Version 1.0 Janvier 2012

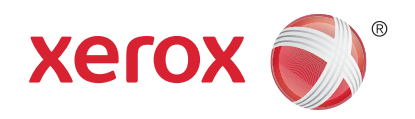

### Xerox® Phaser 3320DN/3320DNI Guide de l'utilisateur

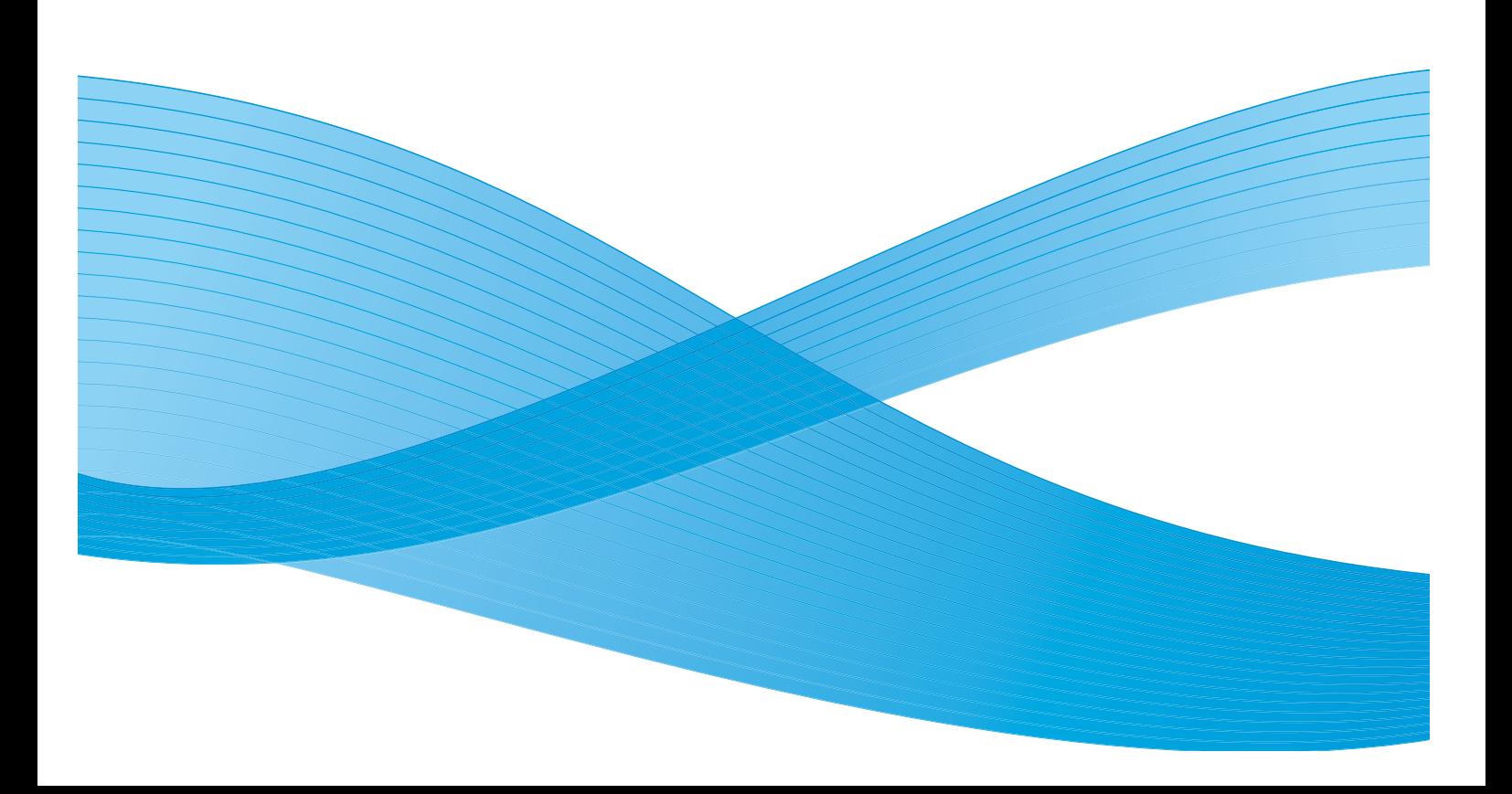

©2012 Xerox Corporation. Xerox® et Xerox avec la marque figurative® sont des marques déposées de Xerox Corporation aux États-Unis et/ou dans d'autres pays. Version 1.0 : janvier 2012

Traduit par : Xerox Ltd CDLS Europe & Asia GDO Global Shared Services Bessemer Road, Welwyn Garden City Hertfordshire, AL7 1BU United Kingdom

### Table des matières

#### $\overline{1}$ Initiation

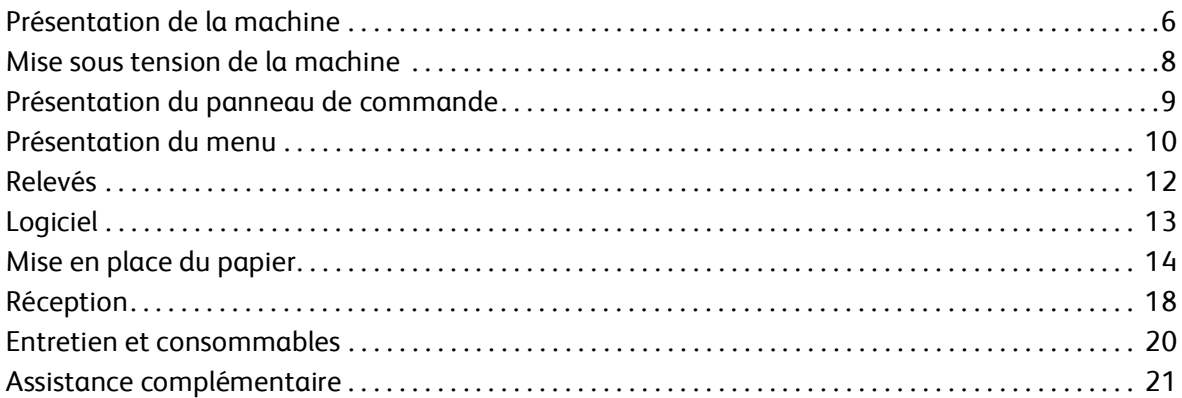

#### $\overline{2}$ Impression

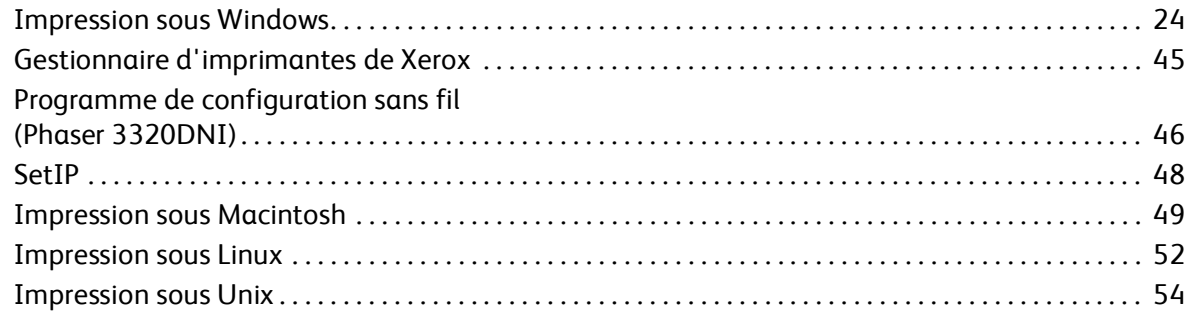

### 3 Services Internet CentreWare

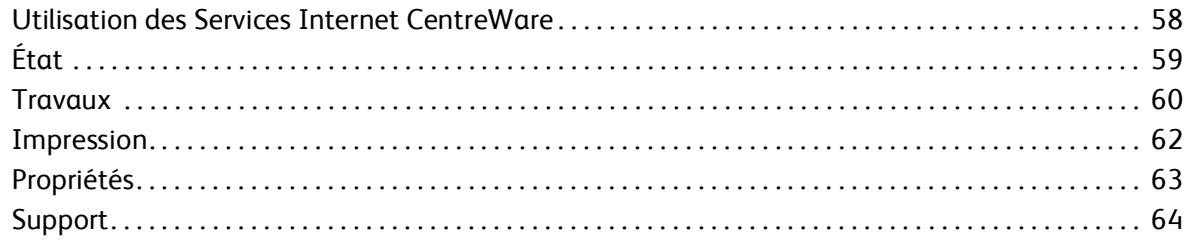

### 4 Papier et supports

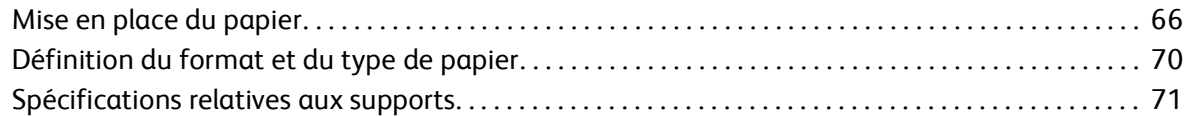

### 5 Fonctions de la machine et réglages

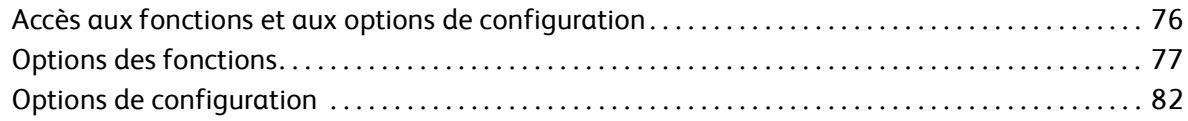

### 6 Généralités d'entretien et de résolution des incidents

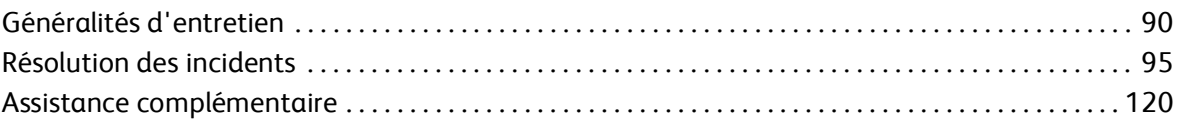

### 7 Spécifications

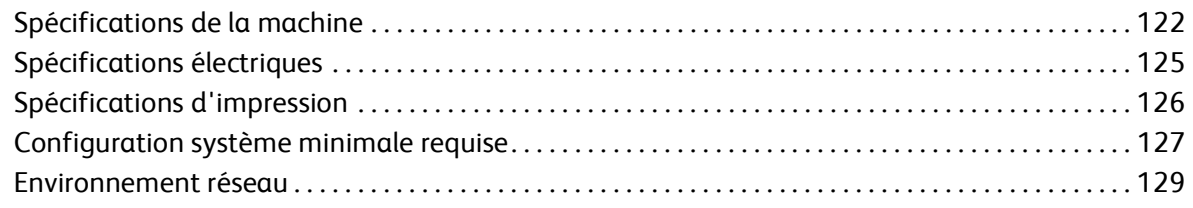

### 8 Sécurité

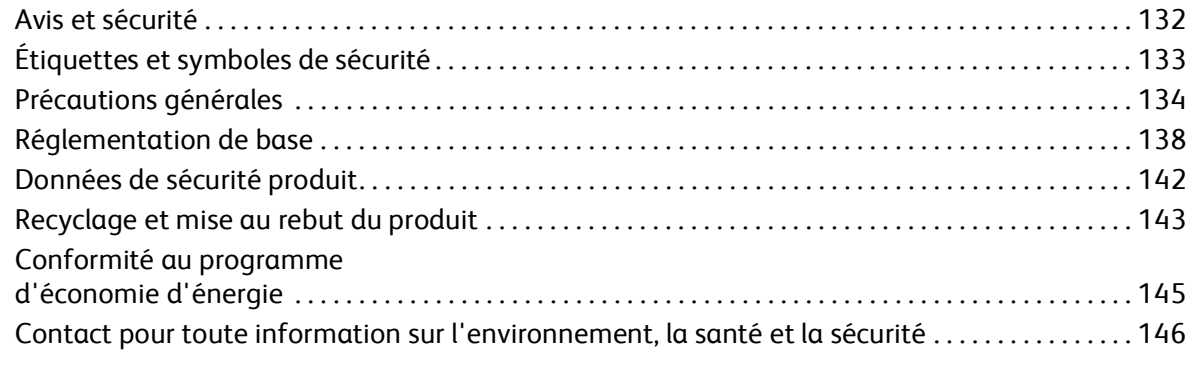

### Index

# Initiation and the set of  $\overline{\phantom{a}}$

#### Ce chapitre contient les sections suivantes :

- Présentation de la machine à la page 6
- Mise sous tension de la machine à la page 8
- Présentation du panneau de commande à la page 9
- Présentation du menu à la page 10
- Relevés à la page 12
- Logiciel à la page 13
- Mise en place du papier à la page 14
- Réception à la page 18
- Entretien et consommables à la page 20
- Assistance complémentaire à la page 21

### Présentation de la machine

Avant d'utiliser la machine, il est conseillé de se familiariser avec ses différentes fonctions et options.

### Vue avant

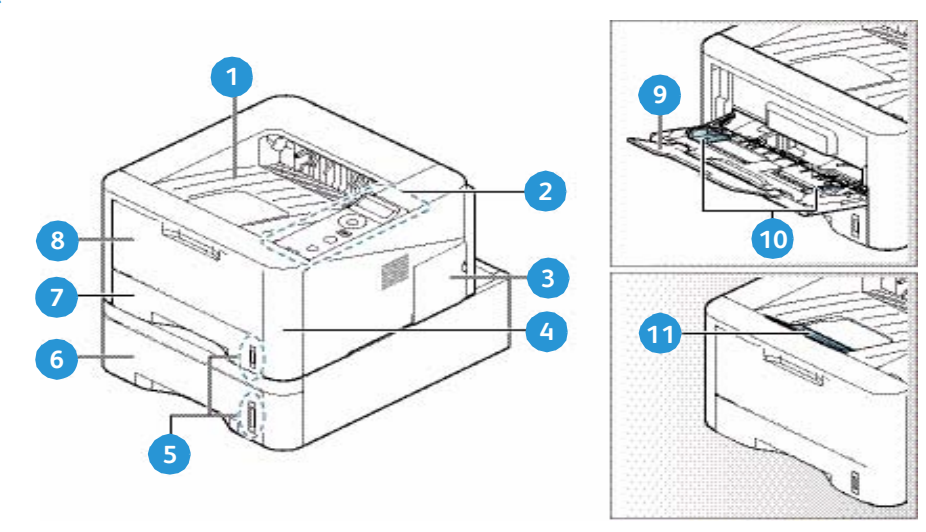

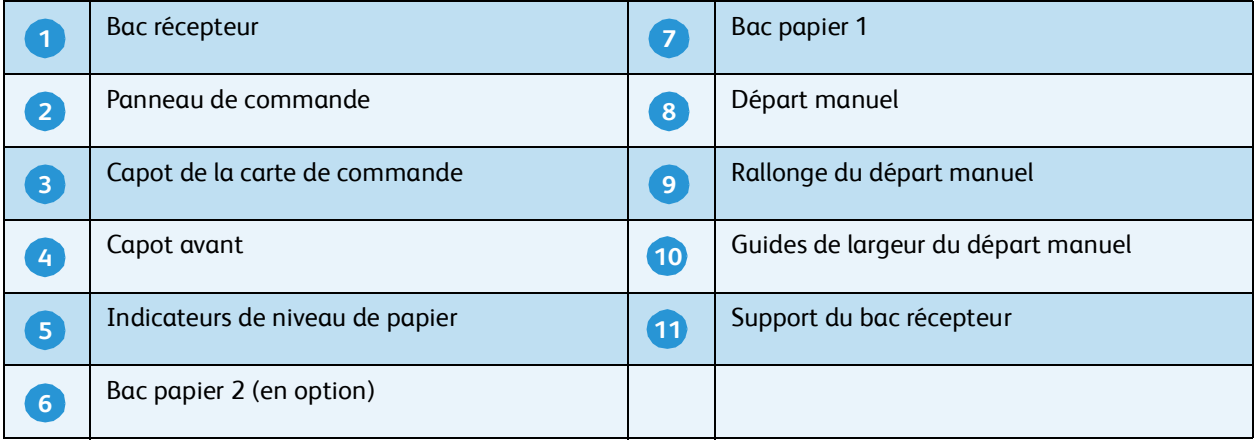

### Vue arrière

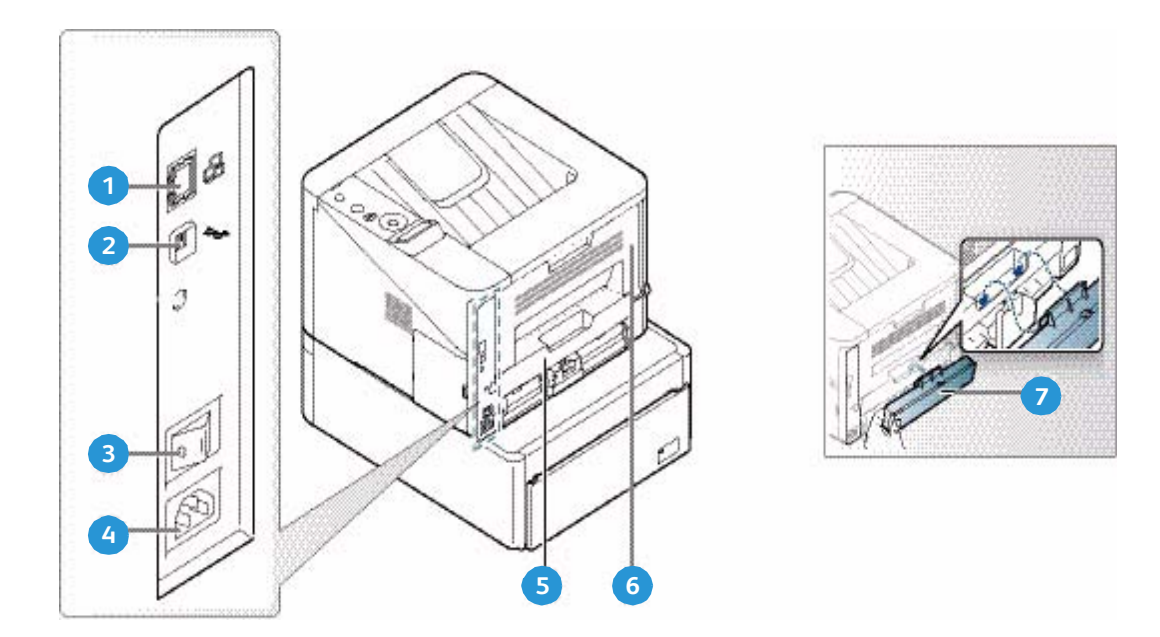

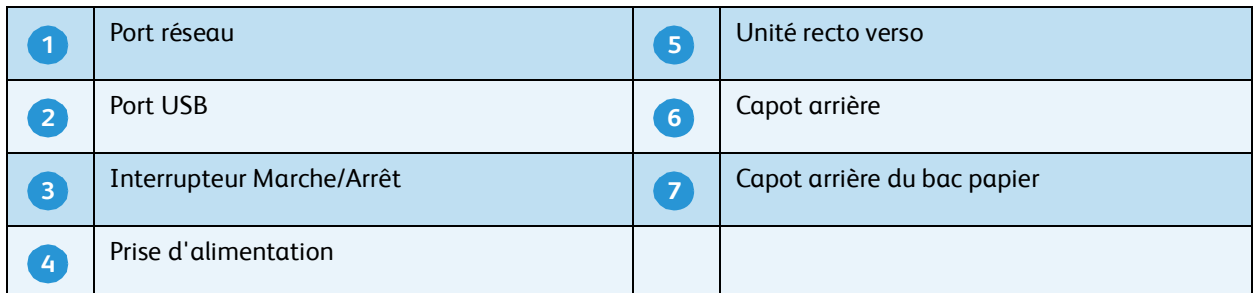

### Configurations de produit

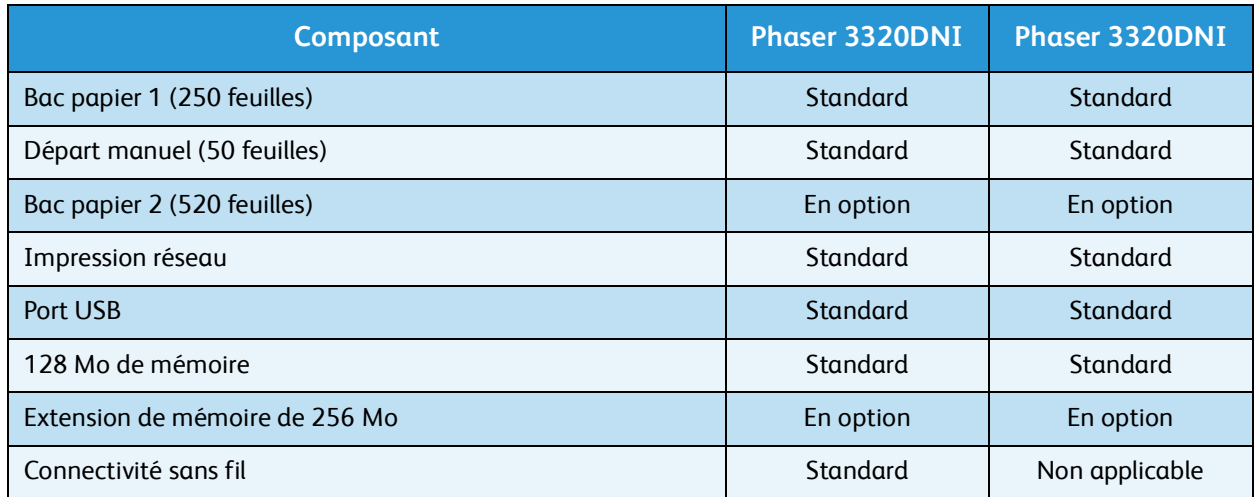

### Mise sous tension de la machine

L'interrupteur Marche/Arrêt et la prise du câble d'alimentation sont situés à l'arrière de la machine.

- 1. Branchez le **cordon d'alimentation CA** <sup>1</sup> à la machine et à une prise électrique. Le cordon d'alimentation doit être branché sur une prise secteur avec mise à la terre.
- 2. Mettez l'interrupteur Marche/Arrêt 2 en position Marche (**I**).

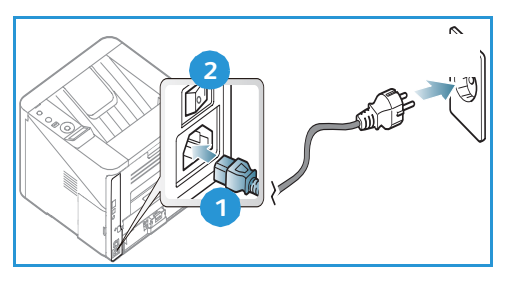

### Économie d'énergie

Cette machine met en œuvre une technologie d'économie d'énergie avancée qui permet de réduire la consommation lorsque la machine est au repos.

- Lorsque la machine ne reçoit pas de données pendant une période prolongée, le mode *Économie d'énergie* est activé automatiquement afin de réduire la consommation.
- Vous pouvez également appuyer sur la touche **Économie d'énergie** pour activer le mode *Économie d'énergie* immédiatement.

Pour quitter le mode **Économie d'énergie**, appuyez sur une touche quelconque.

### Mise hors tension de la machine

Pour mettre la machine hors tension, vous avez le choix entre deux méthodes :

- Mettez l'interrupteur **Marche/Arrêt** en position (**O**).
- Appuyez sur la touche **Économie d'énergie** et utilisez les touches fléchées du *panneau de commande* pour sélectionner **Hors tension**, puis appuyez sur **OK**.

### Présentation du panneau de commande

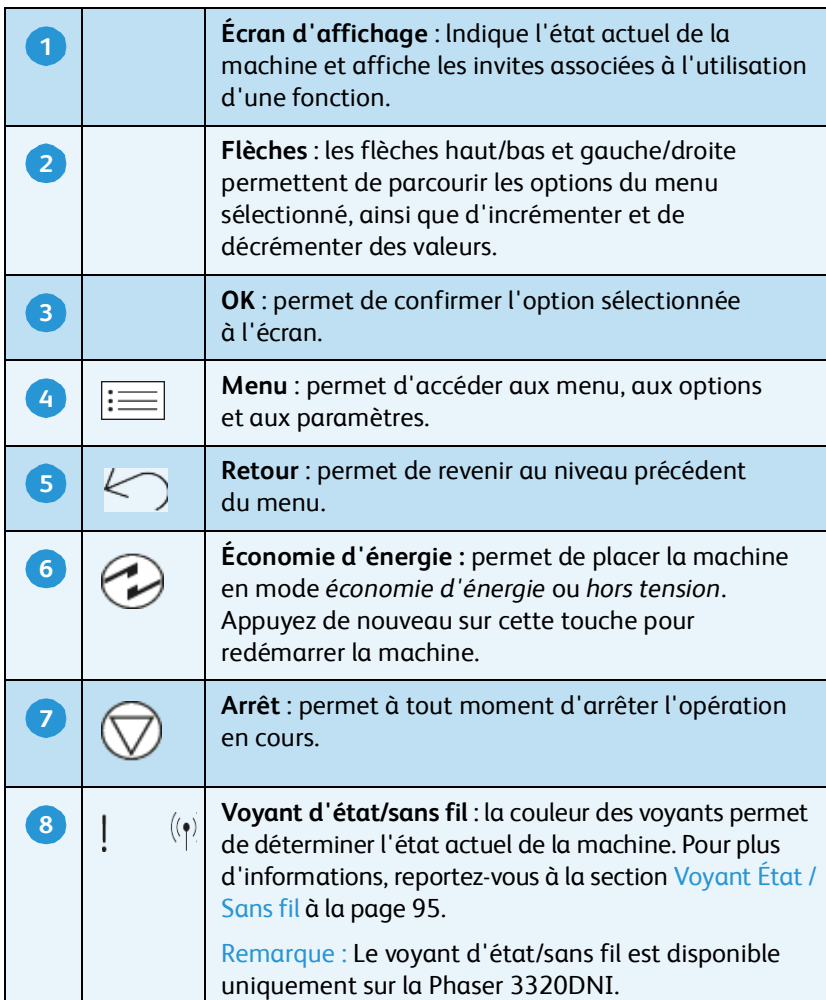

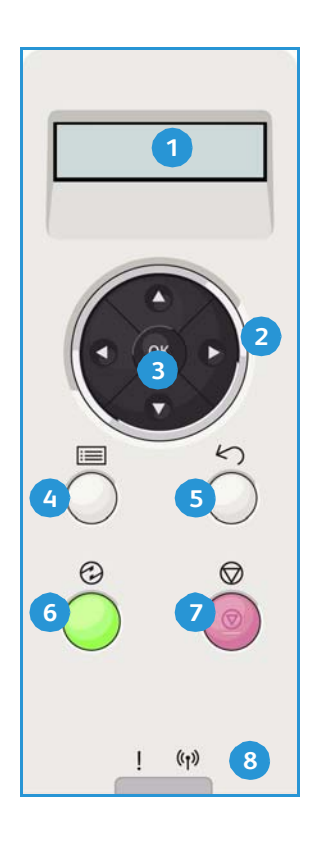

### Présentation du menu

Le *panneau de commande* permet d'accéder à différents menus. Pour ce faire, appuyez sur la touche **Menu**, puis utilisez les touches fléchées pour accéder à l'élément de menu qui vous intéresse et appuyez sur **OK**.

### **Sélection d'un élément du menu**

- Appuyez sur la touche **Menu** du *panneau de commande*.
- Appuyez sur les flèches **haut/bas** pour faire défiler les éléments du menu. Appuyez sur **OK** pour sélectionner l'élément de menu qui vous intéresse.
- Appuyez sur les flèches **droite/gauche** pour accéder à une option de l'élément de menu sélectionné. Appuyez sur **OK** pour sélectionner l'option de menu.

#### **Saisie de caractères alphanumériques**

Lors de l'exécution de certaines tâches, vous serez peut-être amené à saisir des caractères alphanumériques, par exemple lors de la définition d'une marge. Dans ce cas, les touches fléchées s'utilisent comme suit :

- **Flèche haut** : permet d'incrémenter le code de caractère (A -> B -> C …)
- **Flèche bas** : permet de décrémenter le code de caractère (C -> B -> A…)
- **Flèche droite** : permet d'accéder au champ de saisie suivant.
- **Flèche gauche** : permet de supprimer le dernier caractère saisi.
- **Touche OK** : permet de valider la saisie en cours.

### Menu des fonctions

Vous pouvez modifier les paramètres des différentes fonctions au sein de l'environnement d'impression en fonction de vos besoins et de vos préférences. La modification de ces paramètres peut nécessiter un mot de passe.

Le tableau suivant répertorie les fonctions disponibles pour chaque élément de menu. Pour plus d'informations, reportez-vous à la section Fonctions de la machine et réglages à la page 75.

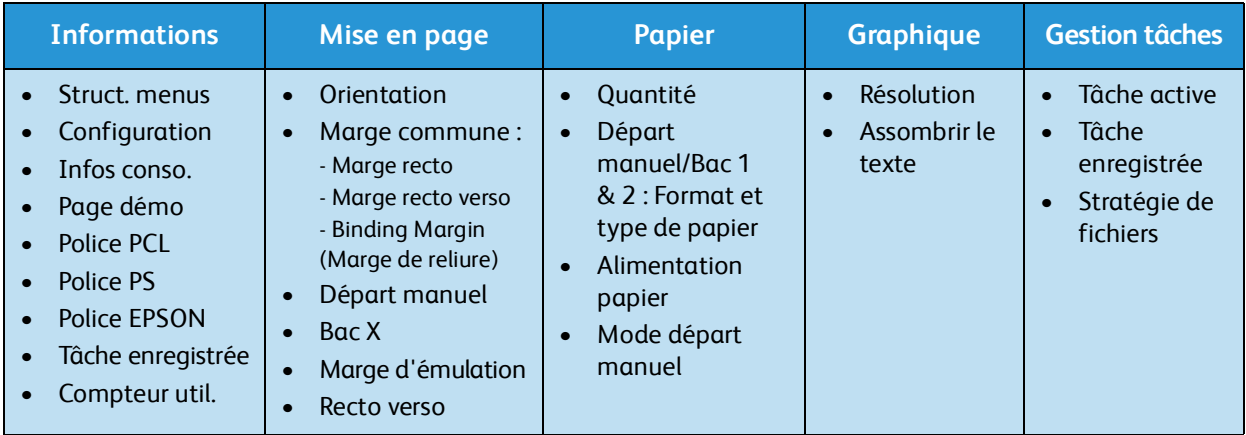

Remarque : Il est possible que certaines options de menu ne soient pas disponibles, selon la configuration de la machine et son état (Prêt).

### Menu Configuration

Le menu Configuration permet de personnaliser les options relatives à la machine, telles que *Langue* et *Éco. énergie.*, ainsi que les paramètres d'*émulation.* La modification des paramètres de *configuration* peut nécessiter un mot de passe.

Vous pouvez également configurer le réseau via l'écran de la machine. Vous devez avant tout connaître les types de protocoles réseau et le système d'exploitation utilisés. Si vous ne savez pas quels paramètres utiliser, demandez à l'*administrateur système* de configurer la machine sur le réseau. La modification des paramètres de *configuration réseau* peut nécessiter un mot de passe.

Le tableau suivant répertorie les fonctions disponibles pour chaque élément de menu. Pour plus d'informations, reportez-vous à la section Fonctions de la machine et réglages à la page 75.

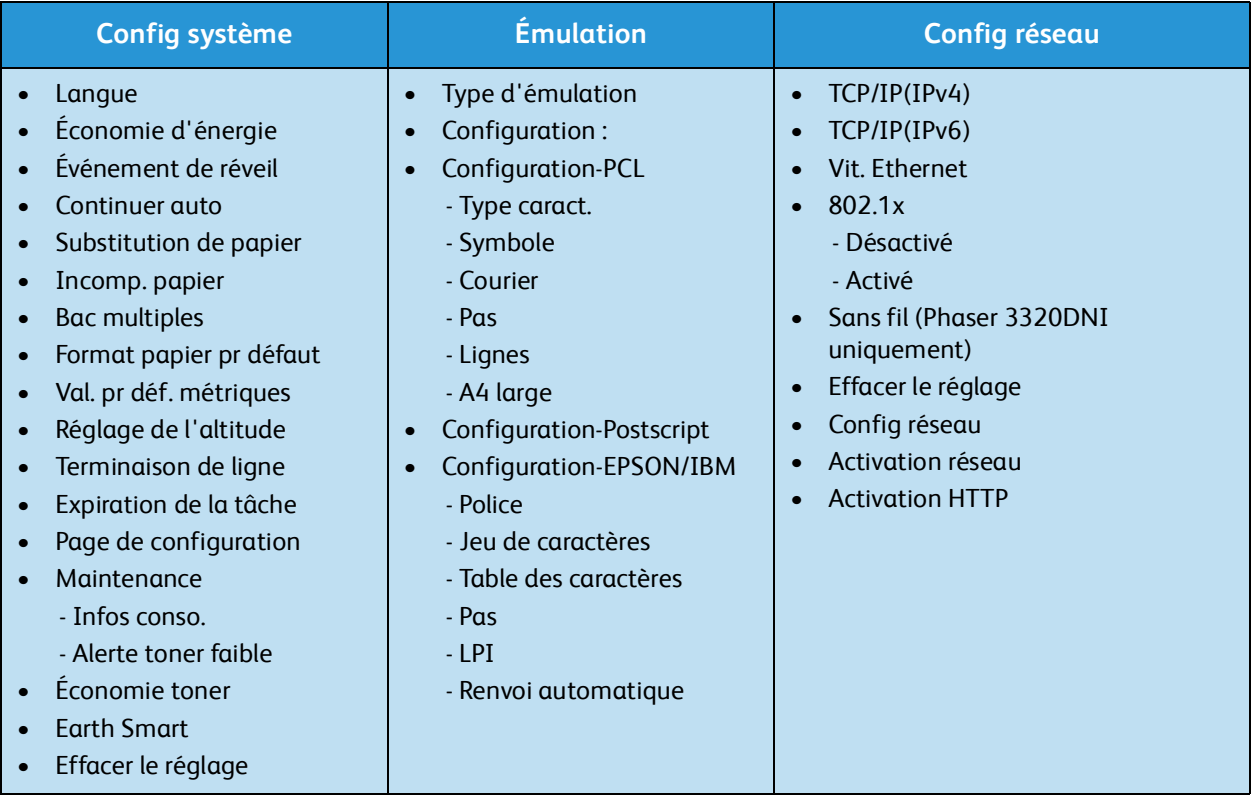

Remarque : Selon la configuration de la machine, il est possible que certaines options de menu ne soient pas disponibles. La modification des options de configuration peut nécessiter la saisie d'un mot de passe.

### Relevés

Vous pouvez imprimer un certain nombre de relevés d'informations relatives à la machine.

- 1. Appuyez sur la touche **Menu** du *panneau de commande*.
- 2. Utilisez les flèches haut/bas pour sélectionner le menu **Informations** et sélectionnez **OK**.
- 3. Appuyez sur les flèches haut/bas jusqu'à ce que le relevé qui vous intéresse soit affiché et sélectionnez **OK**.
- 4. Sélectionnez **OK** pour imprimer le rapport.

Vous pouvez imprimer les relevés suivants :

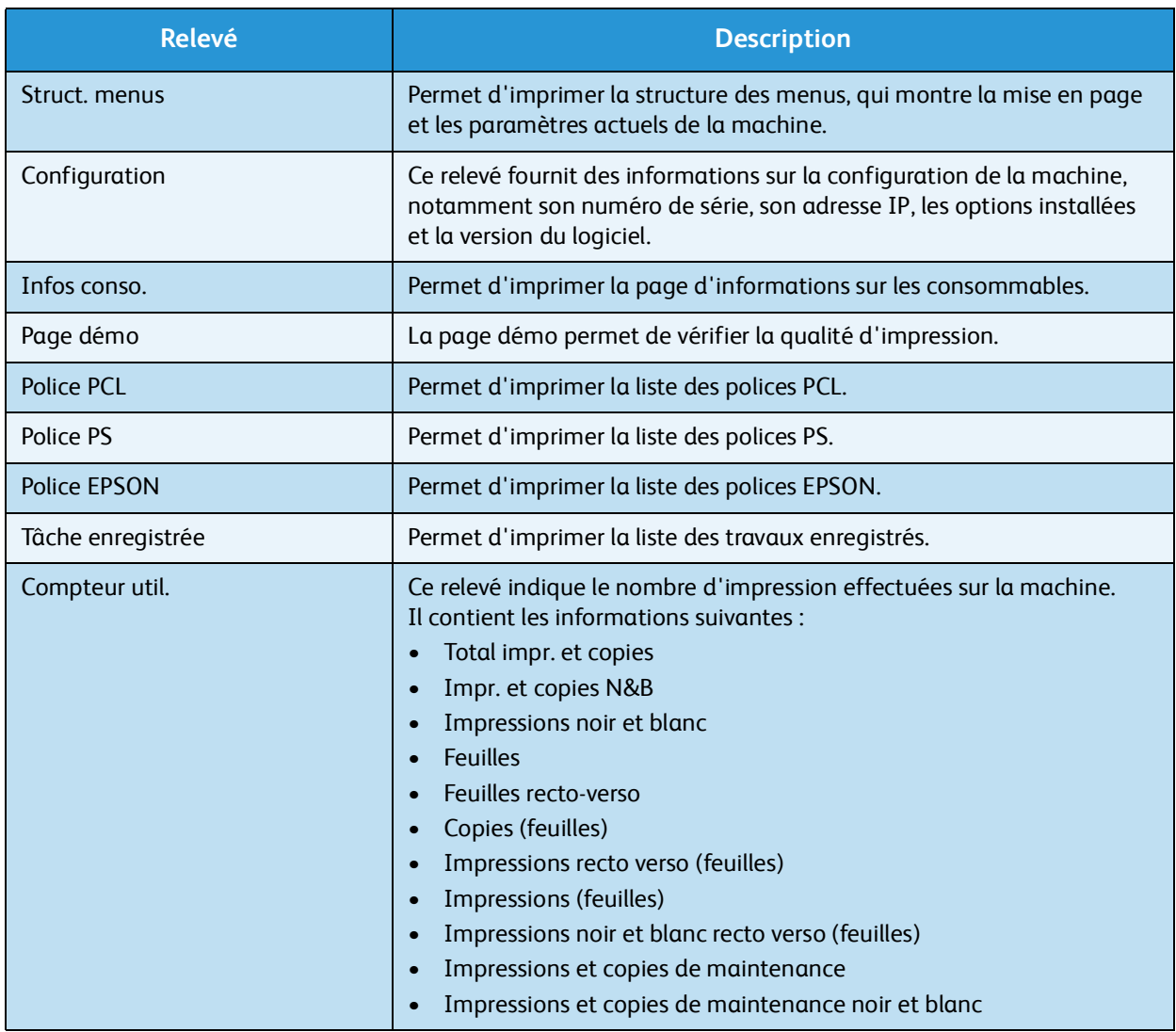

Remarque : Selon la configuration de la machine, il est possible que certaines options ne soient pas disponibles.

### Logiciel

Après avoir configuré la machine et l'avoir connectée à l'ordinateur, vous devez installer le logiciel de l'imprimante. Le logiciel est fourni sur le CD livré avec la machine ou peut être téléchargé à partir de www.xerox.com. Les logiciels suivants sont disponibles :

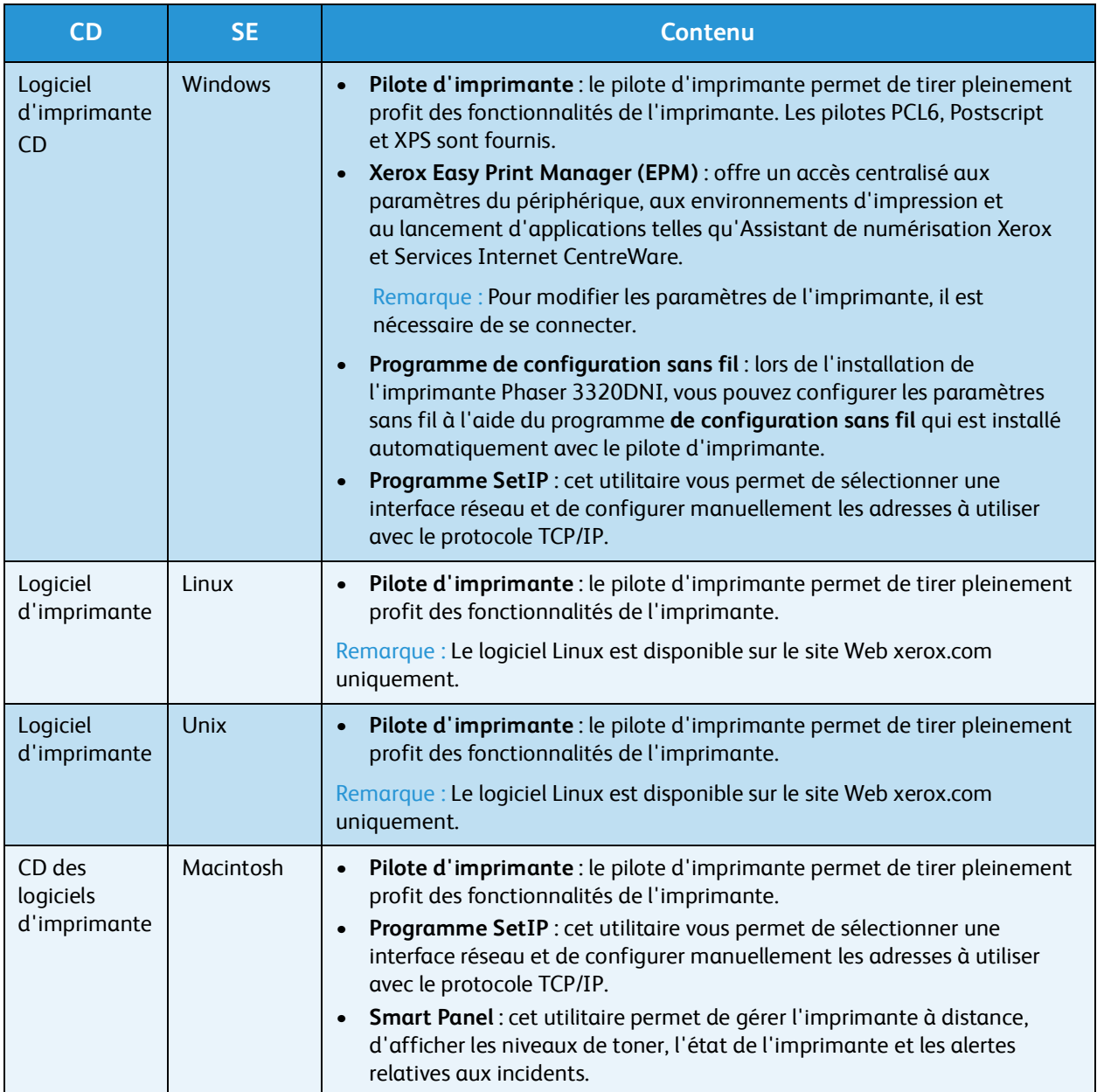

### Mise en place du papier

### Bac papier 1 et bac papier 2 (en option)

L'indicateur de niveau de papier à l'avant du bac 1 et du bac 2 vous permet de déterminer la quantité de papier restante. Lorsque le bac est vide, l'indicateur est à son plus bas niveau, comme le montre l'illustration : **in** indique que le bac est plein, 2 indique que le bac est vide. Le bac *1* peut contenir jusqu'à 250 feuilles de 80 g/m2 (20 lb). et le *bac 2* (en option) jusqu'à 520 feuilles. Pour plus d'informations sur les supports, reportez-vous à la section Spécifications relatives aux supports à la page 123.

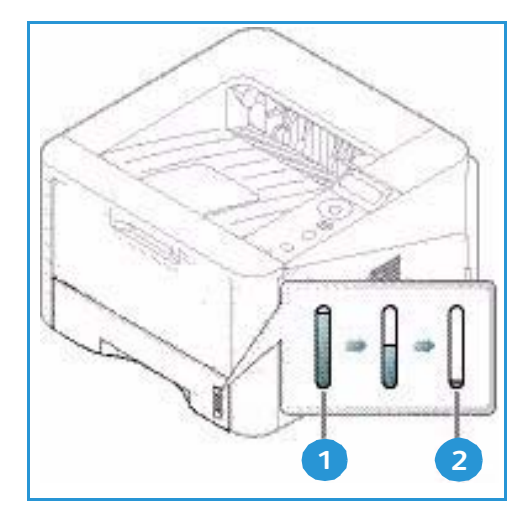

Comment mettre le papier en place :

1. Tirez le *bac* et placez-y le papier, face à imprimer vers le bas. Ne dépassez pas le repère de *remplissage maximum* .

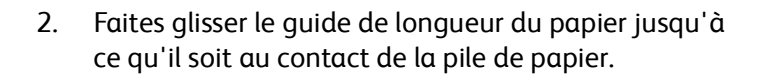

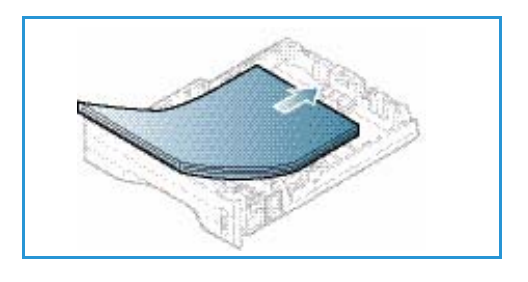

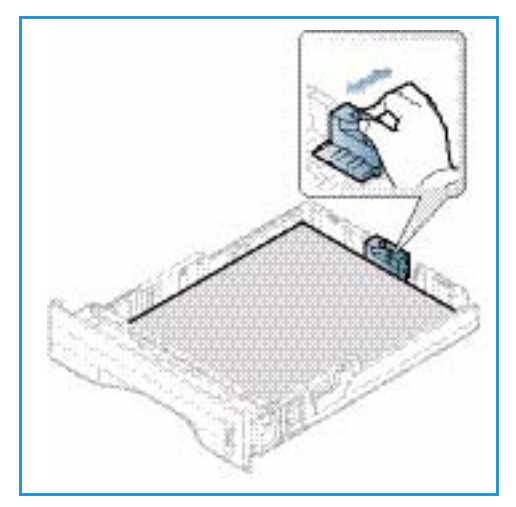

- 3. Positionnez le guide latéral en appuyant sur le levier et en le faisant glisser vers la pile de papier jusqu'à ce qu'il la touche légèrement.
- 4. Repoussez le *bac* dans la machine.
- 5. Après avoir placé le papier dans le *bac*, configurez le format et le type de papier à l'aide du *panneau de commande*. Pour plus d'informations sur la définition du format et du type de papier sur le *panneau de commande*, reportez-vous à la section Définition du format et du type de papier à la page 70.

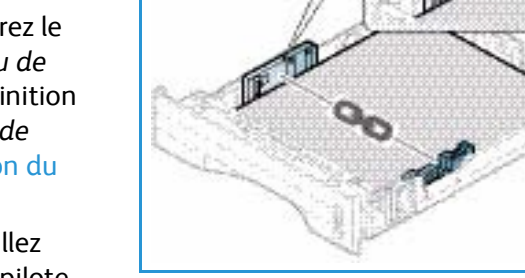

6. Lors de l'impression à partir de l'ordinateur, veillez à sélectionner le **format** sur l'onglet **Papier** du pilote

d'imprimante afin d'utiliser le format et le type de papier appropriés. Si ces informations ne sont pas confirmées, des retards d'impression sont possibles. Pour plus d'informations sur la définition du format et du type de papier dans le *pilote d'imprimante*, reportez-vous à la section Onglet Papier à la page 38.

Remarque : les paramètres définis dans le pilote d'impression sur l'ordinateur ont priorité sur ceux qui sont définis sur le *panneau de commande* de la machine.

Pour plus d'informations sur la mise en place du papier, reportez-vous à la section Papier et supports à la page 65.

### Départ manuel

Le *départ manuel* est situé à l'avant de la machine. Il est possible de le fermer lorsqu'il n'est pas utilisé, ce qui rend la machine plus compacte. Utilisez le *départ manuel* pour imprimer des transparents, des étiquettes, des enveloppes ou des cartes postales ou pour effectuer des tirages rapides sur des types ou des formats de papier non chargés dans les bacs.

Le *départ manuel* a une capacité maximale de 50 feuilles de papier Bond de 80 g/m² (20 lb) et de 5 transparents ou 5 enveloppes.

- 1. Abaissez le *départ manuel* **1** et dépliez la rallonge 2.
- 2. Préparez la pile de papier à mettre en place en l'assouplissant ou en la ventilant à plusieurs reprises. Alignez les bords du papier sur une surface plane. Avant d'introduire des cartes postales, des enveloppes ou des étiquettes dans le *départ manuel*, assurez-vous qu'elles sont bien plates.

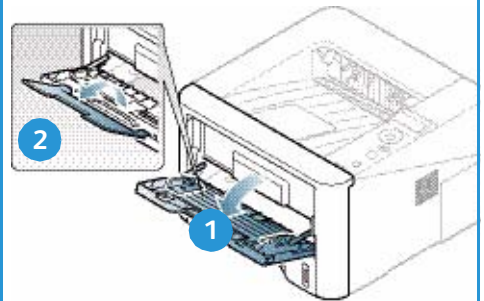

Lors de l'utilisation du *départ manuel* pour

l'alimentation de supports spéciaux, il peut s'avérer nécessaire d'utiliser le *capot arrière* pour la réception. Pour plus d'informations, reportez-vous à la section Réception à la page 18.

Remarque :Le *capot arrière* peut uniquement être utilisé pour la réception de travaux recto. L'impression recto verso avec le capot arrière ouvert provoque en effet des bourrages papier. 3. Placez les supports dans le bac entre les guides de largeur, face à imprimer vers le haut.

Remarque : Tenez les transparents par les bords et évitez de toucher la face à imprimer.

- 4. Réglez le guide papier en fonction de la largeur de la pile de supports. Vérifiez qu'il n'y a pas trop de supports. Ne dépassez pas le repère de *remplissage maximum*  $\nabla\nabla$ .
- 5. Lors de l'impression à partir de l'ordinateur, veillez à sélectionner le **format** sur l'onglet **Papier** du pilote d'imprimante afin d'utiliser le format et le type de papier appropriés. Si ces informations ne sont pas confirmées, des retards d'impression sont possibles. Pour plus d'informations sur la définition du format et du type de papier dans le *pilote d'imprimante*, reportez-vous à la section Onglet Papier à la page 38.

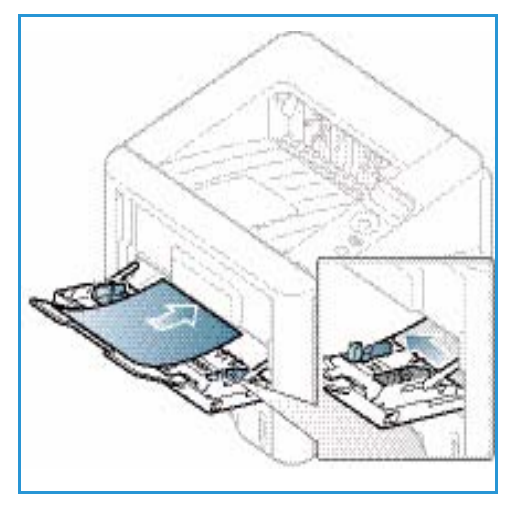

Remarque : les paramètres définis dans le pilote d'impression sur l'ordinateur ont priorité sur ceux qui sont définis sur le *panneau de commande* de la machine.

6. Lorsque l'impression est terminée, retirez les feuilles qui restent dans le *départ manuel* et fermez ce dernier.

### Unité recto verso

L'*unité recto verso* est préréglée pour le format A4 ou 8,5 x 11, selon le pays. Pour changer le réglage de l'*unité recto verso*, suivez les instructions ci-après.

1. Retirez l'*unité recto verso* de la machine.

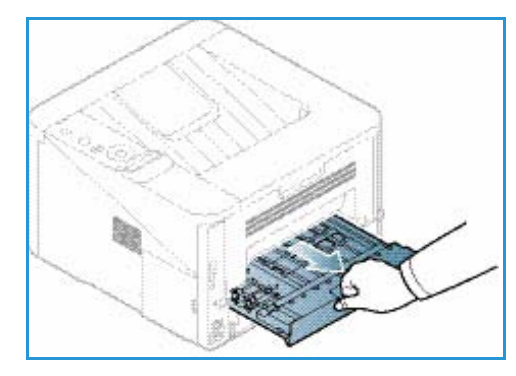

2. Réglez les guides en fonction du format du papier que vous comptez utiliser.

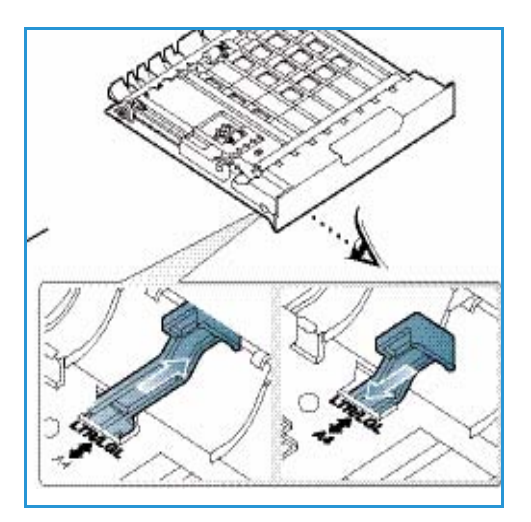

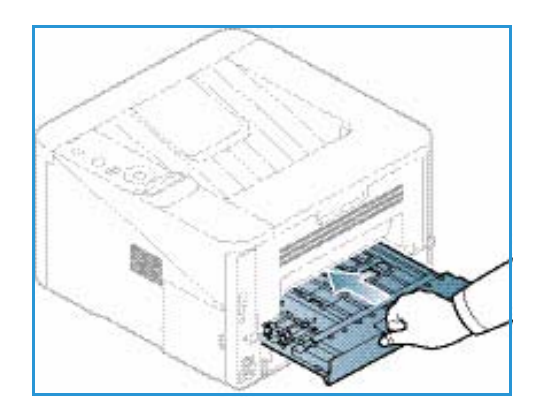

3. Insérez l'*unité recto verso* dans la machine en alignant les bords de l'unité sur les rainures correspondantes à l'intérieur de la machine. Vérifiez que l'*unité recto verso* est insérée à fond.

### Réception

Deux emplacements de réception sont disponibles sur la machine :

• *Bac récepteur* (face bas) **1** jusqu'à 150 feuilles de 80 g/m² (20 lb).

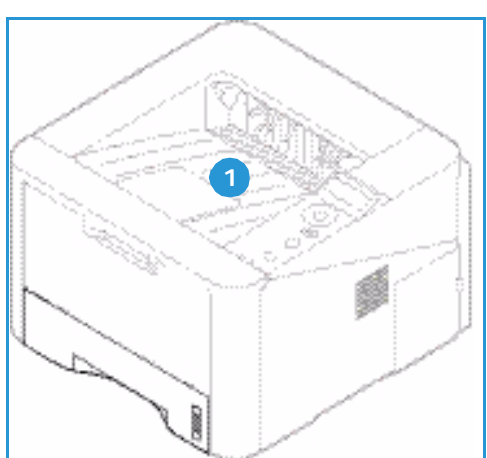

• Capot arrière (face haut) 2 une feuille à la fois pour la réception recto uniquement.

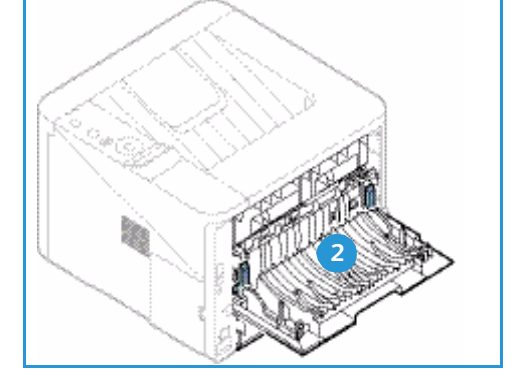

Par défaut, les copies/impressions sont reçues dans le *bac récepteur*. Si des supports spéciaux tels que des enveloppes sont froissés, plissés, tuilés ou présentent de larges stries noires, utilisez le *capot arrière* pour la réception. Lors de l'impression une feuille à la fois, le *capot arrière* doit être ouvert.

Remarque : Le *capot arrière* peut uniquement être utilisé pour la réception de travaux recto. L'impression recto verso avec le capot arrière ouvert provoque en effet des bourrages papier.

### Utilisation du bac récepteur

Le *bac récepteur* reçoit les feuilles imprimées face vers le bas dans l'ordre où elles ont été imprimées. Le *bac récepteur* doit être utilisé pour la plupart des travaux. Lorsque le *bac récepteur* est plein, un message d'avertissement s'affiche sur le *panneau de commande*.

Pour utiliser le *bac récepteur*, vérifiez que le *capot arrière* est fermé.

Remarques :

- Afin de réduire les risques de bourrage papier, vous ne devez ni ouvrir, ni fermer le *capot arrière* en cours d'impression.
- Si les feuilles reçues dans le *bac récepteur* présentent une tuile excessive, par exemple, utilisez le *capot arrière* comme emplacement de réception.
- Le *capot arrière* peut uniquement être utilisé pour la réception de travaux recto. L'impression recto verso avec le capot arrière ouvert provoque en effet des bourrages papier.

### Utilisation du capot arrière

Lors de l'utilisation du *capot arrière*, les supports sortent de la machine face imprimée vers le haut. Parce que qu'elle offre un circuit papier droit, l'impression vers le *capot arrière* depuis le *départ manuel* permet d'améliorer la qualité lors de l'utilisation de supports spéciaux. Dès lors que le *capot arrière* est ouvert, les copies/impressions sont reçues à cet emplacement.

Remarque : Le *capot arrière* ne doit être utilisé que pour la réception de travaux recto. L'impression recto verso avec le capot arrière ouvert provoque en effet des bourrages papier.

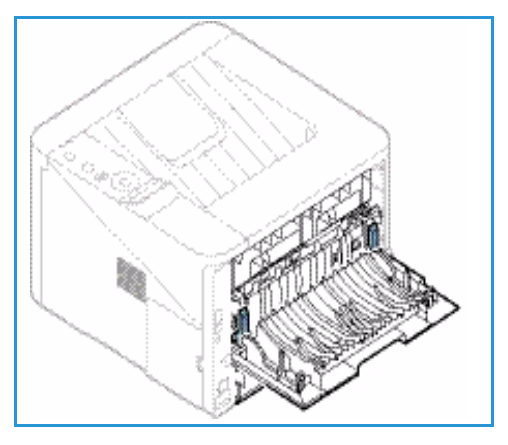

**ATTENTION :** La zone du module four à l'intérieur de la machine, au niveau du *capot arrière*, devient très chaude en cours d'utilisation. Procédez avec prudence lors de l'accès à cette zone.

### Entretien et consommables

La machine comporte un seul élément remplaçable par le client : la *cartouche d'impression*. Pour commander un consommable Xerox, prenez contact avec le représentant Xerox local en précisant le nom de votre société, ainsi que le modèle et le numéro de série de la machine. Vous pouvez également commander des consommables à l'adresse www.xerox.com. Pour plus d'informations, reportez-vous à la section Support à la page 64.

Le numéro de série de la machine se trouve à l'intérieur du *capot avant* ; il est également imprimé sur le *relevé de configuration*. Pour plus d'informations sur l'emplacement du numéro de série, reportezvous à la section Emplacement du numéro de série à la page 120.

### Cartouche d'imprimante

Pour éviter les problèmes de qualité d'impression dus à l'usure des pièces et garantir un fonctionnement optimal de la machine, vous devez remplacer la *cartouche d'impression* après avoir imprimé le nombre de pages spécifié ou lorsque la cartouche est épuisée.

Un message s'affiche sur l'écran tactile lorsque la *cartouche de toner* doit être remplacée. Ne remplacez la cartouche que lorsqu'un message le demande explicitement ou lorsque vous y êtes invité par un technicien Xerox. Pour remplacer la *cartouche d'impression*, suivez les instructions qui l'accompagnent ou celles figurant dans le présent guide.

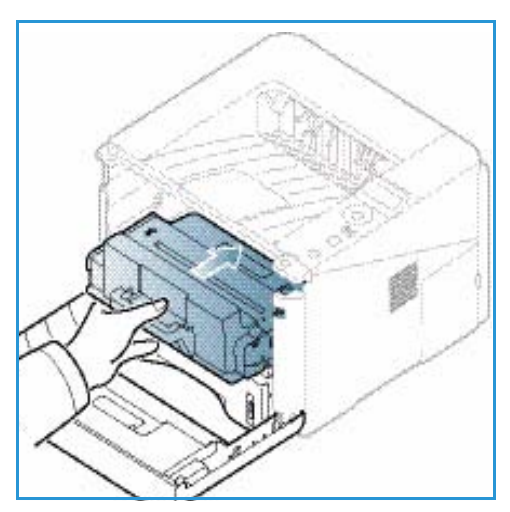

Pour remplacer la *cartouche d'impression*, reportez-vous à la section Généralités d'entretien et de résolution des

incidents à la page 89. Pour acheter une *cartouche d'impression* neuve, contactez votre représentant Xerox ou votre revendeur local. Vous pouvez également commander des consommables à l'adresse www.xerox.com. Pour plus d'informations, reportez-vous à la section Support à la page 64.

### Entretien de la machine

Il est nécessaire de nettoyer régulièrement la machine pour s'assurer qu'elle est dépourvue de poussière et de particules. Essuyez les capots et le *panneau de commande* avec un chiffon doux non pelucheux légèrement humecté d'eau. Éliminez les résidus de produit avec un chiffon propre ou une serviette en papier.

Pour plus d'informations sur l'entretien de la machine, reportez-vous à la section Généralités d'entretien et de résolution des incidents à la page 89.

### Assistance complémentaire

Pour toute aide supplémentaire, consultez notre site Web www.xerox.com ou contactez le *Centre Services Xerox* en mentionnant le numéro de série de la machine.

Le numéro de série de la machine se trouve à l'intérieur du *capot avant* ; il est également imprimé sur le *relevé de configuration*. Pour plus d'informations sur l'emplacement du numéro de série, reportezvous à la section Emplacement du numéro de série à la page 120.

### Centre Services Xerox

S'il est impossible de résoudre un problème en suivant les instructions qui s'affichent, reportez-vous à la section Messages d'erreur à la page 103. Si le problème persiste, prenez contact avec le *Centre Services Xerox*. Le *Centre Services Xerox* voudra connaître la nature du problème, le numéro de série de la machine, le code incident (le cas échéant) et le nom et l'adresse de votre société.

### Documentation

Vous trouverez la plupart des réponses à vos questions dans la documentation qui accompagne la machine ou sur le *Software and Documentation CD (CD-ROM Logiciel et documentation)* fourni avec la machine. Vous pouvez également consulter ces documents à l'adresse suivante : www.xerox.com/support.

- **Guide d'installation :** contient des informations sur l'installation et la configuration initiale de la machine.
- **Guide de l'utilisateur** (le présent document) : contient des instructions et des informations sur toutes les fonctions de la machine.
- **Guide de l'administrateur système** : fournit des instructions et des informations détaillées sur la connexion de la machine à un réseau et sur l'installation des fonctions en option.

Assistance complémentaire

## Impression

Les Xerox Phaser 3320DN/DNI assurent des impressions de grande qualité à partir de documents électroniques. Il est possible d'accéder à l'imprimante depuis un ordinateur en installant le pilote d'imprimante approprié. Pour accéder aux nombreux pilotes d'imprimante pouvant être utilisés avec la machine, consultez le *CD-ROM des pilotes* ou téléchargez les toutes dernières versions à partir du site Web Xerox, à l'adresse *www.xerox.com*.

Ce chapitre contient les sections suivantes :

- Impression sous Windows à la page 24
- Gestionnaire d'imprimantes de Xerox à la page 45
- Programme de configuration sans fil (Phaser 3320DNI) à la page 46
- SetIP à la page 48
- Impression sous Macintosh à la page 49
- Impression sous Linux à la page 52
- Impression sous Unix à la page 54

### Impression sous Windows

Cette section présente la procédure et les fonctions disponibles pour l'impression sous Windows.

### Installation du logiciel de l'imprimante

Vous pouvez installer le logiciel de l'imprimante pour l'impression locale et l'impression réseau. Pour installer le logiciel sur l'ordinateur, suivez la procédure d'installation adaptée à l'imprimante utilisée.

Un pilote d'imprimante est un logiciel qui permet à l'ordinateur de communiquer avec l'imprimante. La procédure d'installation des pilotes peut varier selon le système d'exploitation utilisé. Avant de commencer l'installation, fermez toutes les applications ouvertes sur l'ordinateur.

Vous pouvez installer le logiciel de la machine pour une imprimante locale, réseau ou sans fil à l'aide de la méthode standard ou personnalisée. Pour plus d'informations, reportez-vous au Guide de l'administrateur système.

### **Imprimante locale**

Une imprimante locale est une imprimante directement connectée à votre ordinateur à l'aide d'un câble d'imprimante tel qu'un câble USB. Si votre imprimante est reliée à un réseau, veuillez vous reporter à la section Imprimante réseau à la page 26.

Remarque : Si la fenêtre de l'Assistant de nouveau matériel s'affiche lors de l'installation, sélectionnez **Fermer** ou **Annuler**.

- 1. Assurez-vous que la machine est connectée à votre ordinateur et qu'elle est sous tension.
- 2. Insérez le CD du logiciel dans le lecteur. Le CD du logiciel doit s'exécuter automatiquement et une fenêtre d'installation doit s'afficher.
	- Si la fenêtre d'installation ne s'affiche pas, sélectionnez **Démarrer** puis **Exécuter**. Tapez **X:\Setup.exe**, en remplaçant la lettre « X » par la lettre correspondant à votre lecteur de CD, puis sélectionnez **OK**.
	- Si vous utilisez Windows Vista, sélectionnez **Démarrer** > **Tous les**

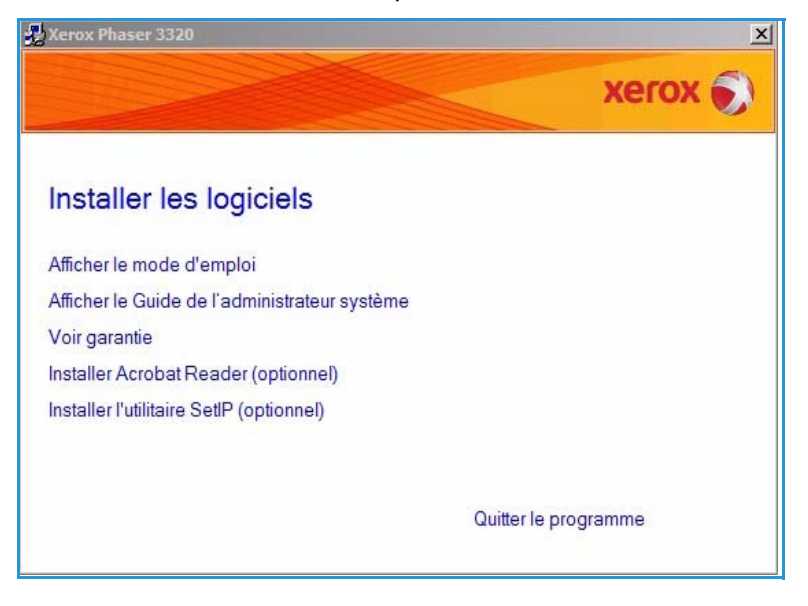

**programmes** > **Accessoires** > **Exécuter** et tapez **X:\Setup.exe**. Si la fenêtre *Exécution automatique* s'affiche sous Windows Vista, sélectionnez **Exécuter Setup.exe** dans le champ **Installer ou exécuter un programme** et sélectionnez **Continuer** dans la fenêtre Contrôle de compte d'utilisateur.

- 3. Sélectionnez **Installer le logiciel**.
- 4. Sélectionnez **Installation standard sur imprimante locale** et suivez les instructions de l'Assistant pour effectuer l'installation.

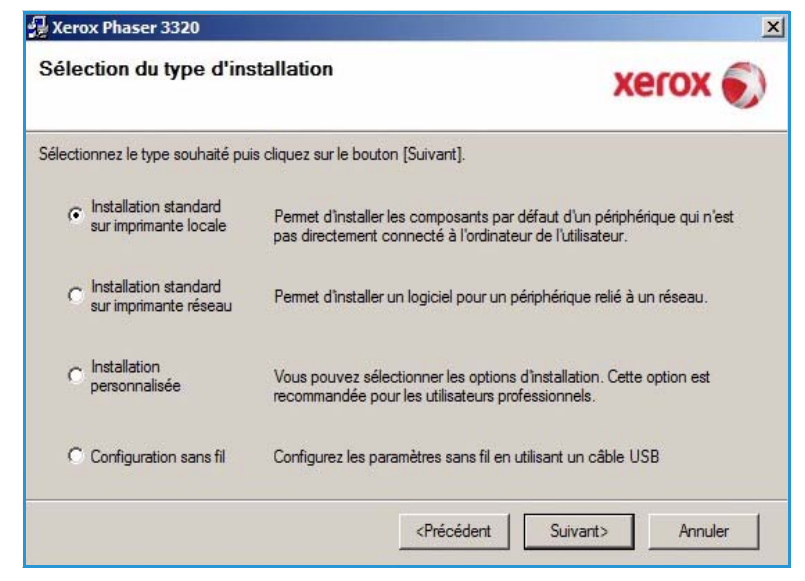

Si votre imprimante n'est pas encore connectée à l'ordinateur, un écran vous invitant à *connecter le périphérique* s'affiche. Après avoir connecté l'imprimante, sélectionnez **Suivant**.

Remarque : Si vous ne souhaitez pas connecter l'imprimante pour l'instant, sélectionnez **Suivant**, puis **Non** dans l'écran suivant. La procédure d'installation commence alors. Une fois l'opération terminée, aucune page de test n'est imprimée.

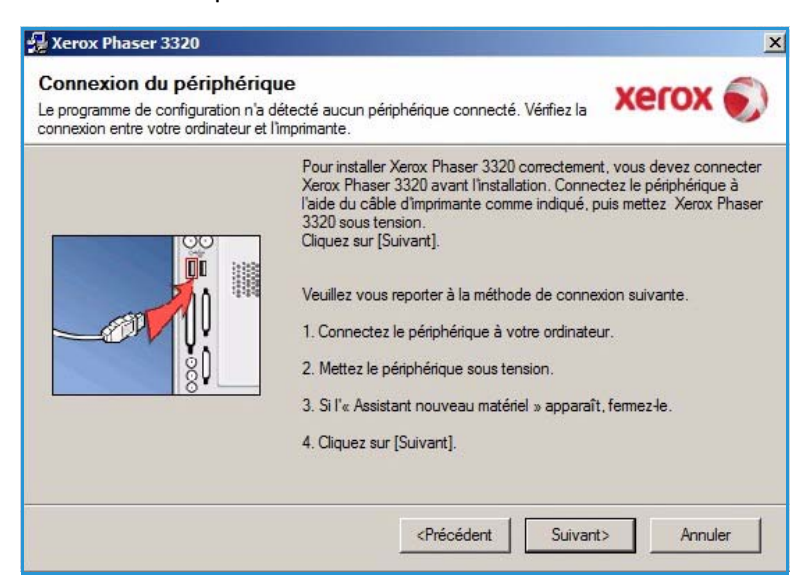

5. Lorsque l'installation est terminée, sélectionnez **Terminer**.

Si l'imprimante est connectée à l'ordinateur, une *page de test* est imprimée. Si la *page de test* s'imprime correctement, passez à la section Procédure d'impression à la page 34 dans ce guide. Si l'impression échoue, consultez la section Résolution des incidents à la page 95.

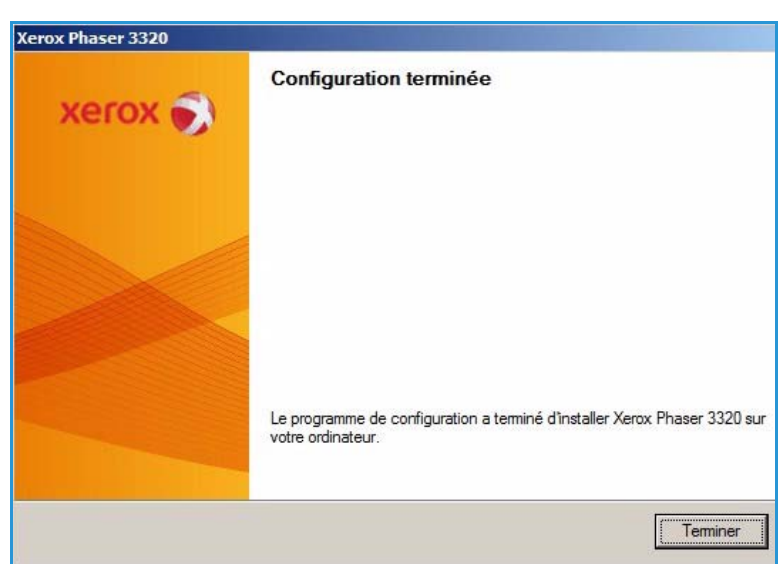

### **Imprimante réseau**

Lorsque vous connectez votre imprimante à un réseau, vous devez commencer par configurer les paramètres TCP/IP de l'imprimante. Après avoir affecté et vérifié les paramètres TCP/IP, vous pouvez installer le logiciel sur chaque ordinateur du réseau.

- 1. Vérifiez que l'imprimante est connectée au réseau et qu'elle est sous tension. Pour plus d'informations sur la connexion de l'imprimante au réseau, reportez-vous au Guide de l'administrateur système.
- 2. Insérez le CD du logiciel dans le lecteur.

Le CD du logiciel doit s'exécuter automatiquement et une fenêtre d'installation doit s'afficher.

- Si la fenêtre d'installation ne s'affiche pas, sélectionnez **Démarrer** puis **Exécuter**. Tapez **X:\Setup.exe**, en remplaçant la lettre « X » par la lettre correspondant à votre lecteur de CD, puis sélectionnez **OK**.
- Si vous utilisez Windows Vista, sélectionnez **Démarrer** > **Tous les**

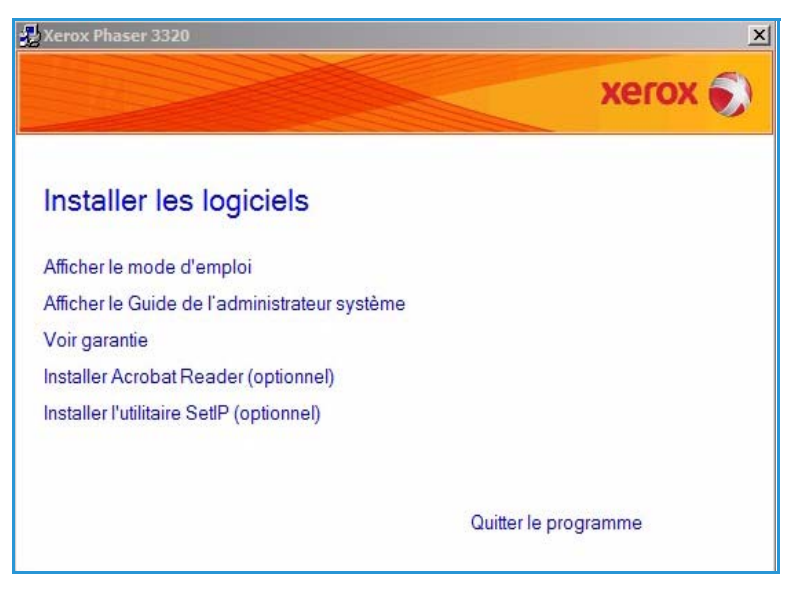

**programmes** > **Accessoires** > **Exécuter** et tapez **X:\Setup.exe**. Si la fenêtre *Exécution automatique* s'affiche sous Windows Vista, sélectionnez **Exécuter Setup.exe** dans le champ **Installer ou exécuter un programme** et sélectionnez **Continuer** dans la fenêtre Contrôle de compte d'utilisateur.

3. Sélectionnez **Installer le logiciel**.

#### 4. Sélectionnez **Installation standard sur imprimante réseau**, puis cliquez sur **Suivant**.

Remarque : Pour des instructions d'installation personnalisée, reportez-vous à la section Installation personnalisée à la page 29.

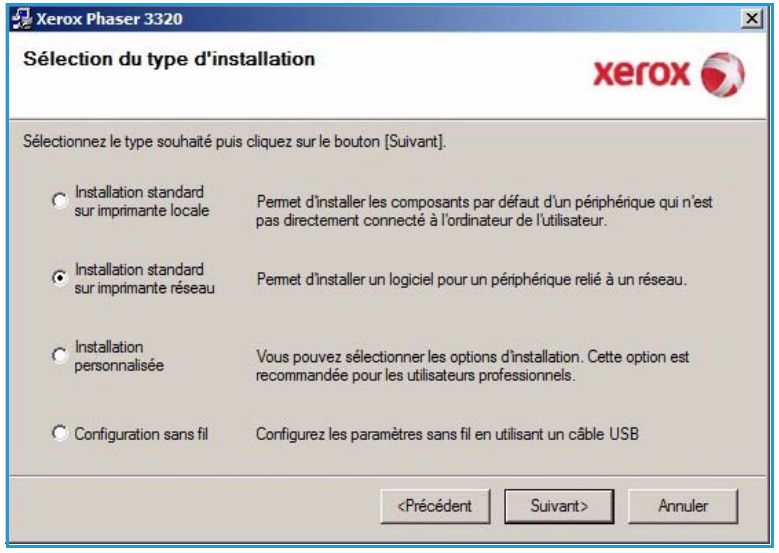

5. Sélectionnez le *port d'imprimante* voulu. Si vous choisissez le **port TCP/IP**, sélectionnez l'imprimante dans la liste, puis cliquez sur **Suivant**. Cliquez sur **Mettre à jour** pour actualiser la liste. Pour sélectionner un autre port, passez à l'étape suivante ; sinon, suivez les instructions de l'Assistant pour installer l'imprimante.

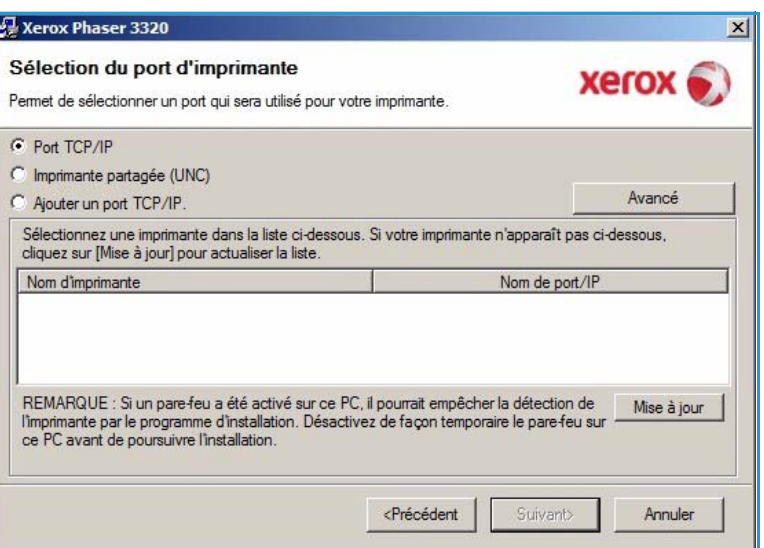

6. Sélectionnez le *port d'imprimante* voulu. Si **Imprimante partagée (UNC)** est sélectionné, tapez le nom de l'imprimante réseau partagée, puis sélectionnez **Suivant**.Pour sélectionner un autre port, passez à l'étape suivante ; sinon, suivez les instructions de l'Assistant pour installer l'imprimante.

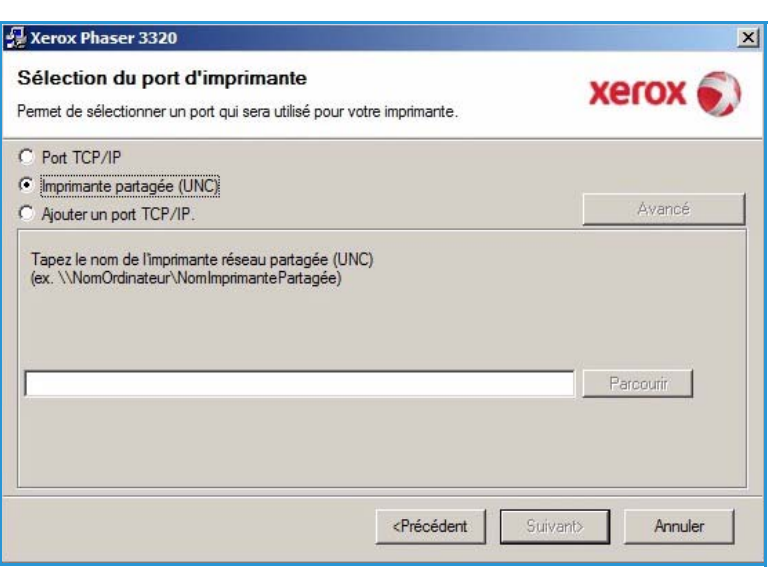

7. Si **Ajouter un port TCP/IP** est sélectionné, entrez le *nom de l'imprimante* ou son *adresse* ainsi qu'un nom de port pour le périphérique souhaité. Cliquez sur **Suivant** et suivez les instructions de l'Assistant pour installer l'imprimante.

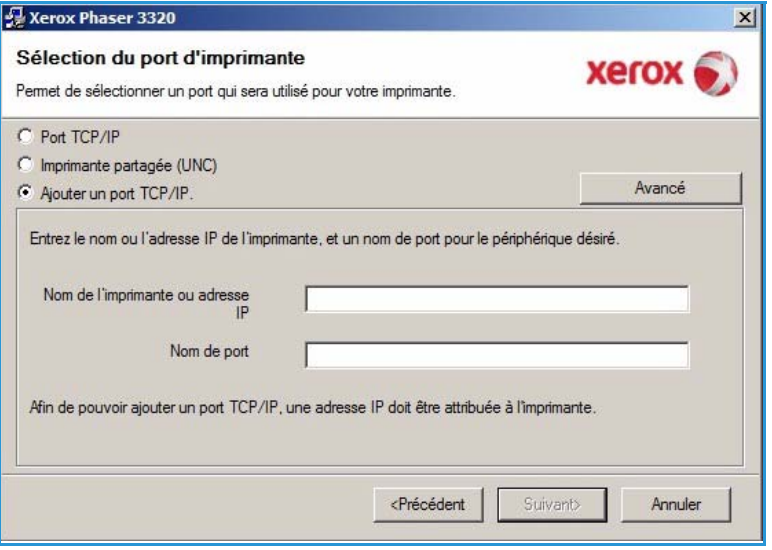

8. Lorsque l'installation est terminée, sélectionnez **Terminer**.

Si votre imprimante est connectée au réseau, une *page de test* est imprimée. Si la *page de test* s'imprime correctement, passez à la section Procédure d'impression à la page 34 dans ce guide. Si l'impression échoue, consultez la section Résolution des incidents à la page 95.

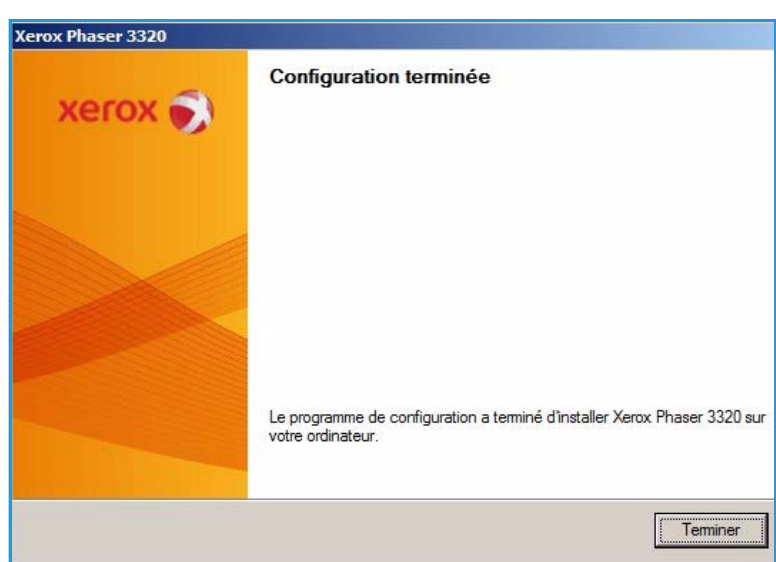

### **Installation personnalisée**

Avec l'installation personnalisée, vous pouvez sélectionner les composants individuels à installer.

- 1. Assurez-vous que l'imprimante est connectée à votre ordinateur et qu'elle est sous tension.
- 2. Insérez le CD-ROM du logiciel fourni dans le lecteur de CD-ROM. Le CD-ROM doit s'exécuter automatiquement et une fenêtre d'installation doit s'afficher.
	- Si la fenêtre d'installation ne s'affiche pas, sélectionnez **Démarrer** puis **Exécuter**. Tapez **X:\Setup.exe**, en remplaçant la lettre « X » par la lettre correspondant à votre lecteur de CD, puis sélectionnez **OK**.

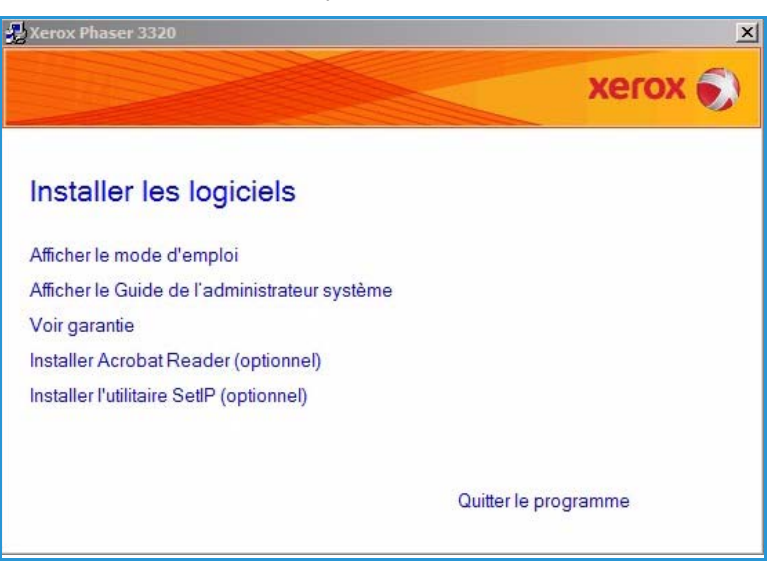

- Si vous utilisez Windows Vista, sélectionnez **Démarrer** > **Tous les programmes** > **Accessoires** > **Exécuter** et tapez **X:\Setup.exe**. Si la fenêtre *Exécution automatique* s'affiche sous Windows Vista, sélectionnez **Exécuter Setup.exe** dans le champ **Installer ou exécuter un programme** et sélectionnez **Continuer** dans la fenêtre Contrôle de compte d'utilisateur.
- 3. Sélectionnez **Installer le logiciel**.
- 4. Sélectionnez **Installation personnalisée**.
- 5. Sélectionnez **Suivant**.

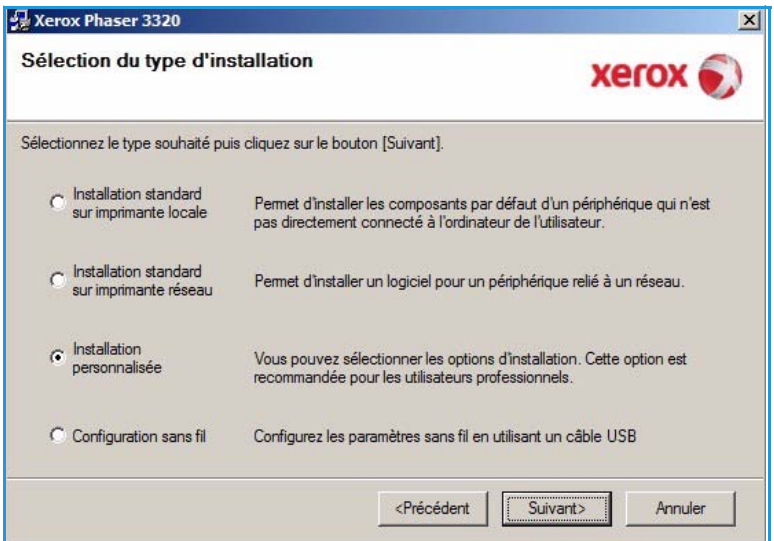

6. Sélectionnez le **port d'imprimante** voulu et suivez les instructions afin de sélectionner votre imprimante, ou entrez les informations relatives à l'imprimante. Cliquez sur **Suivant**.

Remarque : si l'imprimante n'est pas déjà connectée à l'ordinateur, la fenêtre Connexion du périphérique s'affiche ; reportez-vous à l'étape suivante.

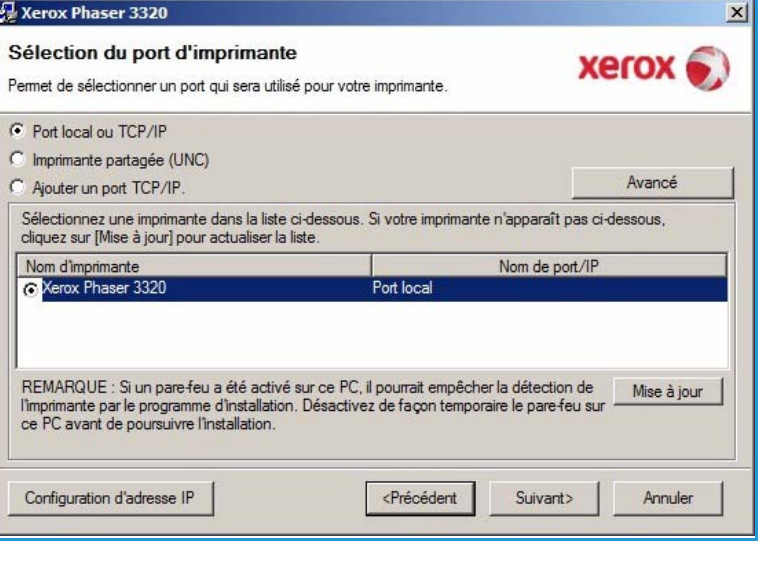

7. Connectez l'imprimante, puis sélectionnez **Suivant**.

> Si vous ne souhaitez pas connecter l'imprimante pour l'instant, sélectionnez **Suivant**, puis **Non** dans l'écran suivant. La procédure d'installation commence alors. Une fois l'opération terminée, aucune page de test n'est imprimée.

Remarque : Selon l'imprimante et l'interface utilisée, la fenêtre d'installation peut être différente de celle illustrée dans le présent guide.

- 8. Sélectionnez les composants à installer, puis sélectionnez **Suivant**. Vous pouvez sélectionner un dossier d'installation différent à l'aide du bouton **Parcourir**.
- 9. Une fois l'installation terminée, une fenêtre vous demandant d'imprimer une page de test s'affiche. Si vous décidez d'imprimer une page de test, cochez la case correspondante et cliquez sur **Suivant**. Sinon, sélectionnez **Suivant**.
- 10. Si la page de test s'imprime correctement, sélectionnez **Oui**. Sinon, cliquez sur **Non** pour recommencer l'impression.

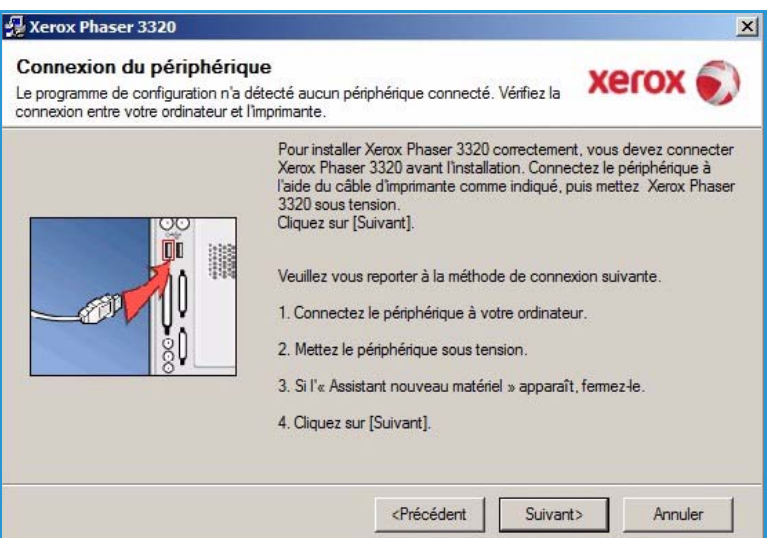

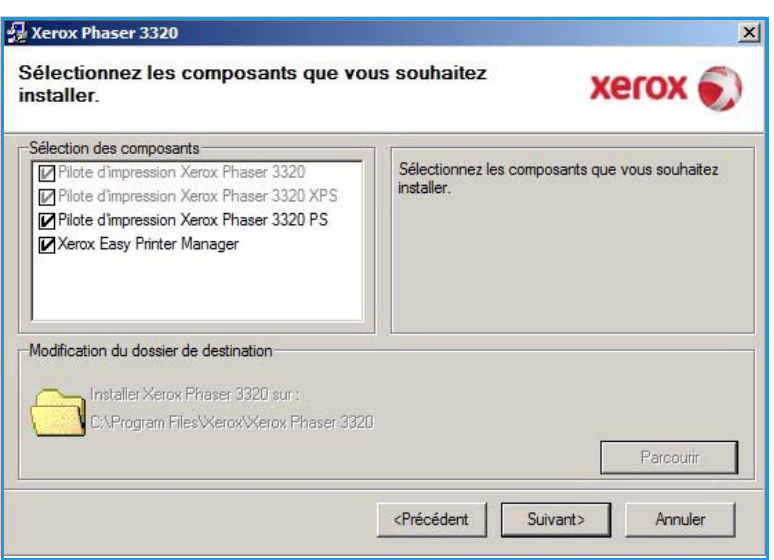

#### 11. Sélectionnez **Terminer**.

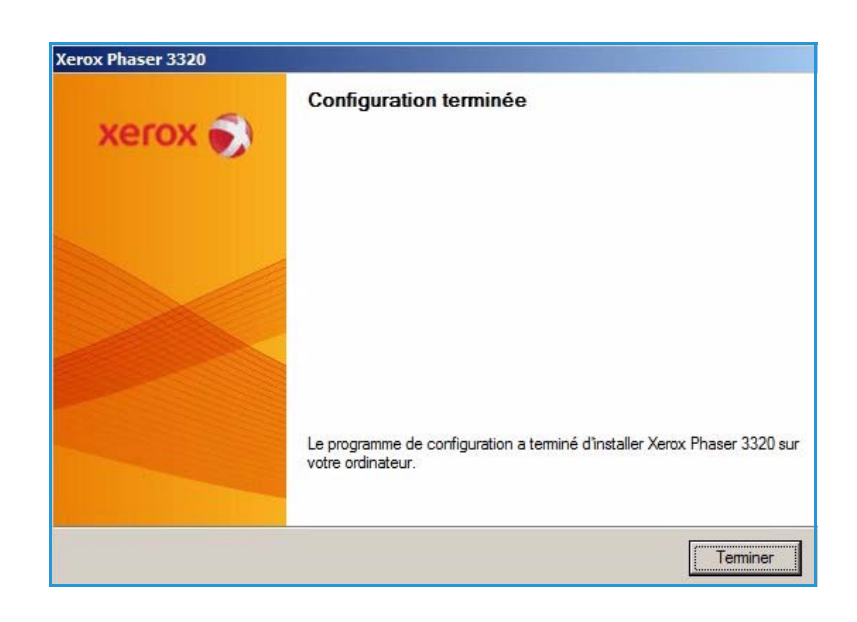

#### **Imprimante sans fil (Phaser 3320DNI)**

Lorsque vous connectez votre imprimante à un réseau, vous devez commencer par configurer les paramètres TCP/IP de l'imprimante. Après avoir affecté et vérifié les paramètres TCP/IP, vous pouvez installer le logiciel sur chaque ordinateur du réseau.

Remarque : Si vous choisissez une connexion sans fil pour votre imprimante, vous ne pouvez pas utiliser simultanément une connexion filaire.

- 1. Vérifiez que l'imprimante est connectée à l'ordinateur au moyen d'un câble USB et qu'elle est sous tension. Pour plus d'informations sur la connexion de l'imprimante au réseau, reportez-vous au Guide de l'administrateur système.
- 2. Insérez le CD du logiciel dans le lecteur.

Le CD du logiciel doit s'exécuter automatiquement et une fenêtre d'installation doit s'afficher.

• Si la fenêtre d'installation ne s'affiche pas, sélectionnez **Démarrer** puis **Exécuter**. Tapez **X:\Setup.exe**, en remplaçant la lettre « X » par la lettre correspondant à votre lecteur de CD, puis sélectionnez **OK**.

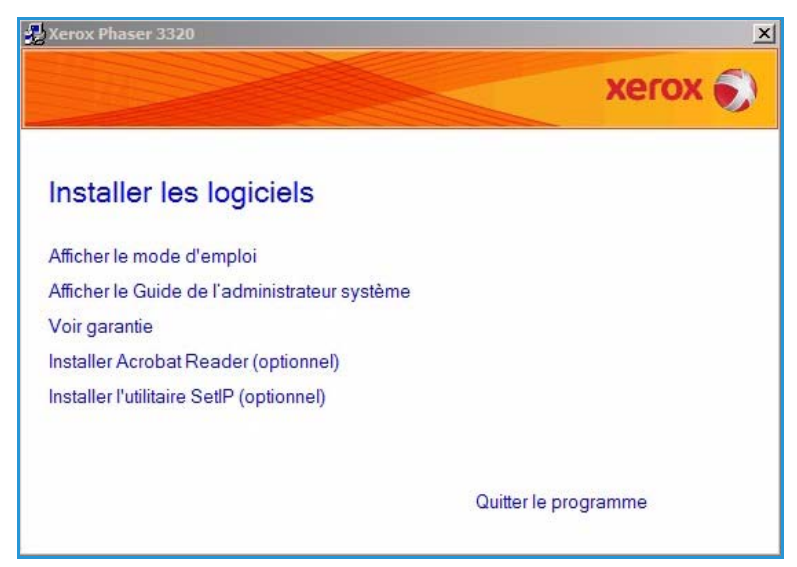

- Si vous utilisez Windows Vista, sélectionnez **Démarrer** > **Tous les programmes** > **Accessoires** > **Exécuter** et tapez **X:\Setup.exe**. Si la fenêtre *Exécution automatique* s'affiche sous Windows Vista, sélectionnez **Exécuter Setup.exe** dans le champ **Installer ou exécuter un programme** et sélectionnez **Continuer** dans la fenêtre Contrôle de compte d'utilisateur.
- 3. Sélectionnez **Installer les logiciels**.
- 4. Sélectionnez **Configuration sans fil** et suivez les instructions de l'Assistant pour effectuer l'installation.

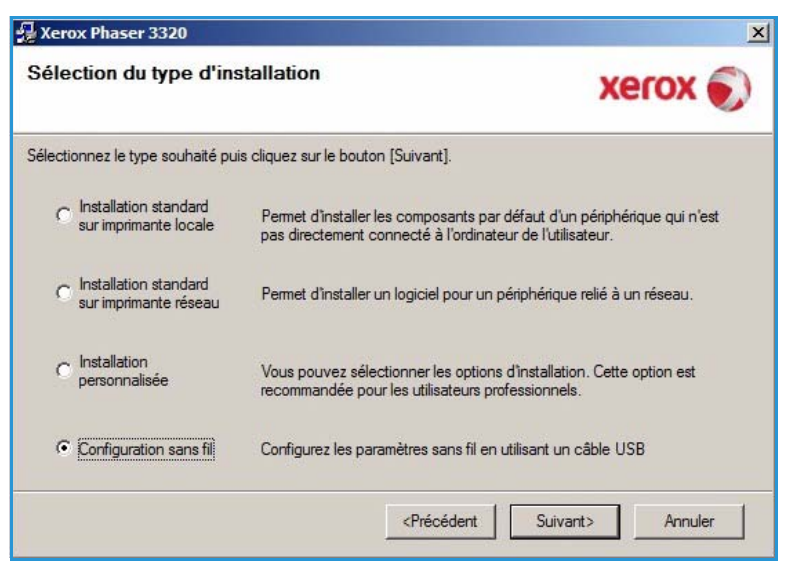

Si votre imprimante n'est pas encore connectée à l'ordinateur, un écran vous invitant à *connecter le périphérique* s'affiche. Après avoir connecté l'imprimante, sélectionnez **Suivant** et suivez les instructions de l'Assistant pour effectuer l'installation.

# Xerox Phaser 3320 Connexion du périphérique Connectez temporairement l'imprimante à votre PC en utilisant le câble USB pour poursuivre l'installation.

5. Lorsque l'installation est terminée, sélectionnez **Terminer**.

Si l'imprimante est connectée au réseau, une *page de test* est imprimée. Si la *page de test* s'imprime correctement, passez à la section Procédure d'impression à la page 34 dans ce guide. Si l'impression échoue, consultez la section Résolution des incidents à la page 95.

Pour plus d'informations, reportezvous au Guide de l'administrateur système.

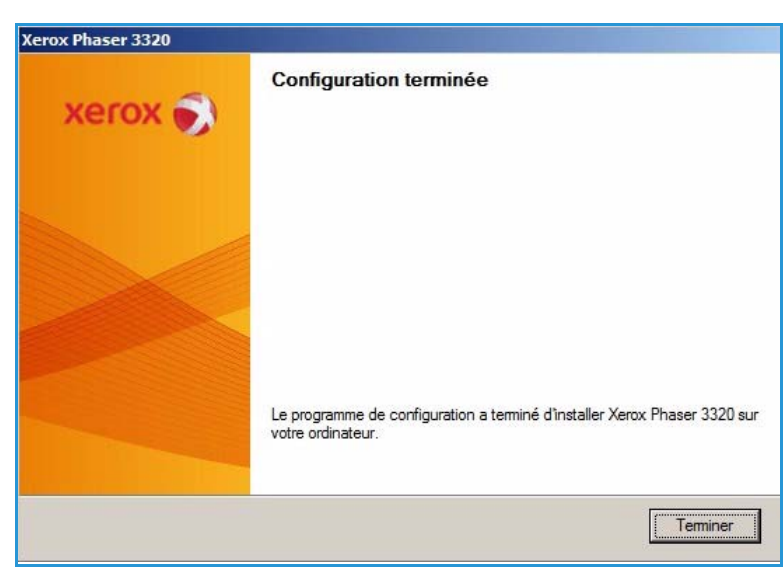

### Procédure d'impression

Vous pouvez imprimer des documents à partir de votre ordinateur à l'aide des pilotes d'imprimante fournis. Le pilote d'imprimante doit être chargé sur chaque ordinateur utilisant la machine pour l'impression.

Remarque : Selon la configuration de la machine, il est possible que certaines options ne soient pas disponibles.

- 1. Cliquez sur **Imprimer** dans l'application.
- 2. Dans le menu déroulant **Imprimante : Nom**, sélectionnez votre machine.
- 3. Sélectionnez **Propriétés** ou **Préférences** pour choisir les options d'impression à partir des différents onglets. Pour plus d'informations, reportez-vous aux sections suivantes :
	- Onglet de base à la page 35
	- Onglet Papier à la page 38
	- Onglet Graphiques à la page 39
	- Onglet Avancé à la page 40
	- Onglet Earth Smart à la page 43
	- Onglet Xerox à la page 44
- 4. Sélectionnez **OK** pour confirmer les sélections.
- 5. Sélectionnez **OK** pour imprimer le document.

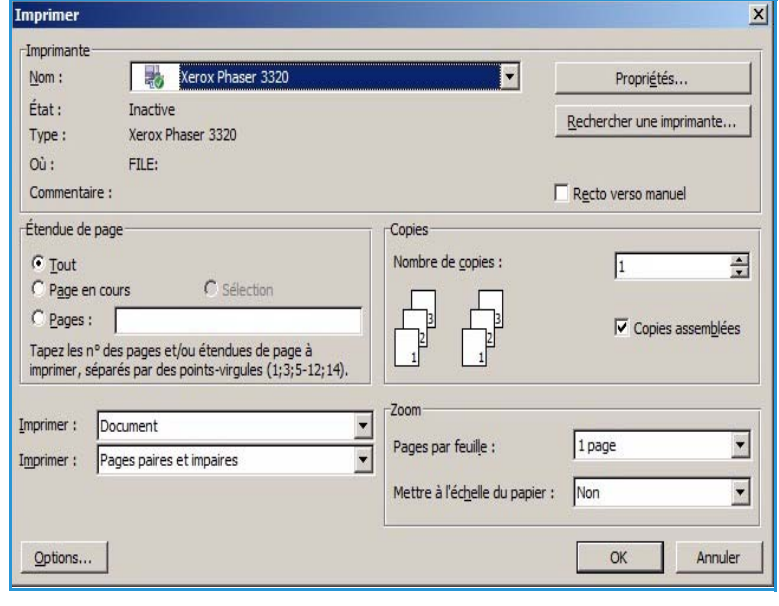

### Onglet de base

#### L'**onglet de base** permet de

sélectionner les options d'impression de base et de déterminer l'aspect du document imprimé. Il s'agit notamment des options d'orientation, de qualité image, de mise en page et d'impression recto verso.

> Remarque : Selon le modèle de l'imprimante et sa configuration, il est possible que certaines options ne soient pas disponibles.

### **Mode d'impression**

La liste déroulante **Mode d'impression** permet de sélectionner différents types de travaux.

> Remarque : Selon le modèle de l'imprimante et sa configuration, il est possible que certains types de travaux ne soient pas disponibles.

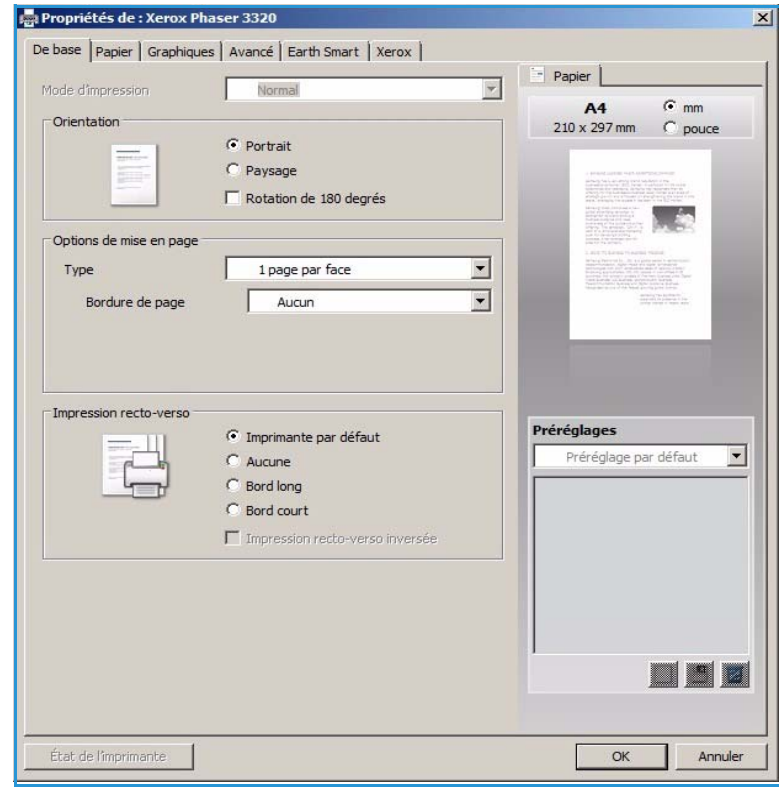

- **Normal** : il s'agit du mode de travail par défaut, qui permet d'imprimer le fichier d'impression sans l'enregistrer en mémoire.
- **Aperçu** : ce mode est utile lors de l'impression de plusieurs copies. Il vous permet d'imprimer une copie du document afin de la vérifier, puis d'imprimer le reste des copies après vérification.
- **Sécurisé** : ce mode est utilisé pour l'impression de documents confidentiels. Un écran s'affiche pour vous permettre d'entrer un nom de travail, un ID d'utilisateur et un mot de passe à 4 chiffres. Sur la machine, entrez à nouveau le mot de passe pour libérer le travail afin de l'imprimer.

#### **Impression d'un travail protégé (sécurisé)**

#### Sur la machine :

- 1. Appuyez sur la touche **Menu** du *panneau de commande*.
- 2. Appuyez sur la **flèche bas** pour sélectionner **Gestion tâches** et appuyez sur **OK**.
- 3. Appuyez sur la **flèche bas** pour sélectionner **Tâche enregistrée** et appuyez sur **OK**.
- 4. Appuyez sur la **flèche bas** pour accéder au travail voulu et appuyez sur **OK** pour le sélectionner.
- 5. Entrez votre mot de passe à 4 chiffres à l'aide de la **touche haut** pour sélectionner le numéro voulu, puis appuyez sur la **touche droite** pour passer au deuxième numéro du code.
- 6. Continuez à appuyer sur la **touche haut** pour sélectionner le numéro, puis sur la **flèche droite** pour passer au numéro suivant jusqu'à ce que vous ayez saisi les 4 numéros.
- 7. Sélectionnez **OK**.
- 8. L'option **Imprimer** s'affiche. Si vous sélectionnez la touche bas, vous avez la possibilité de **supprimer** le travail, si vous le souhaitez.
- 9. Pour imprimer le travail, sélectionnez **Imprimer** et appuyez sur **OK**.
- 10. Le menu **Copies** apparaît. Appuyez sur la **flèche haut** pour entrer le nombre de copies voulu et appuyez sur **OK**.
- 11. Le menu **Imprimer** apparaît, l'option **Non** étant sélectionnée. Appuyez sur la **touche bas** pour sélectionner l'option **Oui**.
- 12. Appuyez sur **OK**. Le document est imprimé.

#### **Orientation**

**Orientation** : permet de sélectionner le sens d'impression des informations sur la page.

- **Portrait** : permet d'imprimer les informations dans le sens de la largeur, à la manière d'une lettre.
- **Paysage** : permet d'imprimer les informations dans le sens de la longueur, à la manière d'une feuille de calcul.
- **Rotation de 180 degrés** : permet de faire pivoter la page de 180 degrés.

### **Options de mise en page**

**Options de mise en page** : permet de sélectionner une mise en page différente et une bordure de page.

#### **Type :**

Vous pouvez sélectionner le nombre de pages à imprimer sur une seule feuille. Lors de l'impression de plusieurs pages par feuille, les images sont réduites afin de tenir sur la page et elles sont disposées dans l'ordre spécifié.

- **1 page par face** : utilisez cette option si la mise en page du document ne doit pas être modifiée.
- **Plusieurs pages par face** : utilisez cette option pour imprimer plusieurs pages sur chaque feuille. Vous pouvez imprimer jusqu'à 16 pages sur une feuille. Sélectionnez le nombre d'images voulues sur chaque page, indiquez l'ordre des pages et précisez si des bordures sont requises.
- **Affiche** : utilisez cette option pour diviser un document d'une page en 4, 9 ou 16 segments. Chaque segment sera imprimé sur une seule feuille et les différents segments pourront ensuite être collés ensemble pour former un document au format affiche. Sélectionnez **Affiche 2x2** pour 4 pages, **Affiche 3x3** pour 9 pages ou **Affiche 4x4** pour 16 pages. Choisissez ensuite la valeur de chevauchement en mm ou en pouces.

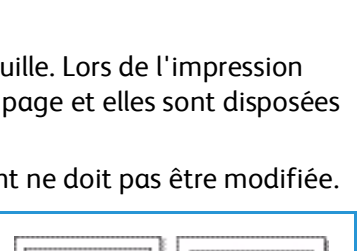

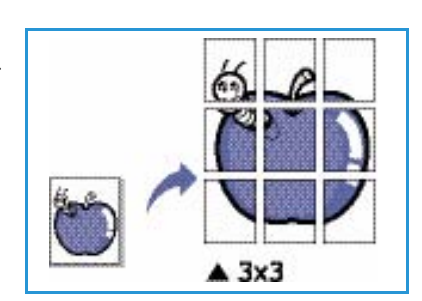

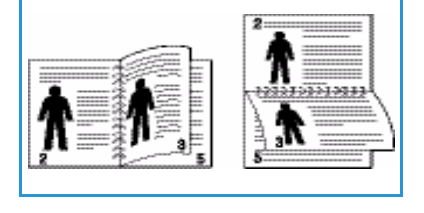
• **Impression brochure** : Cette option permet d'imprimer les documents sur les deux faces du papier en disposant les pages de telle sorte qu'elles puissent être pliées en deux après l'impression afin de produire un cahier.

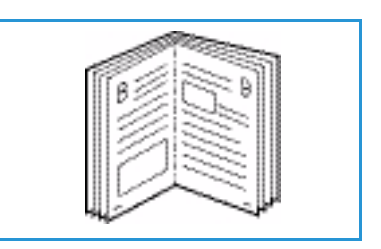

#### **Bordures**

Vous pouvez opter pour l'impression d'une bordure autour de chaque page. La liste déroulante propose différents types de bordure avec des repères d'angle ou des repères de rognage.

### **Impression recto verso**

Vous pouvez imprimer sur les deux faces d'une feuille. Avant de lancer l'impression, choisissez l'orientation du document.

- **Imprimante par défaut** : si vous sélectionnez cette option, l'orientation est déterminée par les paramètres sélectionnés sur le *panneau de commande* de l'imprimante.
- **Aucun** : le document est imprimé en mode recto.
- **Bord long** :  $\triangle$   $\triangle$   $\triangle$   $\triangle$  cette option représente la mise en page classique utilisée pour la reliure des

livres.

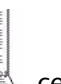

**Bord court** : cette option s'utilise souvent pour les documents de type calendrier.

• **Impression recto-verso inversée** : le document est imprimé en mode recto verso, les images verso subissant une rotation de 180 degrés.

# Onglet Papier

L'onglet **Papier** permet de définir les options relatives au papier lors de l'impression.

### **Copies**

Cette option vous permet de sélectionner le nombre de copies à imprimer. Vous pouvez imprimer entre 1 et 999 copies.

### **Options du papier**

• **Format** : cette option vous permet de définir le format du papier à utiliser pour l'impression. Si le format requis n'est pas répertorié dans la liste déroulante **Format**, sélectionnez **Modifier**. Lorsque la fenêtre *Papier personnalisé* s'affiche, sélectionnez le format du papier, puis **OK**. Le nouveau format de

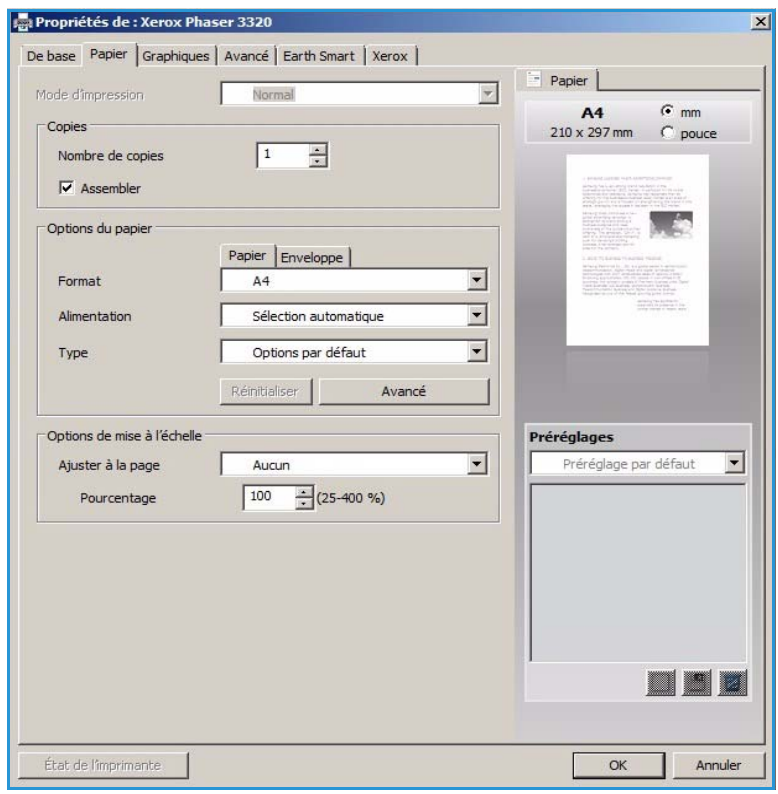

papier apparaît désormais dans la liste et peut être sélectionné.

- **Alimentation** : cette option permet de sélectionner le bac papier à utiliser. Utilisez le *départ manuel* lors de l'impression sur des supports spéciaux tels que des enveloppes ou des transparents. Si vous choisissez l'option **Sélection automatique**, l'imprimante sélectionne automatiquement la source d'alimentation en fonction du format spécifié.
- **Type** : réglez le type de papier de manière à ce qu'il corresponde à celui inséré dans le bac utilisé pour l'impression. Vous obtiendrez ainsi une qualité d'impression optimale. Lors de l'impression sur des enveloppes, veillez à ce que l'onglet **Enveloppe** soit sélectionné et à ce que des enveloppes soient mises en place dans le *départ manuel*.
- **Options avancées** : les options papier avancées permettent de sélectionner une source d'alimentation différente pour la première page du document. Dans la liste déroulante, sélectionnez le bac contenant le papier à utiliser.

### **Options de mise à l'échelle**

Ces options vous permettent de mettre un travail à l'échelle automatiquement ou manuellement sur une page.

- **Ajuster à la page** : cette option vous permet d'adapter votre travail d'impression à n'importe quel format de papier, quelle que soit la taille du document.
- **Pourcentage** : cette option vous permet de réduire ou d'agrandir le contenu d'une page sur la page imprimée selon un pourcentage donné. Entrez le taux de réduction/agrandissement dans la zone de saisie **Pourcentage**.

# Onglet Graphiques

Utilisez les options suivantes pour régler la qualité d'impression en fonction de vos besoins d'impression.

### **Qualité**

Cette option permet de sélectionner la qualité image requise.

- **Optimale** : utilisez cette option pour l'impression de graphiques ou de photos.
- **Standard** : utilisez cette option pour l'impression de texte ou de dessins au trait.

### **Police/Texte**

- **Texte foncé** : utilisez cette option pour sélectionner la densité à appliquer au texte du document.
- **Tout le texte en noir** : cochez cette case pour imprimer tout le

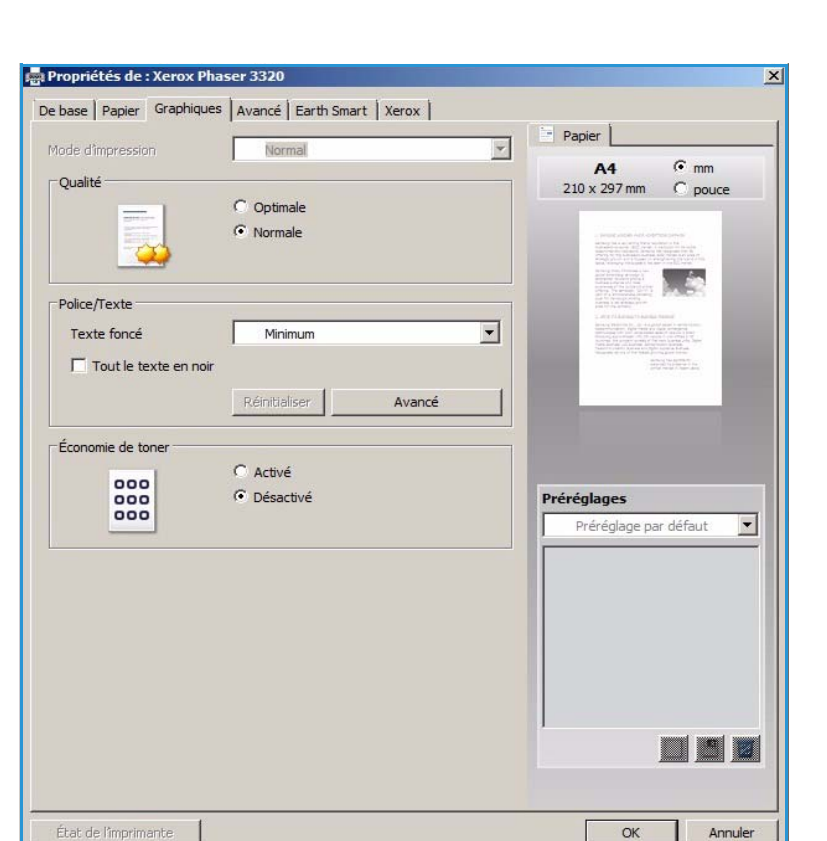

texte du document en noir, quelle que soit la couleur du texte à l'écran.

• **Avancé** : utilisez cette option pour définir les options relatives aux polices. Les polices True Type peuvent être téléchargées en tant que polices vectorielles ou bitmap ou imprimées en tant que graphiques. Sélectionnez l'option **Utilisation des polices de l'imprimante** si les polices n'ont pas besoin d'être téléchargées et que les polices de l'imprimante doivent être utilisées.

### **Économie de toner**

En sélectionnant cette option, vous augmentez la durée de vie de la *cartouche de toner* et réduisez le coût par page, tout en ne réduisant que faiblement la qualité d'impression.

# Onglet Avancé

Vous pouvez sélectionner des options **avancées** à appliquer au document, telles qu'un *filigrane* ou un *texte de surimpression*.

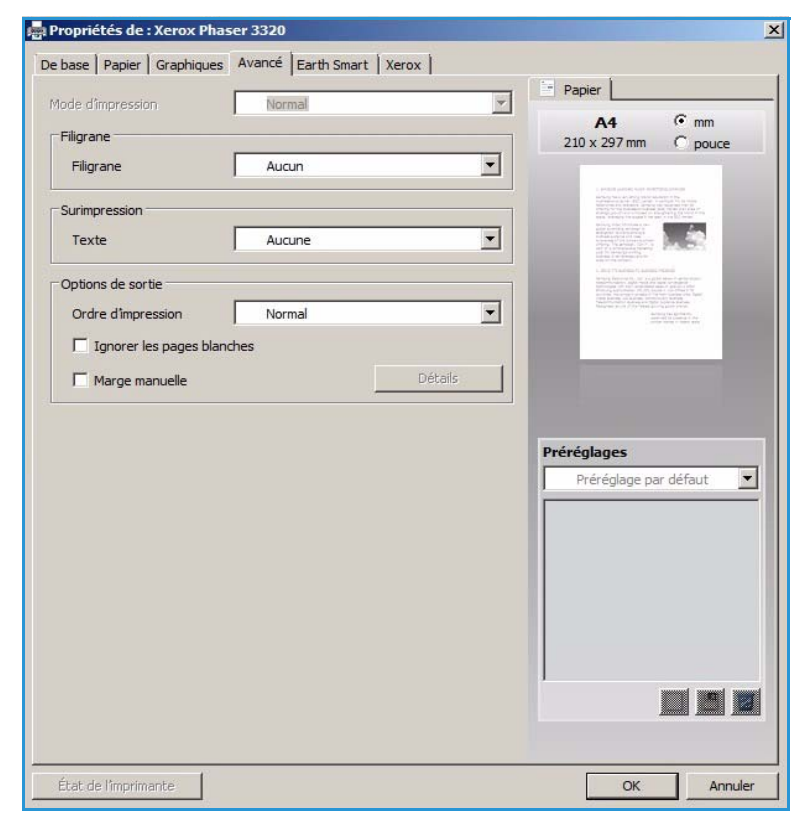

### **Filigrane**

Cette option vous permet d'imprimer du texte par dessus un document existant. L'imprimante propose plusieurs *filigranes* prédéfinis que vous pouvez modifier. Vous pouvez également en créer de nouveaux.

#### **Utilisation d'un filigrane existant**

Sélectionnez le filigrane requis dans la liste déroulante **Filigrane**. Le filigrane sélectionné s'affiche dans la fenêtre d'aperçu.

#### **Création d'un filigrane**

- 1. Sélectionnez **Modifier** dans la liste déroulante Filigrane. La fenêtre **Modifier filigranes** s'affiche.
- 2. Entrez le texte du filigrane dans la zone Texte du filigrane. Vous pouvez utiliser jusqu'à

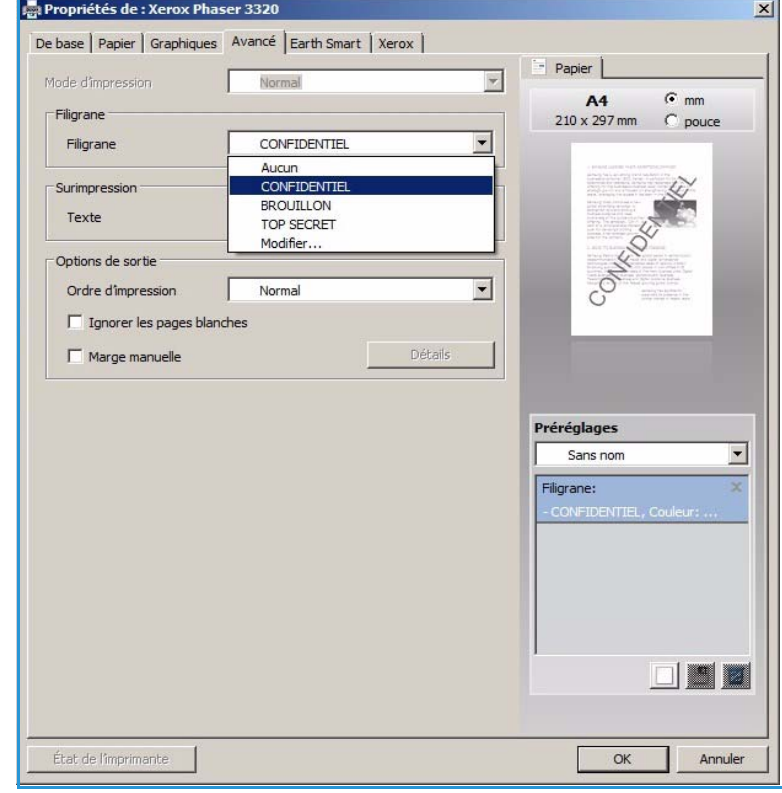

40 caractères. Le texte du filigrane s'affiche dans la fenêtre d'aperçu. Si la case **Première page seulement** est coché, le filigrane est imprimé uniquement sur la première page.

- 3. Sélectionnez les options de filigrane. Vous pouvez sélectionner *le nom, le style et la taille de police* ou la *nuance* dans la section **Attributs de police** et définir l'angle du filigrane dans la section **Angle du texte**.
- 4. Sélectionnez **Ajouter** pour ajouter le filigrane à la liste.
- 5. Lorsque vous avez terminé, appuyez sur **OK**.

#### **Modification d'un filigrane**

- 1. Sélectionnez **Modifier** dans la liste déroulante *Filigrane*. La fenêtre **Modifier filigranes** s'affiche.
- 2. Sélectionnez le filigrane à modifier dans la liste **Filigranes actuels** et modifiez les options de *texte du filigrane*.
- 3. Cliquez sur **Mettre à jour** pour enregistrer les modifications.
- 4. Lorsque vous avez terminé, appuyez sur **OK**.

#### **Suppression d'un filigrane**

- 1. Sélectionnez **Modifier** dans la liste déroulante *Filigrane*. La fenêtre **Modifier filigranes** s'affiche.
- 2. Sélectionnez le filigrane à supprimer dans la liste **Filigranes actuels** et sélectionnez **Supprimer**.
- 3. Sélectionnez **OK**.

### **Surimpression**

Une *surimpression* est une image et/ou un texte enregistré sur le disque dur de l'ordinateur dans un format de fichier spécial pouvant être imprimé par dessus n'importe quel document. Les surimpressions sont souvent utilisées en guise de formulaires préimprimés et de papier à en-tête.

Remarque : Cette option est disponible uniquement lors de l'utilisation du pilote d'imprimante PCL6.

#### **Création d'une surimpression**

Pour pouvoir utiliser la fonction de surimpression, vous devez commencer par créer une surimpression contenant votre logo ou une autre image.

- 1. Créez ou ouvrez un document contenant le texte ou l'image à utiliser dans une nouvelle surimpression. Positionnez les éléments exactement à l'endroit où vous voulez les voir apparaître lors de l'impression.
- 2. Sélectionnez **Modifier** dans la liste déroulante *Surimpression*. La fenêtre **Modifier les surimpressions** s'affiche.
- 3. Sélectionnez **Créer** et tapez un nom dans le champ *Nom du fichier*. Sélectionnez le *chemin de destination*, si nécessaire.
- 4. Sélectionnez **Enregistrer**. Le nom de la nouvelle surimpression s'affiche dans zone **Liste des surimpressions**.
- 5. Sélectionnez **OK**.

Remarque : Le format du document de surimpression doit être identique à celui des documents auxquels vous comptez l'appliquer. Ne créez pas de surimpression incluant un filigrane.

- 6. Sélectionnez **OK** sur l'onglet **Avancé**.
- 7. Sélectionnez **OK** dans la fenêtre d'impression principale.
- 8. Le message *Êtes-vous sûr ?* s'affiche. Sélectionnez **Oui** pour confirmer.

#### **Utilisation d'une surimpression**

1. Sélectionnez la surimposition requise dans la liste déroulante **Surimpression**.

Si le fichier de surimpression souhaité n'apparaît pas dans la *liste de surimpressions*, sélectionnez le bouton **Modifier**, puis **Load Overlay** (Charger une surimpression) et sélectionnez le **fichier de surimpression**.

Si vous avez enregistré le fichier de surimpression à utiliser dans une source externe, vous pouvez également charger le fichier lors de l'accès à la fenêtre de chargement de la surimpression.

Après avoir sélectionné le fichier, sélectionnez **Ouvrir**. Le fichier s'affiche dans la liste déroulante *Surimpression* et peut désormais être sélectionné pour l'impression. Sélectionnez la surimpression dans la liste déroulante *Surimpression*.

2. Si nécessaire, sélectionnez **Confirmer la surimpression**. Si cette case est cochée, chaque fois que vous envoyez un document à l'impression, un message vous invite à confirmer que vous souhaitez lui appliquer une surimpression.

Si cette case n'est pas cochée et que vous avez sélectionné une surimpression, celle-ci est automatiquement imprimée avec le document.

3. Sélectionnez **OK**.

#### **Suppression d'une surimpression**

- 1. Sélectionnez **Modifier** dans la liste déroulante *Surimpression*. La fenêtre **Modifier les surimpressions** s'affiche.
- 2. Sélectionnez la surimpression à supprimer dans la zone **Liste de surimpressions**.
- 3. Sélectionnez **Delete Overlay** (Supprimer la surimpression). Lorsque le message de confirmation de la suppression s'affiche, sélectionnez **Oui**.
- 4. Sélectionnez **OK**.

### **Options de sortie**

Sélectionnez l'ordre d'impression voulu dans la liste déroulante :

- **Normal** : toutes les pages sont imprimées.
- **Ordre inversé** : les pages sont imprimées de la dernière à la première.
- **Pages impaires** : seules les pages impaires sont imprimées.
- **Pages paires** : seules les pages paires sont imprimées.

Cochez la case **Ignorer les pages blanches** si vous ne voulez pas imprimer les pages blanches.

Pour ajouter une marge de reliure, cochez la case **Marge manuelle** et sélectionnez **Détails** pour sélectionner la position et la largeur de la marge.

### Onglet Earth Smart

Les options de l'onglet **Earth Smart** permettent de réduire la consommation d'énergie et de papier lors de l'impression et affiche une représentation visuelle des économies réalisées.

### **Type**

La liste déroulante **Type** permet de sélectionner la principale option **Earth Smart** pour l'imprimante.

- **Aucune** : aucune option d'économie d'énergie ou de papier n'est sélectionnée automatiquement.
- **Impression Earth Smart** : lorsque cette option est sélectionnée, les options **Impression recto-verso**, **Mise en page**, **Ignorer les pages**

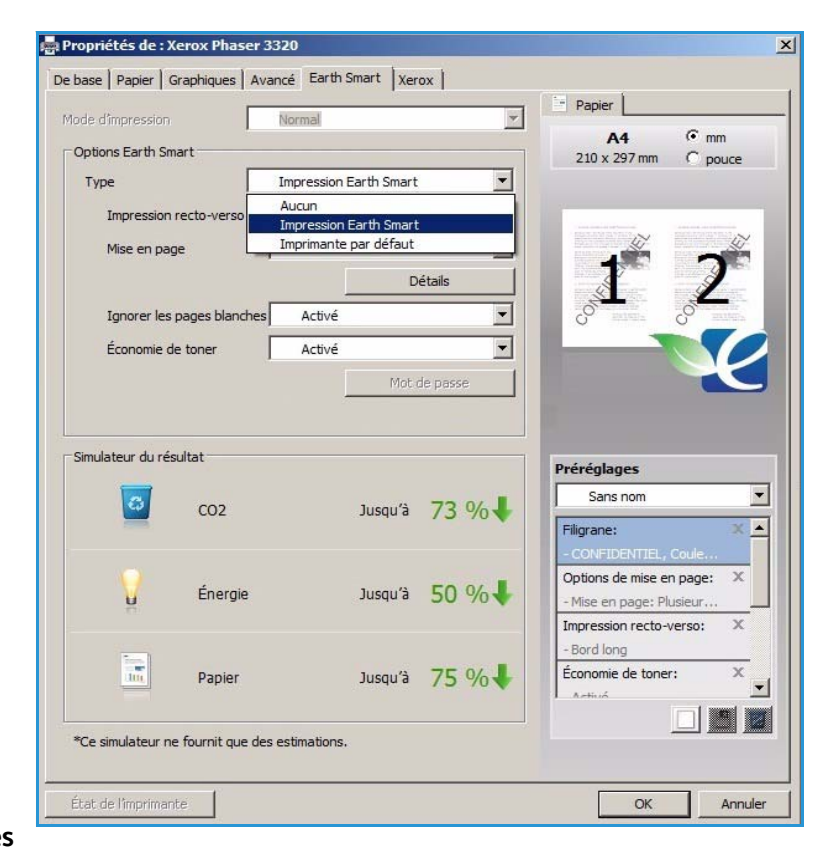

**blanches** et **Économie de toner** peuvent être personnalisées en fonction des besoins.

**Imprimante par défaut** : cette option permet de sélectionner automatiquement les paramètres par défaut de l'imprimante.

### **Simulateur de résultat**

Cette section de l'**onglet Earth Smart** affiche une représentation visuelle des économies d'énergie et de papier réalisées en fonction des sélections effectuées.

### Onglet Xerox

Cet onglet fournit des informations relatives à la version et au copyright ainsi que des liens qui vous permettront de télécharger des pilotes d'imprimante et des guides d'utilisation, de commander des consommables, d'accéder au support technique ou d'enregistrer votre machine.

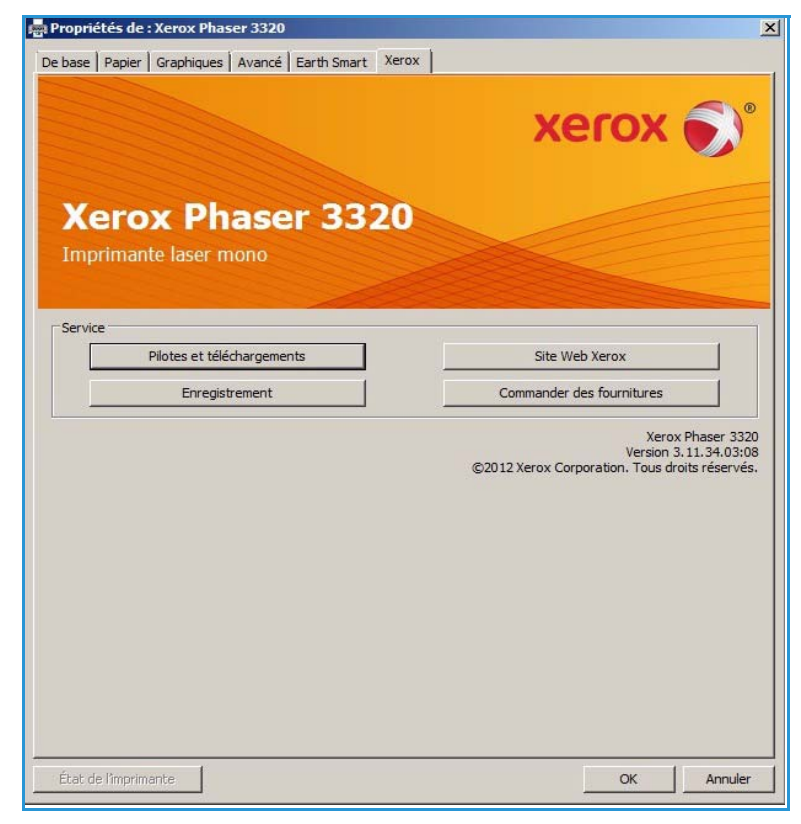

# Gestionnaire d'imprimantes de Xerox

Le Gestionnaire d'imprimantes de Xerox est une application Web qui permet de gérer de façon centralisée les paramètres des périphériques Xerox. Xerox Easy Print Manager offre un accès centralisé aux paramètres du périphérique, aux environnements d'impression et au lancement d'applications telles qu'Assistant de numérisation Xerox et Services Internet CentreWare, fournissant ainsi une passerelle commune destinée à simplifier l'utilisation des périphériques Xerox.

Pour plus d'informations sur l'utilisation du Gestionnaire d'imprimantes, reportez-vous au document Xerox Phaser 3320DN/DNI Utilities Guide disponible sur Xerox.com.

# Programme de configuration sans fil (Phaser 3320DNI)

Lors de l'installation du Phaser 3320DNI, vous pouvez configurer les paramètres sans fil à l'aide du programme de **configuration sans fil** installé automatiquement avec le pilote d'imprimante.

Remarque : Si vous choisissez une connexion sans fil pour l'imprimante, vous ne pouvez pas utiliser simultanément une connexion filaire.

### **Pour ouvrir le programme :**

- Sélectionnez *Démarrer > Programmes* ou *Tous les programmes > Imprimantes Xerox > Xerox Phaser 3320DNI > Programme de configuration sans fil.*
- 1. Connectez la machine à votre ordinateur à l'aide du câble USB.

Remarque : Lors de l'installation, l'imprimante doit être connectée temporairement à l'aide du câble USB.

2. Sélectionnez **Suivant**

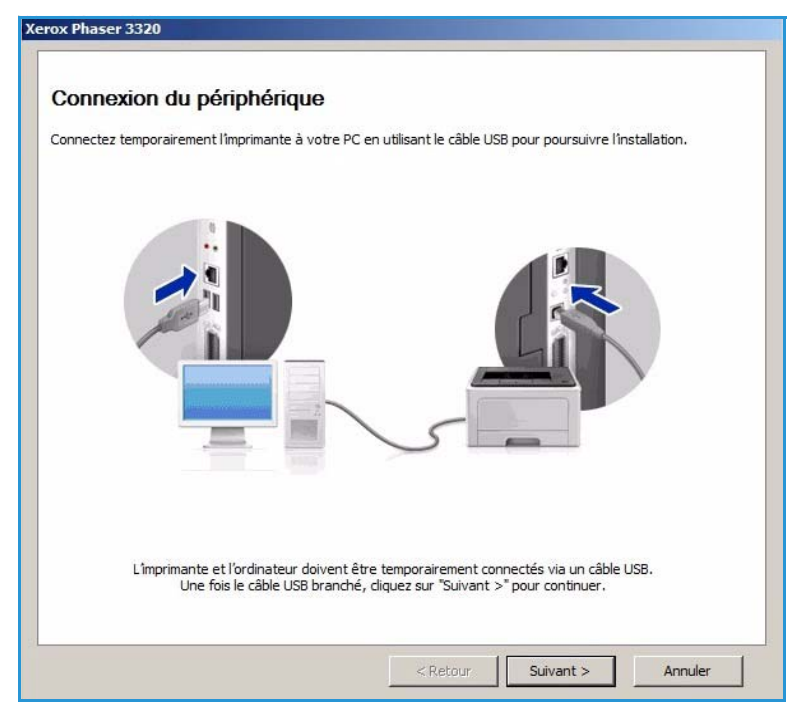

3. Une fois que la machine est connectée à l'ordinateur à l'aide du câble USB, le programme recherche les données WLAN.

> Remarque : il peut être nécessaire de sélectionner à nouveau le programme pour que cet écran s'affiche.

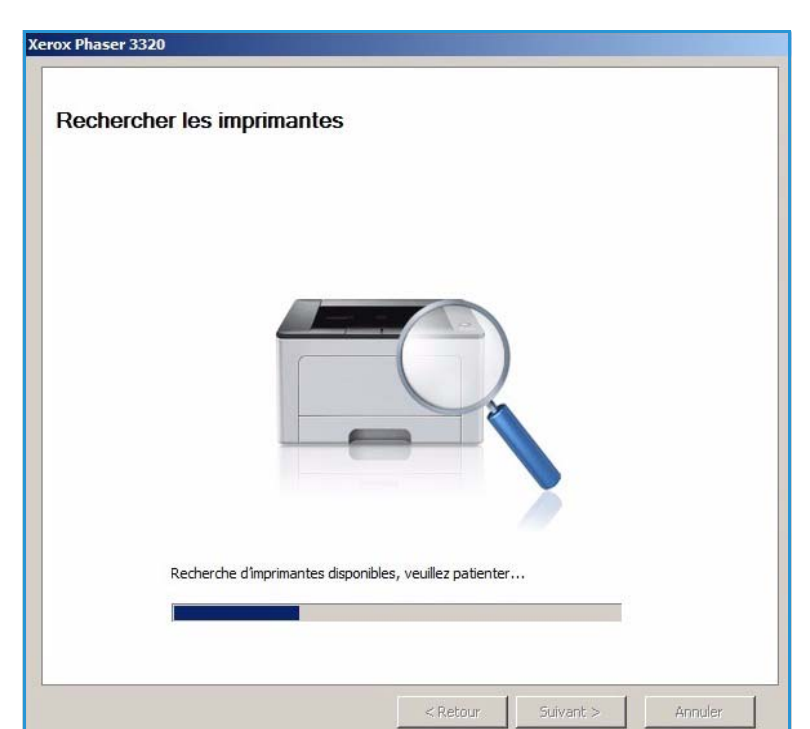

- 4. Lorsque la recherche est terminée, les *paramètres de configuration réseau* s'affichent.
- 5. Si vous souhaitez configurer les paramètres, sélectionnez **Suivant**.

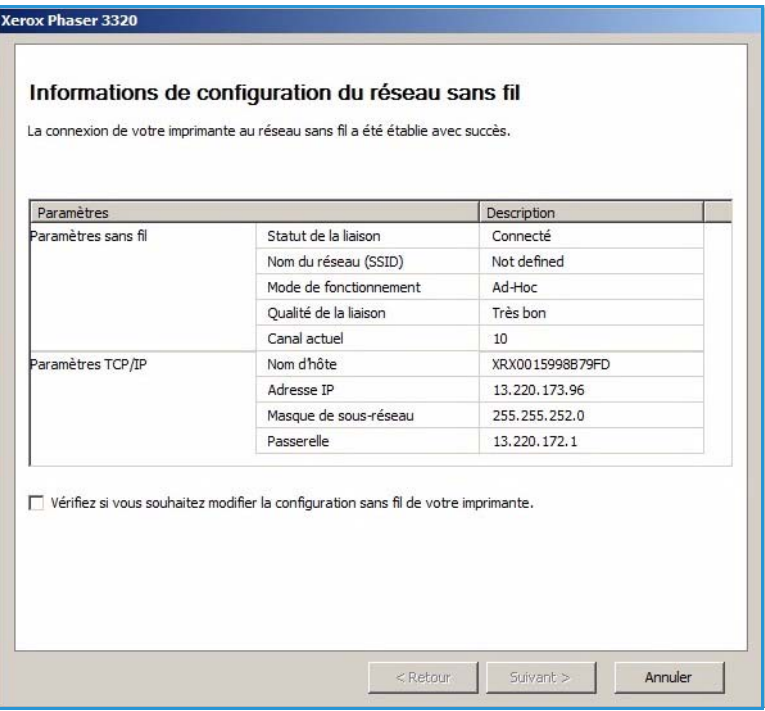

# SetIP

Le programme SetIP est un utilitaire qui vous permet de sélectionner une interface réseau et de configurer manuellement les adresses à utiliser avec le protocole TCP/IP. Cet utilitaire se trouve sur le CD de logiciel livré avec l'imprimante.

Pour plus d'informations sur le programme SetIP, reportez-vous au document Xerox Phaser 3320DN/DNI Utilities Guide disponible sur Xerox.com.

# Impression sous Macintosh

Cette section décrit la procédure d'impression sous Macintosh. Vous devez définir l'environnement d'impression avant d'imprimer. Reportez-vous au Guide de l'administrateur système.

*Smart Panel* est un programme qui contrôle et vous tient informé de l'état de la machine. Il vous permet également de personnaliser les paramètres de la machine. *Smart Panel* est installé automatiquement lors de l'installation du logiciel de la machine.

# Impression d'un document

Lorsque vous imprimez sous Macintosh, vous devez vérifier la configuration du pilote d'imprimante dans chaque application utilisée. Pour imprimer sous Macintosh, procédez comme suit :

- 1. Ouvrez le document à imprimer.
- 2. Ouvrez le menu **Fichier** et sélectionnez **Mise en page** (**Format d'impression** sous Mac OS X 10.4, **Mise en page du document** dans certaines applications).
- 3. Choisissez le *format du papier, l'orientation, la mise à l'échelle* et les autres options requises. Vérifiez que votre machine est sélectionnée et sélectionnez **OK**.
- 4. Ouvrez le menu **Fichier** et sélectionnez **Imprimer**.
- 5. Sélectionnez le nombre de copies et indiquez les numéros des pages à imprimer.
- 6. Sélectionnez **Imprimer**.

### Modification des paramètres d'imprimante

Vous pouvez utiliser les options d'impression avancées fournies par votre machine.

Ouvrez une application et sélectionnez **Imprimer** dans le menu **Fichier**. Le nom de la machine affiché dans la fenêtre des propriétés de l'imprimante peut varier en fonction de la machine utilisée. Les autres éléments de la fenêtre des propriétés de l'imprimante sont toujours similaires à ce qui suit.

Remarque : Les options de configuration peuvent varier en fonction de l'imprimante et de la version de Mac OS utilisée.

### **Mise en page**

Les options de l'onglet **Mise en page** permettent de déterminer l'aspect du document imprimé. Vous pouvez imprimer plusieurs pages par feuille.

### **Graphiques**

L'onglet **Graphiques** propose des options permettant de sélectionner la **résolution**. Sélectionnez **Graphiques** dans la liste déroulante sous **Orientation** pour accéder aux options graphiques.

### **Résolution**

Cette option vous permet de sélectionner la résolution d'impression. Plus la valeur est élevée, plus les caractères et les graphiques imprimés sont nets. Une résolution élevée peut toutefois ralentir l'impression d'un document.

### **Papier**

Réglez le **type de papier** de manière à ce qu'il corresponde à celui inséré dans le magasin utilisé pour l'impression. Vous obtiendrez ainsi une qualité d'impression optimale. Si vous utilisez un support différent, sélectionnez le type de papier correspondant.

### **Fonctions d'imprimante**

L'onglet **Fonctions d'imprimante** propose l'option **Reverse Duplex Printing** (Impression recto-verso inversée). Sélectionnez **Graphiques** dans la liste déroulante sous **Orientation** pour accéder aux options graphiques.

• **Reverse Duplex Printing** (Impression recto-verso inversée) : le document est imprimé en mode recto verso, les images verso subissant une rotation de 180 degrés.

### **Mode Économie de toner**

En sélectionnant cette option, vous augmentez la durée de vie de la *cartouche de toner* et réduisez le coût par page, tout en ne réduisant que faiblement la qualité d'impression.

- **Activé** : sélectionnez cette option pour permettre à l'imprimante d'utiliser moins de toner sur chaque page.
- **Désactivé** : sélectionnez cette option si vous ne souhaitez pas économiser le toner.

### **Impression de plusieurs pages sur une feuille**

Vous pouvez imprimer plusieurs pages sur une seule feuille. Cette option vous permet d'imprimer des brouillons de façon économique.

- 1. Ouvrez une application et sélectionnez **Imprimer** dans le menu **Fichier**.
- 2. Sélectionnez **Mise en page** dans le menu déroulant **Orientation**. Dans la liste déroulante **Pages par feuille**, sélectionnez le nombre de pages que vous souhaitez imprimer sur une feuille de papier.
- 3. Sélectionnez les autres options à utiliser.
- 4. Sélectionnez **Imprimer**. La machine imprime le nombre de pages spécifiées sur la feuille.

### **Impression recto verso**

Vous pouvez imprimer sur les deux faces de chaque feuille. Avant d'imprimer en mode recto verso, vous devez sélectionner le bord de reliure du document fini.

- 1. Dans l'application Macintosh, sélectionnez **Imprimer** dans le menu **Fichier**.
- 2. Sélectionnez **Mise en page** dans le menu déroulant **Orientation**.
- 3. Sélectionnez une orientation de reliure dans la zone **Impression recto-verso**.
	- **Reliure côté long** : cette option représente la mise en page classique utilisée pour la reliure des livres.
	- **Reliure côté court** : cette option s'utilise souvent pour les documents de type calendrier.
- 4. Sélectionnez les autres options à utiliser et sélectionnez **Imprimer**.

### Utilisation de Smart Panel

Si une erreur survient lors du fonctionnement, vous pouvez la vérifier à partir de *Smart Panel*. Vous pouvez également lancer *Smart Panel* manuellement :

- **Sous Mac OS 10.5 :** Sélectionnez *Impression et fax* dans *Préférences système* > *Ouvrir la liste d'attente*... d'une imprimante > *Utilitaire*.
- **Sous Mac OS 10.6 :** Sélectionnez *Impression et fax* dans *Préférences système* > *Ouvrir la liste d'attente*... d'une imprimante > *Configuration d'imprimante* > *Utilitaire* > *Ouvrir l'utilitaire d'imprimante*.

# Impression sous Linux

# Impression à partir d'applications

Vous pouvez réaliser des impressions à partir de nombreuses applications Linux, à l'aide du système CUPS (Common UNIX Printing System). Vous pouvez ainsi réaliser des impressions sur votre machine à partir de n'importe quelle application de ce type.

- 1. Ouvrez une application et sélectionnez **Print** (Imprimer) dans le menu **File** (Fichier).
- 2. Sélectionnez **Print** (Imprimer) directement à l'aide de la fonction lpr.
- 3. Dans la fenêtre LPR GUI, sélectionnez le nom de modèle de votre machine dans la liste des imprimantes, puis sélectionnez **Properties** (Propriétés).
- 4. Modifiez les propriétés du travail d'impression à l'aide des quatre onglets suivants affichés en haut de la fenêtre.
	- **General** (Général) : cet onglet vous permet de changer le format de papier, le type de papier et l'orientation des documents. Elle permet d'activer la fonctionnalité recto verso, d'ajouter des bannières de début et de fin et de modifier le nombre de pages par feuille.
	- **Text** (Texte) : cet onglet permet de définir les marges de la page et les options du texte, telles que l'espacement et les colonnes.
	- **Graphics** (Graphiques) : cet onglet permet de définir les options d'image à appliquer lors de l'impression de fichiers image, telles que les couleurs, la taille ou la position de l'image.
	- **Advanced** (Avancé) : cet onglet permet de définir la résolution d'impression, la source d'alimentation papier et la destination.
- 5. Sélectionnez **Apply** (Appliquer) pour appliquer les modifications et fermer la fenêtre **Properties** (Propriétés).
- 6. Pour lancer l'impression, sélectionnez **OK** dans la fenêtre LPR GUI. La fenêtre d'impression s'affiche : elle vous permet de contrôler l'état du travail d'impression.

# Impression de fichiers

Vous pouvez imprimer de nombreux types de fichiers différents sur la machine à l'aide de l'utilitaire CUPS (directement à partir de l'interface de ligne de commande). Toutefois, le package de pilotes remplace l'outil lpr classique par un programme graphique LPR GUI beaucoup plus convivial.

Pour imprimer un fichier :

- 1. Saisissez lpr <nom\_fichier> sur la ligne de commande du shell Linux et appuyez sur **Entrée**. La fenêtre **LPR GUI** s'ouvre.
- 2. Lorsque vous tapez **only lpr** (uniquement lpr) et que vous appuyez sur **Entrée**, la fenêtre **Select file(s) to print** (Sélectionner les fichiers à imprimer) s'affiche d'abord. Sélectionnez les fichiers à imprimer, puis sélectionnez **Open** (Ouvrir).
- 3. Dans la fenêtre **LPR GUI**, sélectionnez la machine dans la liste, puis modifiez les propriétés du travail d'impression.
- 4. Sélectionnez **OK** pour démarrer l'impression.

## Configuration des propriétés de l'imprimante

La fenêtre **Printer Properties** (Propriétés de l'imprimante) associée à l'option **Printers configuration** (Configuration des imprimantes) permet de modifier les propriétés de votre machine pour la fonction imprimante.

- 1. Ouvrez **Unified Driver Configurator**, le programme de configuration du pilote unifié. Si nécessaire, passez à Printers configuration (Configuration des imprimantes).
- 2. Dans la liste des imprimantes disponibles, sélectionnez la machine voulue, puis sélectionnez **Properties** (Propriétés).
- 3. La fenêtre **Printer Properties** (Propriétés de l'imprimante) s'affiche.

Les cinq onglets suivants figurent en haut de la fenêtre :

- **General** (Général) : cet onglet permet de modifier l'emplacement et le nom de l'imprimante. Le nom entré dans cet onglet s'affiche dans la liste des imprimantes de l'option **Printers configuration** (Configuration des imprimantes).
- **Connection** (Connexion) : cet onglet permet d'afficher ou de sélectionner un autre port. Si vous changez le port de la machine (passage d'un port USB à un port parallèle, et inversement) en cours d'utilisation, vous devez reconfigurer le port de la machine sur cet onglet.
- **Driver** (Pilote) : cet onglet permet d'afficher ou de sélectionner un autre pilote d'imprimante. Sélectionnez **Options** pour définir les options par défaut du périphérique.
- **Jobs** (Travaux) : cet onglet permet d'afficher la liste des travaux d'impression. Sélectionnez **Cancel job** (Annuler le travail) pour annuler le travail sélectionné et cochez la case **Show completed jobs** (Afficher les travaux terminés) pour afficher les travaux précédents dans la liste des travaux.
- **Classes** (Classes) : cet onglet indique la classe à laquelle appartient votre machine. Sélectionnez **Add to Class** (Ajouter à la classe) pour ajouter votre machine à une classe spécifique ou **Remove from Class** (Supprimer de la classe) pour la retirer de la classe sélectionnée.
- 4. Sélectionnez **OK** pour appliquer les modifications et fermer la fenêtre **Printer Properties** (Propriétés de l'imprimante).

# Impression sous Unix

# Impression de fichiers

Après avoir installé l'imprimante, choisissez l'image, le texte ou le fichier PS à imprimer.

1. Exécutez la commande « printui <nom\_fichier\_à\_imprimer> ». Par exemple, si vous voulez imprimer le fichier « document1 », entrez la commande **printui document1**. Ceci ouvrira le *Gestionnaire de travaux d'impression* du pilote d'imprimante UNIX, dans lequel

l'utilisateur peut sélectionner différentes options.

- 2. Sélectionnez une imprimante qui a déjà été ajoutée.
- 3. Sélectionnez les options d'impression dans la fenêtre (**Page Selection** (Sélection de page), par exemple).
- 4. Indiquez le nombre de copies voulues dans **Number of Copies** (Nombre de copies).
- 5. Appuyez sur **OK** pour lancer le travail d'impression.

## Configuration des propriétés de l'imprimante

Le *Gestionnaire de travaux d'impression* du pilote d'imprimante UNIX vous permet de configurer différentes options d'impression à l'aide de l'option **Propriétés** de l'imprimante. Les touches de raccourci suivantes peuvent également être utilisées : **H** pour Help (Aide), **O** pour OK, **A** pour Apply (Appliquer) et **C** pour Cancel (Annuler).

### **Onglet General (Généralités)**

- **Paper Size** (Format du papier) : permet de définir le format du papier sur A4, Letter ou un autre format, en fonction de vos besoins.
- **Paper Type** (Type de papier) : permet de sélectionner le type de papier. Les options disponibles dans la liste déroulante sont Printer Default (Valeur par défaut imprimante, Plain (Standard) et Thick (Épais).
- **Paper Source** (Alimentation papier) : sélectionnez le bac à utiliser pour l'impression. L'option Auto Selection (Sélection automatique) est sélectionnée par défaut.
- **Orientation** : permet de sélectionner le sens d'impression des informations sur la page.
- **Duplex** (Recto verso) : permet d'imprimer sur les deux côtés de la feuille afin d'économiser du papier.
- **Multiple pages** (Plusieurs pages) : permet d'imprimer plusieurs pages sur un côté de la feuille.
- **Page Border** (Bordures) : permet de choisir un style de bordure (trait simple, trait double)

### **Onglet Image**

Les options de cet onglet vous permettent de modifier la luminosité, la résolution ou la position de l'image dans le document.

### **Onglet Text (Texte)**

Cet onglet vous permet de définir la marge, l'interlignage ou les colonnes sur les documents imprimés.

### **Onglet Margins (Marges)**

- **Use Margins** (Utiliser des marges) : permet de définir les marges du document. Par défaut, les marges sont désactivées. L'utilisateur peut modifier les paramètres de marge en modifiant les valeurs dans les champs correspondants. Ces valeurs sont définies par défaut et dépendent du format de page sélectionné.
- **Unit** (Unité) : permet de sélectionner l'unité à utiliser (points, pouces ou centimètres).

### **Onglet de paramètres propres à l'imprimante**

Sélectionnez les différents options dans les cadres **JCL** et **General** (Généralités) afin de personnaliser divers paramètres. Ces options sont propres à l'imprimante et dépendent du fichier PPD utilisé.

Impression sous Unix

# Services Internet **CentreWare**

Les *Services Internet CentreWare* utilisent le serveur HTTP intégré à la machine. Vous pouvez ainsi communiquer avec celle-ci par le biais d'un navigateur Web. Entrez l'adresse IP de la machine dans le champ de saisie d'une URL du navigateur pour un accès direct via Internet ou un intranet. Pour plus d'informations sur la configuration, reportez-vous au Guide de l'administrateur système.

Ce chapitre contient les sections suivantes :

- Utilisation des Services Internet CentreWare à la page 58
- État à la page 59
- Travaux à la page 60
- Impression à la page 62
- Propriétés à la page 63
- Support à la page 64

# Utilisation des Services Internet CentreWare

Avant d'établir la connexion aux *Services Internet CentreWare*, assurez-vous que la machine est reliée au réseau physiquement (tous les modèles) ou via une connexion sans fil (Phaser 3320DNI uniquement) et que les protocoles TCP/IP et HTPP sont activés. Assurez-vous également qu'un poste de travail opérationnel avec accès *Internet* ou *Intranet TCP/IP* est disponible.

Remarque : Selon la configuration de la machine, il est possible que certaines options ne soient pas disponibles.

#### **Pour accéder aux Services Internet CentreWare :**

- 1. Ouvrez le navigateur Web sur le poste de travail.
- 2. Dans le champ de saisie de l'URL, entrez http://, suivi de l'adresse IP de la machine. Si, par exemple, l'adresse IP correspond à 192.168.100.100, renseignez le champ de saisie de l'URL comme suit : *http://192.168.100.100*
- 3. Appuyez sur **Entrée** pour afficher la page d'accueil. Les options des *Services Internet CentreWare* correspondant à votre machine s'affichent.

Remarque : Si vous ne connaissez pas l'adresse IP de votre machine, imprimez un *relevé de configuration*. Pour plus d'informations, reportez-vous à la section Informations à la page 77.

# Page d'accueil

La page d'accueil des Services Internet CentreWare contient des informations sur votre machine et vous permet d'accéder aux options des *Services Internet CentreWare*.

La page d'accueil indique le nom et l'adresse de la machine. Utilisez la touche **Actualiser l'état** pour mettre à jour les informations affichées dans la fenêtre *État machine*.

L'option **Earth Smart** disponible en haut de l'écran permet d'activer ou de désactiver la fonction correspondante.

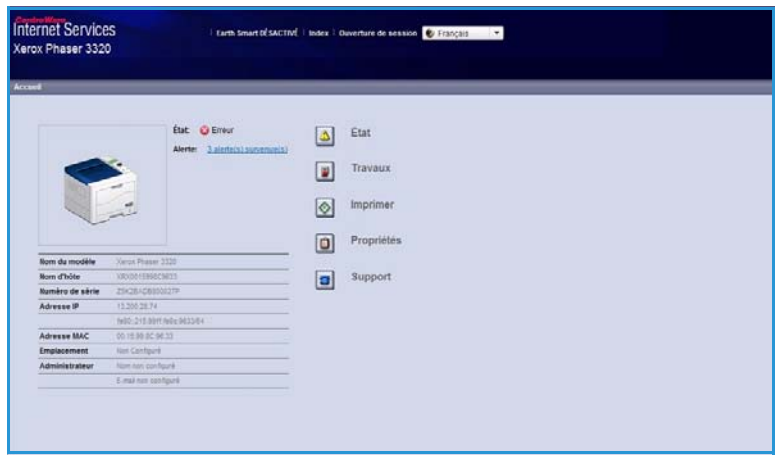

Remarque : Vous devez être connecté en tant qu'administrateur pour pouvoir activer cette fonction.

Si vous souhaitez changer de langue, sélectionnez le menu déroulant approprié et choisissez la langue souhaitée.

Utilisez l'option **Index** pour accéder à des rubriques spécifiques.

Remarque : Selon la configuration de la machine, il est possible que certaines options ne soient pas disponibles.

# État

Cette option permet d'afficher des informations d'état relatives à la machine.

La **page d'état** vous permet d'afficher les alertes actives sur la machine et de vérifier l'état de la cartouche d'impression.

La page **Compteurs d'utilisation** indique le nombre d'impressions réalisées et le nombre de fax et d'images numérisées envoyées par la machine. Cette page indique

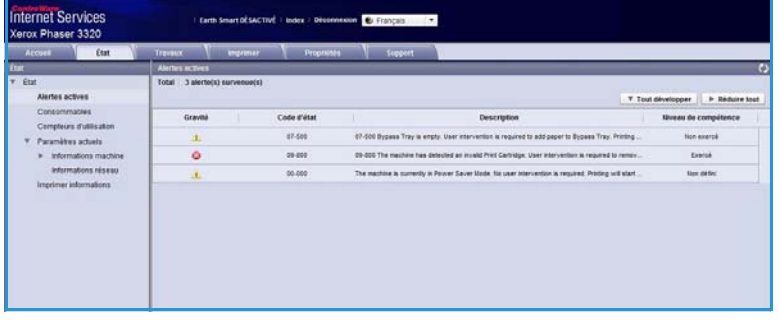

également le numéro de série de la machine et dans le menu **Paramètres actuels**, il est possible d'afficher des informations relatives à la configuration de la machine ainsi que des informations relatives au réseau.

La page **Imprimer informations** vous permet d'imprimer le relevé de configuration et d'autres documents relatifs à la machine.

# Travaux

La page Gestion des travaux fournit des informations sur les travaux actifs, enregistrés et sécurisés (protégés).

Cliquez sur les liens visibles dans le menu de gauche pour afficher les travaux. Les options suivantes sont disponibles :

- **Travaux actifs**
- **Impression enregistrée**
- **Travail sécurisé**

**Internet Services**  $\sim$ 

La fonction **Impression enregistrée** permet d'enregistrer un travail sur le périphérique afin de l'imprimer ultérieurement.

### **Pour utiliser la fonction Impression enregistrée :**

- 1. Ouvrez un document à enregistrer et sélectionnez *Fichier > Imprimer*.
- 2. Sélectionnez le pilote d'imprimante 3320, puis cliquez sur **Propriétés**.
- 3. Sélectionnez **Aperçu** dans le menu **Mode d'impression**.

#### **Imprimez le document :**

- 1. Sur l'écran Travaux des Services Internet, sélectionnez **Impression enregistrée**.
- 2. Sélectionnez le travail. Pour imprimer le document, sélectionnez **Imprimer**. Le document sera imprimé sur le périphérique. Pour supprimer le document, sélectionnez **Supprimer**.

#### **Vous pouvez également imprimer le document à partir de la machine :**

- 1. Appuyez sur la touche **Menu** du *panneau de commande*.
- 2. Appuyez sur la flèche bas pour sélectionner **Gestion tâches** et appuyez sur **OK**.
- 3. Appuyez sur la flèche bas pour sélectionner **Tâche enregistrée** et appuyez sur **OK**.
- 4. Sélectionnez le document et appuyez sur **OK** pour l'imprimer.

### **Pour utiliser la fonction Impression sécurisée (protégée) :**

- 1. Ouvrez un document à imprimer et sélectionnez *Fichier > Imprimer*.
- 2. Sélectionnez le pilote d'imprimante 3320, puis cliquez sur **Propriétés**.
- 3. Sélectionnez **Sécurisé** dans le menu **Mode d'impression** et entrez le code d'accès à 4 chiffres nécessaire pour accéder au travail. Sélectionnez **OK**.
- 4. Sur la page **Travaux des Services Internet**, sélectionnez **Impression sécurisée**.
- 5. Sélectionnez le travail dans la liste et cliquez sur **Imprimer**.
- 6. Entrez votre mot de passe à 4 chiffres dans les zones **Mot de passe** et **Confirmer le mot de passe** pour libérer le travail.
- Xerox Phaser 3320DN/3320DNI Guide de l'utilisateur 60

#### **Vous pouvez également imprimer le document sécurisé à partir de la machine :**

- 1. Appuyez sur la touche **Menu** du *panneau de commande*.
- 2. Appuyez sur la flèche bas pour sélectionner **Gestion tâches** et appuyez sur **OK**.
- 3. Appuyez sur la flèche bas pour sélectionner **Tâche enregistrée** et appuyez sur **OK**.
- 4. Sélectionnez le document et appuyez sur **OK**.
- 5. Saisissez votre mot de passe à 4 chiffres et appuyez sur **OK**.
- 6. Sélectionnez **Imprimer** et appuyez sur **OK** pour imprimer le document.

# Impression

L'option *Impression* permet d'envoyer à l'imprimante un travail prêt pour l'impression. Le travail peut être envoyé depuis le bureau d'un poste de travail ou depuis un emplacement distant.

### Téléchargement de fichier

Les documents prêts pour l'impression peuvent être soumis à l'impression rapidement et aisément via la page de téléchargement de fichier. Un document prêt à être

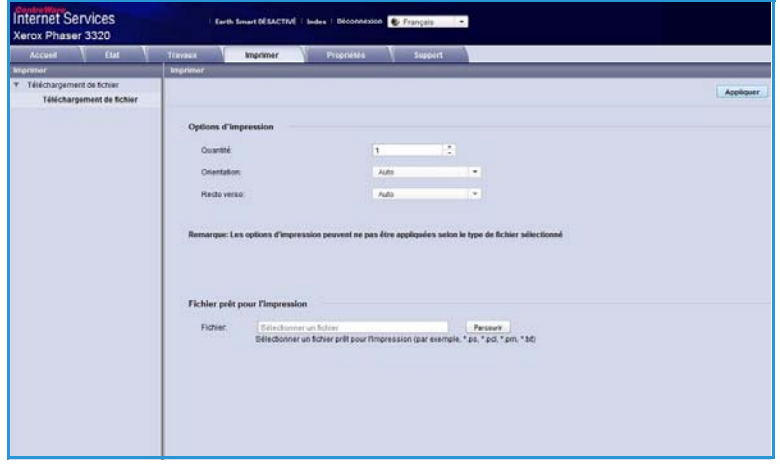

imprimé est un fichier formaté et enregistré pour l'impression dans l'application avec laquelle il a été créé ou dans un fichier (option *d'impression vers un fichier* sélectionnée dans le pilote d'imprimante).

Les formats de fichier répertoriés ci-après sont pris en charge pour l'impression à partir de la page d'envoi des travaux :

- PCL
- PostScript®
- Texte simple
- Fichiers PRN
- 1. Sur le poste de travail, ouvrez le navigateur Web et saisissez l'adresse IP de la machine dans la barre d'adresse.
- 2. Appuyez sur **Entrer**.
- 3. Cliquez sur l'icône **Imprimer**. La page **Options d'impression** s'affiche.
- 4. Sélectionnez le nombre de copies requis dans le menu **Quantité**.
- 5. Sélectionnez l'orientation d'impression requise dans le menu **Orientation**.
- 6. Sélectionnez le **mode d'impression** requis.
- 7. Dans la zone **Fichier prêt pour l'impression**, sélectionnez le bouton **Parcourir**. La page **Téléchargement de fichier** s'affiche.
- 8. Sélectionnez le document prêt à imprimer et cliquez sur **OK**.
- 9. Sélectionnez **Appliquer** pour imprimer le document.

# Propriétés

L'onglet **Propriétés** rassemble la totalité des paramètres, configurations et valeurs par défaut permettant d'installer et de configurer la machine. Ces derniers sont en principe protégés par un nom et un mot de passe utilisateur et seul l'*administrateur système* doit être habilité à les modifier.

Pour plus d'informations sur les options de l'onglet **Propriétés**, reportez-vous au Guide de l'administrateur système.

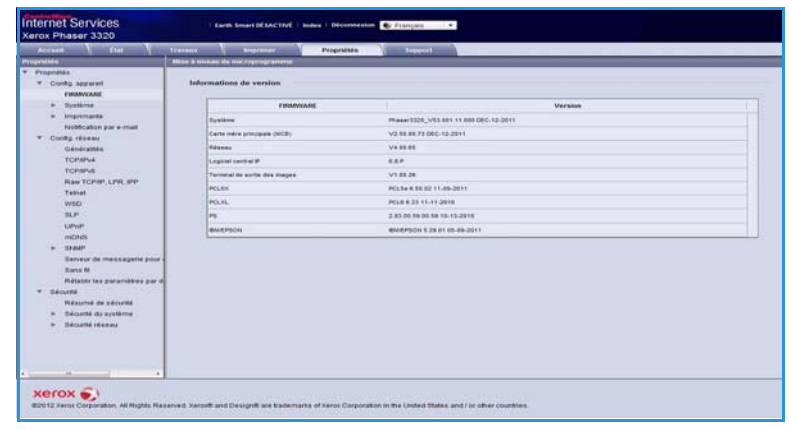

Remarque : L'onglet Propriétés s'affiche uniquement lorsque l'administrateur est connecté ou que le contrôle des accès à CWIS a été désactivé.

# Support

L'option *Support* permet d'obtenir des informations relatives à la version du microprogramme du produit ainsi que les coordonnées de l'*administrateur système*.

Vous trouverez également des liens vers le site Web de Xerox, qui vous permettront de télécharger des pilotes d'imprimante et des guides d'utilisation, de commander des consommables, d'accéder au support technique ou d'enregistrer votre machine.

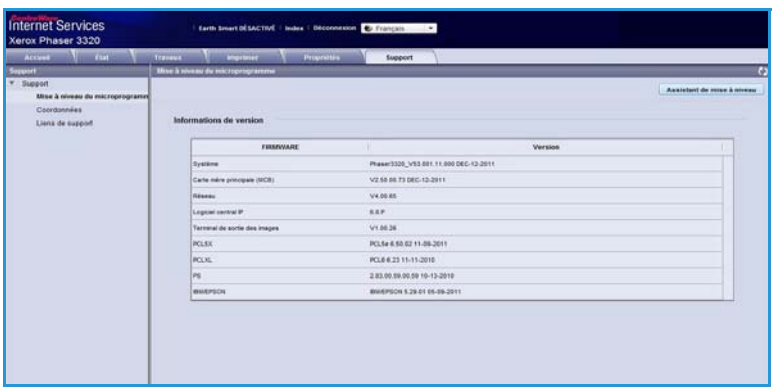

# Papier et supports

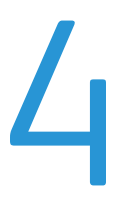

Ce chapitre présente les différents types et formats de supports acceptés par la machine ainsi que les bacs papier disponibles et les types et formats de supports qu'ils prennent en charge.

Ce chapitre contient les sections suivantes :

- Mise en place du papier à la page 66
- Définition du format et du type de papier à la page 70
- Spécifications relatives aux supports à la page 71

# Mise en place du papier

La machine est équipée en standard d'un *bac papier* et d'un *départ manuel*. Le *bac papier 2* est disponible en option.

Les bacs papier acceptent des supports de format et de type différents. Pour plus d'informations sur les supports, reportez-vous aux sections Spécifications relatives aux supports à la page 71 et Spécifications relatives aux supports à la page 123.

### Préparation du papier préalablement à sa mise en place

Déramez le papier avant de les placer dans un bac afin de séparer les feuilles collées ensemble et de réduire ainsi les risques de bourrage.

Remarque : Afin d'éviter les bourrages papier et faux départs, conservez le papier dans son emballage jusqu'au moment de l'utiliser.

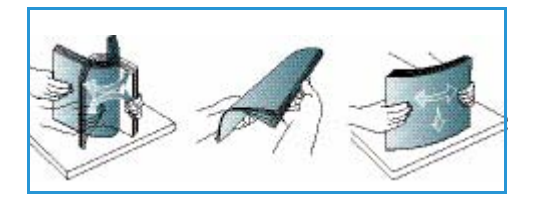

# Mise en place du papier dans le bac 1 et le bac 2 (en option)

L'indicateur de niveau de papier à l'avant du bac 1 et du bac 2 en option vous permet de déterminer la quantité de papier restante. Lorsque le bac est vide, l'indicateur est à son plus bas niveau, comme le montre l'illustration : **1** indique que le bac est plein, 2 indique que le bac est vide.

Suivez les instructions ci-après pour mettre le papier en place. Le *bac 1* peut contenir jusqu'à 250 feuilles de 80 g/m² (20 lb) et le *bac 2* (en option) jusqu'à 520 feuilles. Pour plus d'informations sur les supports, reportez-vous aux sections Spécifications relatives aux supports à la page 71 et Spécifications relatives aux supports à la page 123.

1. Tirez le *bac* et placez-y le papier, face à imprimer vers le bas. Ne dépassez pas le repère de *remplissage maximum* .

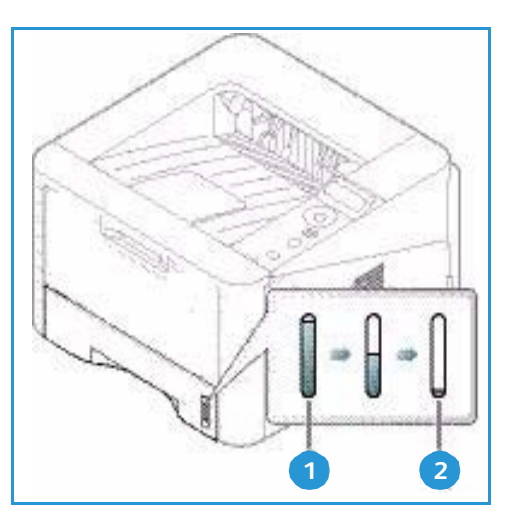

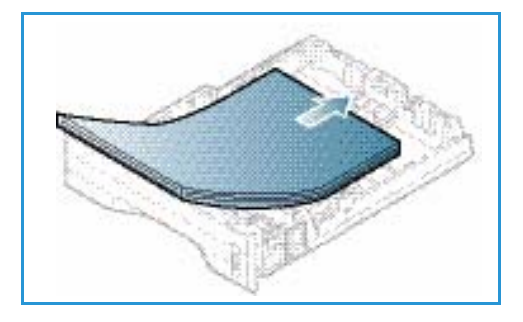

2. Faites glisser le guide de longueur du papier jusqu'à ce qu'il soit au contact de la pile de papier.

- 3. Positionnez le guide latéral en appuyant sur le levier et en le faisant glisser vers la pile de papier jusqu'à ce qu'il la touche légèrement.
- 4. Repoussez le *bac* dans la machine.
- 5. Après avoir placé le papier dans le *bac*, configurez le format et le type de papier à l'aide du *panneau de commande*. Pour plus d'informations sur la définition du format et du type de papier sur le *panneau de commande*, reportez-vous à la section Définition du format et du type de papier à la page 70.

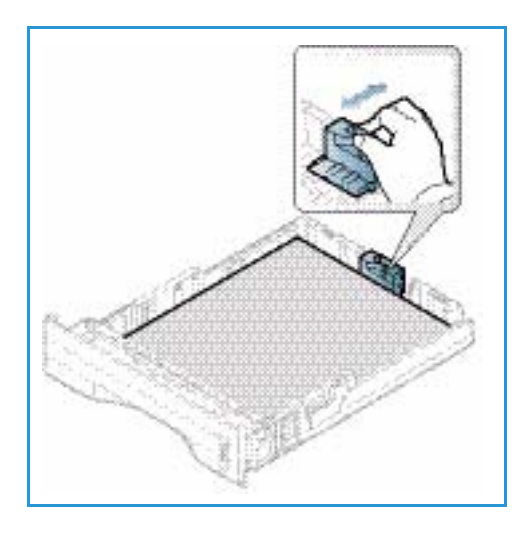

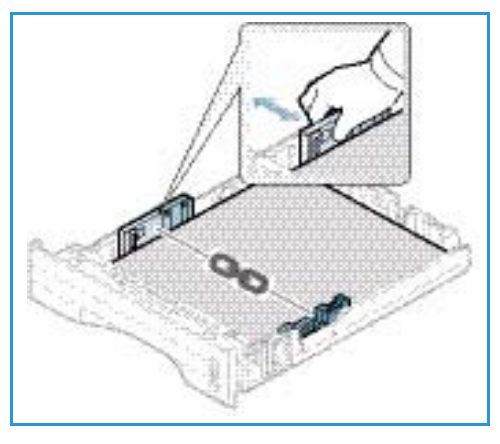

6. Lors de l'impression à partir de l'ordinateur, veillez à sélectionner le **format** sur l'onglet **Papier** du pilote

d'imprimante afin d'utiliser le format et le type de papier appropriés. Si ces informations ne sont pas confirmées, des retards d'impression sont possibles. Pour plus d'informations sur la définition du format et du type de papier dans le *pilote d'imprimante*, reportez-vous à la section Onglet Papier à la page 38.

Remarque : les paramètres définis dans le pilote d'impression sur l'ordinateur ont priorité sur ceux qui sont définis sur le *panneau de commande* de la machine.

### Utilisation du départ manuel

Le *départ manuel* est situé à l'avant de la machine. Il est possible de le fermer lorsqu'il n'est pas utilisé, ce qui rend la machine plus compacte. Utilisez le *départ manuel* pour imprimer des transparents, des étiquettes, des enveloppes ou des cartes postales ou pour effectuer des tirages rapides sur des types ou des formats de papier non chargés dans le *bac* principal.

Lors de l'utilisation du *départ manuel* pour l'alimentation de supports spéciaux, il peut s'avérer nécessaire d'utiliser le *capot arrière* pour la réception. Pour plus d'informations, reportez-vous à la section Réception à la page 18.

Remarque : Le *capot arrière* peut uniquement être utilisé pour la réception de travaux recto. L'impression recto verso avec le capot arrière ouvert provoque en effet des bourrages papier. Le départ manuel accepte le papier standard de format compris entre 76 mm x 127 mm et 216 mm x 356 mm (entre  $3 \times 5$  pouces et 8,5 x 14 pouces/Legal), et de grammage compris entre 60 g/m<sup>2</sup> et 220 g/m² (entre 16 lb et 58 lb). Pour plus d'informations sur les supports, reportez-vous aux sections Spécifications relatives aux supports à la page 71 et Spécifications relatives aux supports à la page 123.

### **Mise en place des supports dans le départ manuel**

- 1. Abaissez le *départ manuel* , situé à l'avant **1** de la machine, et dépliez la rallonge. <mark>2</mark> .
- 2. Préparez la pile de papier à mettre en place en l'assouplissant ou en la ventilant à plusieurs reprises. Alignez les bords du papier sur une surface plane. Avant d'introduire des cartes postales, des enveloppes ou des étiquettes dans le *départ manuel*, assurez-vous qu'elles sont bien plates.

Remarque : Le *départ manuel* a une capacité maximale de 50 feuilles de papier lettre de 80 g/m² (20 lb) et de 5 transparents ou 5 enveloppes.

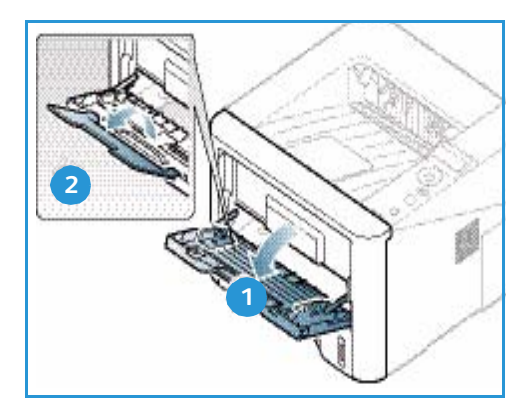

3. Placez les supports dans le bac entre les guides de largeur, face à imprimer vers le haut.

Remarque : Tenez les transparents par les bords et évitez de toucher la face à imprimer.

- 4. Réglez le guide papier en fonction de la largeur de la pile de supports. Vérifiez qu'il n'y a pas trop de supports. Ne dépassez pas le repère de *remplissage maximum* .
- 5. Lors de l'impression à partir de l'ordinateur, veillez à sélectionner le **format** sur l'onglet **Papier**du pilote d'imprimante afin d'utiliser le format et le type de papier appropriés. Si ces informations ne sont pas confirmées, des retards d'impression sont possibles. Pour plus d'informations sur la définition du format et du type de papier dans le *pilote d'imprimante*, reportez-vous à la section Onglet Papier à la page 38.

Remarque : les paramètres définis dans le pilote

d'impression sur l'ordinateur ont priorité sur ceux qui sont définis sur le *panneau de commande* de la machine.

6. Lorsque l'impression est terminée, retirez les feuilles qui restent dans le *départ manuel* et fermez ce dernier.

### **Mode Enveloppes**

- 1. Abaissez le *départ manuel* situé à l'avant de la machine et dépliez la rallonge.
- 2. Avant d'introduire des enveloppes dans le *départ manuel*, assurez-vous qu'elles sont bien plates. Préparez la pile d'enveloppes à mettre en place en l'assouplissant ou en la ventilant à plusieurs

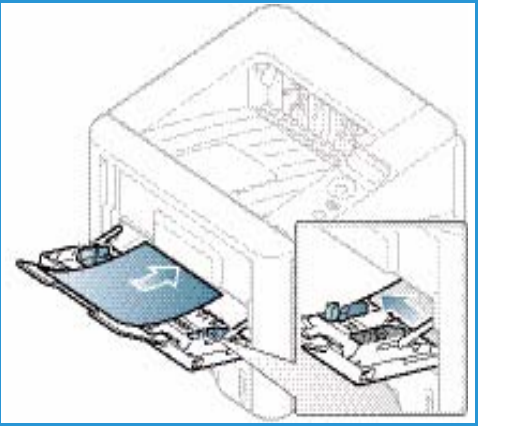

reprises. Ne placez pas plus de 5 enveloppes dans le départ manuel. Alignez les bords des enveloppes sur une surface plane.

Remarque : Pour plus d'informations sur les spécifications relatives aux supports, reportez-vous aux sections Spécifications relatives aux supports à la page 71 et Spécifications relatives aux supports à la page 123.

- 3. Introduisez les enveloppes dans le départ manuel, côté court en premier et rabat vers le bas, comme dans l'illustration.
- 4. Réglez le guide papier en fonction de la largeur de la pile de supports. Vérifiez qu'il n'y a pas trop de supports. Ne dépassez pas le repère de *remplissage maximum* .

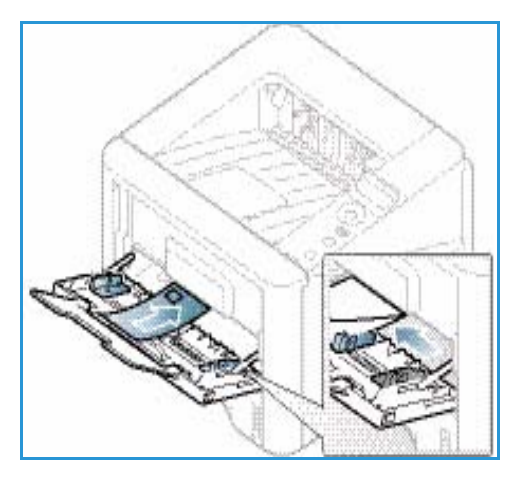

- 5. Ouvrez le *capot arrière* et laissez-le ouvert pendant l'impression.
- 6. Lors de l'impression à partir de l'ordinateur, veillez à sélectionner le **format** sur l'onglet **Papier**du pilote d'imprimante afin d'utiliser le format et le type de papier appropriés. Si ces informations ne sont pas confirmées, des retards d'impression sont possibles. Pour plus d'informations sur la définition du format et du type de papier dans le *pilote d'imprimante*, reportez-vous à la section Onglet Papier à la page 38.

Remarque : les paramètres définis dans le pilote d'impression sur l'ordinateur ont priorité sur ceux qui sont définis sur le *panneau de commande* de la machine.

7. Lorsque l'impression est terminée, fermez le *départ manuel*.

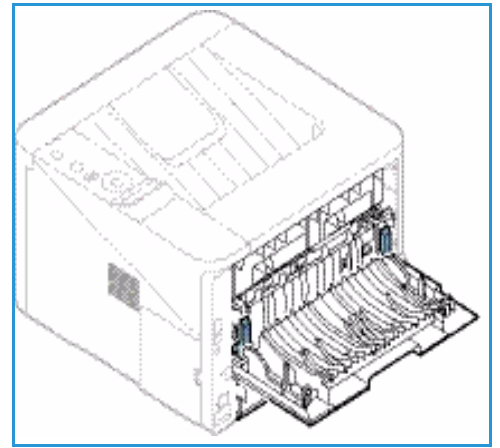

# Définition du format et du type de papier

Après avoir placé le papier dans le *bac*, configurez le *format et le type de papier* à l'aide du *panneau de commande*. Lors de l'impression à partir d'un ordinateur, sélectionnez le format et le type du papier dans l'application utilisée.

Remarque : les paramètres définis dans le pilote d'impression sur l'ordinateur ont priorité sur ceux qui sont définis sur le *panneau de commande* de la machine.

Lorsque vous fermez le *bac*, les paramètres de format et de type de papier s'affichent automatiquement. S'ils correspondent au format et au type du papier mis en place, utilisez-les ; sinon, procédez comme suit pour les modifier.

## Sélection du type de papier

- 1. Appuyez sur la touche **Menu** du *panneau de commande*.
- 2. Appuyez sur les flèches haut/bas pour sélectionner **Papier** et appuyez sur **OK**. Si vous y êtes invité, entrez le *mot de passe de l'administrateur* à l'aide du pavé numérique. Reportez-vous à la section Accès aux fonctions et aux options de configuration à la page 76 pour de plus amples instructions.
- 3. Appuyez sur les flèches pour sélectionner le **bac papier** voulu et appuyez sur **OK**.
- 4. Appuyez sur les flèches pour sélectionner **Format du papier** et appuyez sur **OK**.
- 5. Appuyez sur les flèches pour sélectionner le format de papier voulu et appuyez sur **OK**.
- 6. Cliquez sur **OK** pour enregistrer les sélections.

Remarque : Si vous utilisez un format spécial, sélectionnez un format personnalisé dans le pilote d'imprimante. Reportez-vous à la section Options du papier à la page 38 pour de plus amples instructions.

# Sélection du type de papier

- 1. Appuyez sur la touche **Menu** du *panneau de commande*.
- 2. Appuyez sur les flèches haut/bas pour sélectionner **Papier** et appuyez sur **OK**. Si vous y êtes invité, entrez le *mot de passe de l'administrateur* à l'aide du pavé numérique. Reportez-vous à la section Accès aux fonctions et aux options de configuration à la page 76 pour de plus amples instructions.
- 3. Appuyez sur les flèches pour sélectionner le **bac papier** voulu et appuyez sur **OK**.
- 4. Appuyez sur les flèches pour sélectionner **Type de papier** et appuyez sur **OK**.
- 5. Appuyez sur les flèches pour sélectionner le type de papier voulu et appuyez sur **OK**.
- 6. Cliquez sur **OK** pour enregistrer les sélections.

Remarque : Si vous utilisez un format spécial, sélectionnez un format personnalisé dans le pilote d'imprimante. Reportez-vous à la section Options du papier à la page 38 pour de plus amples instructions.

# Spécifications relatives aux supports

# Recommandations relatives aux supports

Suivez les recommandations ci-dessous pour sélectionner ou mettre en place du papier, des enveloppes ou tout autre support spécial.

- Le papier humide, tuilé, froissé ou déchiré peut provoquer des bourrages papier ou des problèmes de qualité image.
- Utilisez uniquement du papier de haute qualité pour copieur. Évitez d'utiliser du papier gaufré ou perforé ou du papier dont la texture est trop lisse ou trop rugueuse.
- Conservez le papier dans son emballage jusqu'au moment de son utilisation. Placez les cartons sur des palettes ou des étagères. Ne les stockez pas à même le sol. Ne déposez pas d'objets lourds sur le papier, qu'il soit emballé ou non. Conservez le papier à l'abri de l'humidité ou de toute autre condition pouvant entraîner sa déformation.
- Lors du stockage, prévoyez une protection (de type sac ou emballage en plastique) pour protéger le papier de l'humidité et de la poussière.
- Utilisez toujours du papier ou des supports conformes aux spécifications.
- Utilisez uniquement des enveloppes non endommagées, aux plis bien formés :
	- N'utilisez PAS d'enveloppes froissées ou déchirées.
	- N'utilisez PAS d'enveloppes à fenêtre, gommées, autocollantes ou comportant une quelconque autre matière synthétique.
	- N'utilisez PAS d'enveloppes abîmées ou de mauvaise qualité.
- Utilisez uniquement les supports spéciaux recommandés pour les imprimantes laser.
- Pour éviter que les supports spéciaux, tels que les transparents et les feuilles d'étiquettes, n'adhèrent les uns aux autres, retirez-les du bac dès leur impression terminée.
- Placez les transparents sur une surface plane après les avoir retirés de la machine.
- Ne laissez pas les supports spéciaux dans le *départ manuel* trop longtemps. De la poussière et des impuretés peuvent s'y accumuler et provoquer des taches sur les impressions.
- Pour éviter les bavures causées par les traces de doigts, manipulez les transparents et le papier couché délicatement.
- Pour éviter les impressions claires, n'exposez pas les transparents à la lumière du soleil de façon prolongée.
- Stockez les supports non utilisés à des températures comprises entre 15 °C et 30 °C (entre 59 °F et 86 °F). L'humidité relative doit être comprise entre 10 % et 70 %.
- Lors de la mise en place des supports, ne dépassez pas le repère de *remplissage maximum*  $\nabla\nabla$ .
- Assurez-vous que la matière adhésive des étiquettes peut résister à une température de 200 °C (392 oF) pendant 0,1 seconde.
- Assurez-vous qu'aucune matière adhésive n'est exposée entre les étiquettes.

**ATTENTION :** Si des zones comportant de la matière adhésive sont exposées, les étiquettes risquent de se décoller et de provoquer des bourrages. Cela peut également endommager certains composants de la machine.

- N'introduisez pas plusieurs fois une même feuille d'étiquettes dans la machine. Le film adhésif est conçu pour un seul passage dans la machine.
- N'utilisez pas d'étiquettes détachées du support adhésif ou d'étiquettes froissées, gaufrées ou endommagées d'une quelconque autre façon.

# Types de supports

Le tableau ci-dessous répertorie les types de supports pris en charge par la fonction Impression :

- A4 210 x 297 mm (8,27 x 11,69 pouces)
- Letter 216 x 279 mm (8,5 x 11 pouces)
- Legal 216 x 355 mm  $(8,5 \times 14 \text{ pouces})$
- Oficio 216 x 343 mm (8,5 x 13,5 pouces)
- Folio 216 x 330 mm (8,5 x 13 pouces)

#### **Légende :**

**O** Pris en charge **X** Non pris en charge

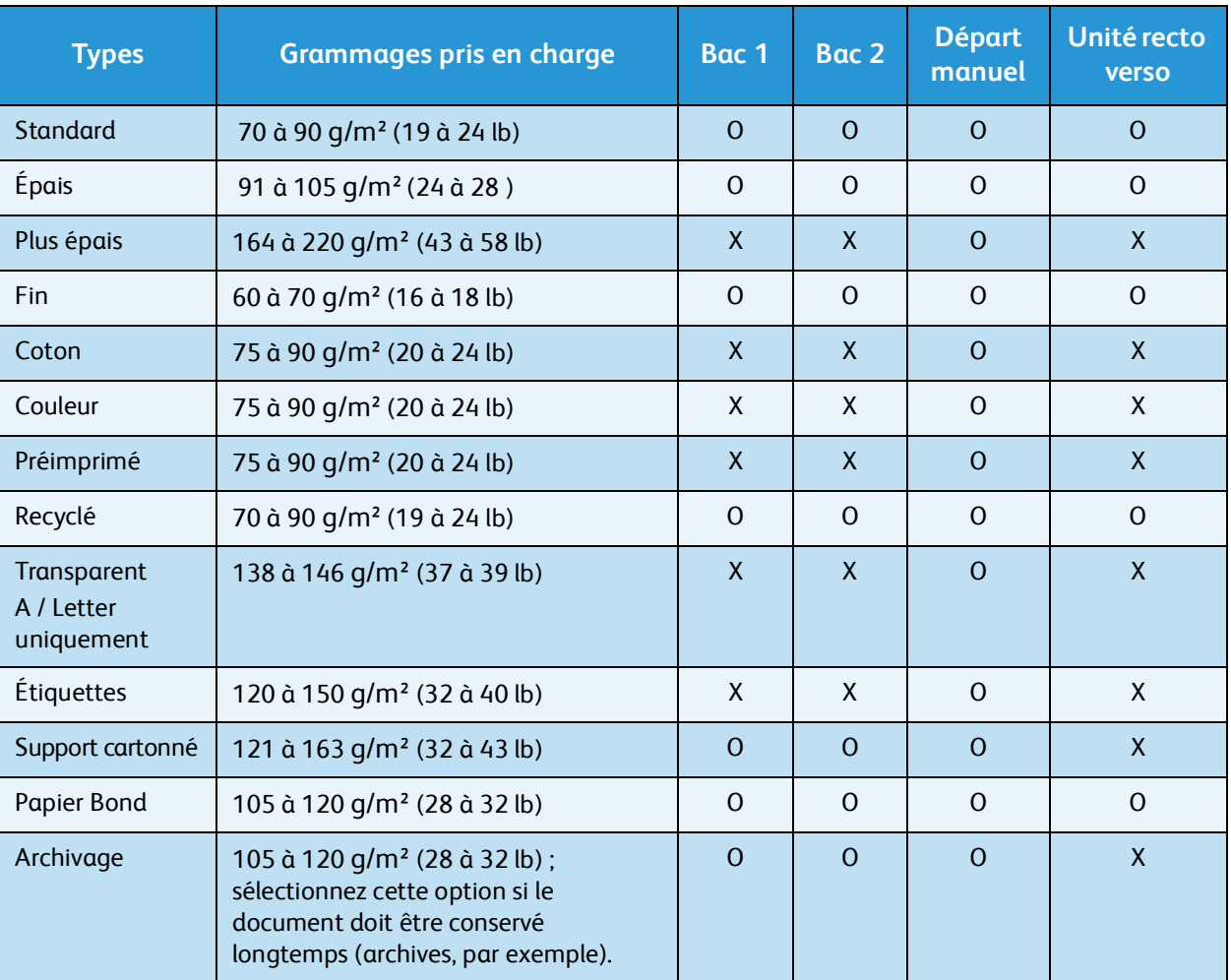
Le tableau ci-dessous répertorie les types de supports pris en charge par la fonction Impression :

- JIS B5 182 x 257 mm (7,17 x 10,12 pouces)
- ISO B5 176 x 250 mm (6,93 x 9,84 pouces)
- Executive 184,2 x 266,7 mm (7,25 x 10,50 pouces)
- A5 148,5 x 210 mm (5,85 x 8,27 pouces)
- A6 105 x 148,5 mm (4,13 x 5,85 pouces)
- Carte postale  $101,6 \times 152,4 \text{ mm}$  (4  $\times$  6 pouces)
- Env. Monarch 98,4 x 190,5 mm (3,88 x 7,5 pouces)
- Env. DL 110 x 220 mm (4,33 x 8,66 pouces)
- Env. C5 162 x 229 mm (6,38 x 9,02 pouces)
- Env. C6 114 x 162 mm (4,49 x 6,38 pouces)
- Env.  $N^{\circ}$  10 105 x 241 mm (4,12 x 9,5 pouces)

#### **Légende :**

**O** Pris en charge **X** Non pris en charge

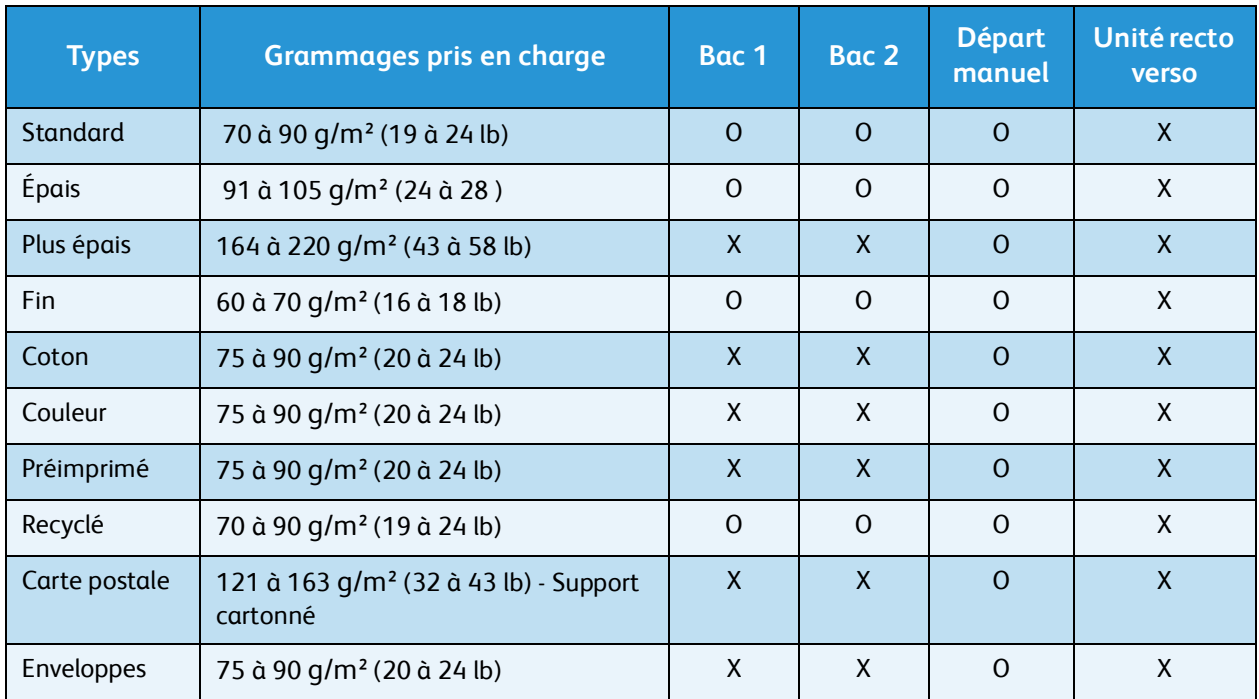

Pour plus d'informations sur les formats et grammages de support pris en charge, reportez-vous à la section Spécifications relatives aux supports à la page 123.

Spécifications relatives aux supports

# Fonctions de la machine et réglages

Ce chapitre présente les principaux paramètres personnalisables en fonction des besoins. Leur modification, qui peut être effectuée facilement, permet de gagner du temps lors de l'utilisation de la machine.

Remarque : Selon la configuration de la machine, il est possible que certaines options ne soient pas disponibles.

Ce chapitre contient les sections suivantes :

- Accès aux fonctions et aux options de configuration à la page 76
- Options des fonctions à la page 77
- Options de configuration à la page 82

### Accès aux fonctions et aux options de configuration

La touche **Menu** du *panneau de commande* permet d'accéder aux fonctions et aux options de configuration de la machine. Il appartient à l'*administrateur système* de configurer et de personnaliser les options de configuration. Ces options sont parfois protégées par un mot de passe.

#### **Saisie d'un mot de passe :**

- 1. Appuyez sur la touche Menu  $\equiv$  du *panneau de commande*.
- 2. Appuyez sur la flèche bas pour sélectionner **Config réseau** et appuyez sur **OK**. L'écran **Taper m. passe** s'affiche.
- 3. Entrez le mot de passe de la machine ; par défaut, il s'agit de 1111 :
	- Appuyez sur la flèche haut pour faire apparaître le premier chiffre du mot de passe sur l'écran.
	- Appuyez sur la flèche droite pour sélectionner le second chiffre du mot de passe.
	- Continuez à appuyer sur la touche haut pour sélectionner le chiffre voulu, puis sur la flèche droite pour passer au chiffre suivant jusqu'à ce que vous ayez saisi le mot de passe complet.
- 4. Sélectionnez **OK**.

#### **Accès aux options de menu :**

- 1. Appuyez sur la touche Menu  $\equiv$  du *panneau de commande*.
- 2. Appuyez sur les flèches **haut/bas** pour faire défiler les éléments du menu. Appuyez sur **OK** pour sélectionner l'élément de menu qui vous intéresse.
- 3. Appuyez sur les flèches **droite/gauche** pour accéder à une option de l'élément de menu sélectionné. Appuyez sur **OK** pour sélectionner l'option de menu.
- 4. Personnalisez les options requises selon les instructions des pages suivantes.
- 5. Les paramètres peuvent également être personnalisés à l'aide des *Services Internet CentreWare*. Pour plus d'informations, reportez-vous au Guide de l'administrateur système.

# Options des fonctions

Les éléments de menu des fonctions se divisent en quatre groupes :

- Informations
- Mise en page
- Papier
- Graphiques

Vous trouverez ci-dessous une description des options disponibles pour chaque fonction.

#### Informations

Les pages d'informations suivantes peuvent être imprimées :

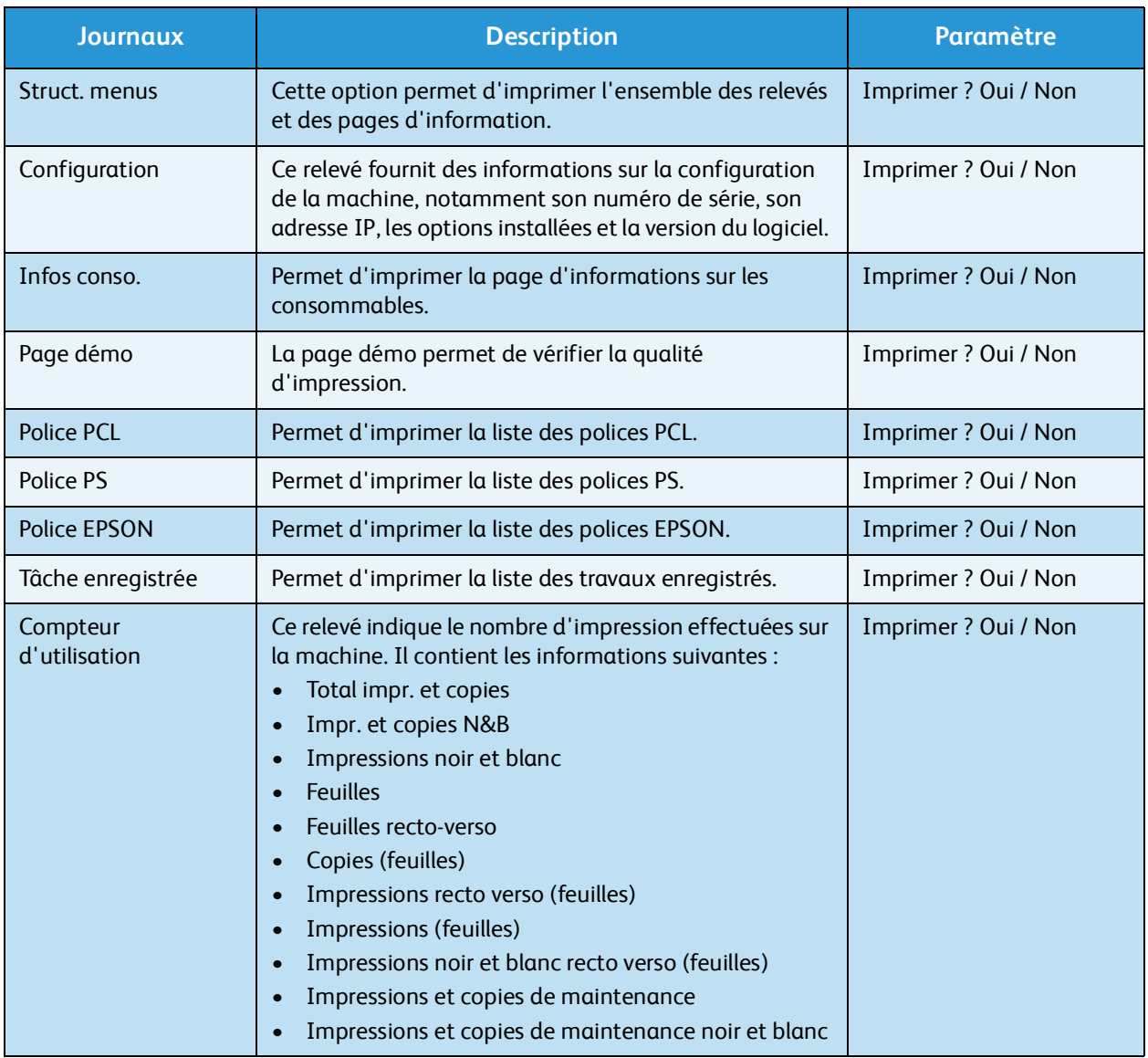

#### Mise en page

La fonction **Mise en page** propose les options suivantes :

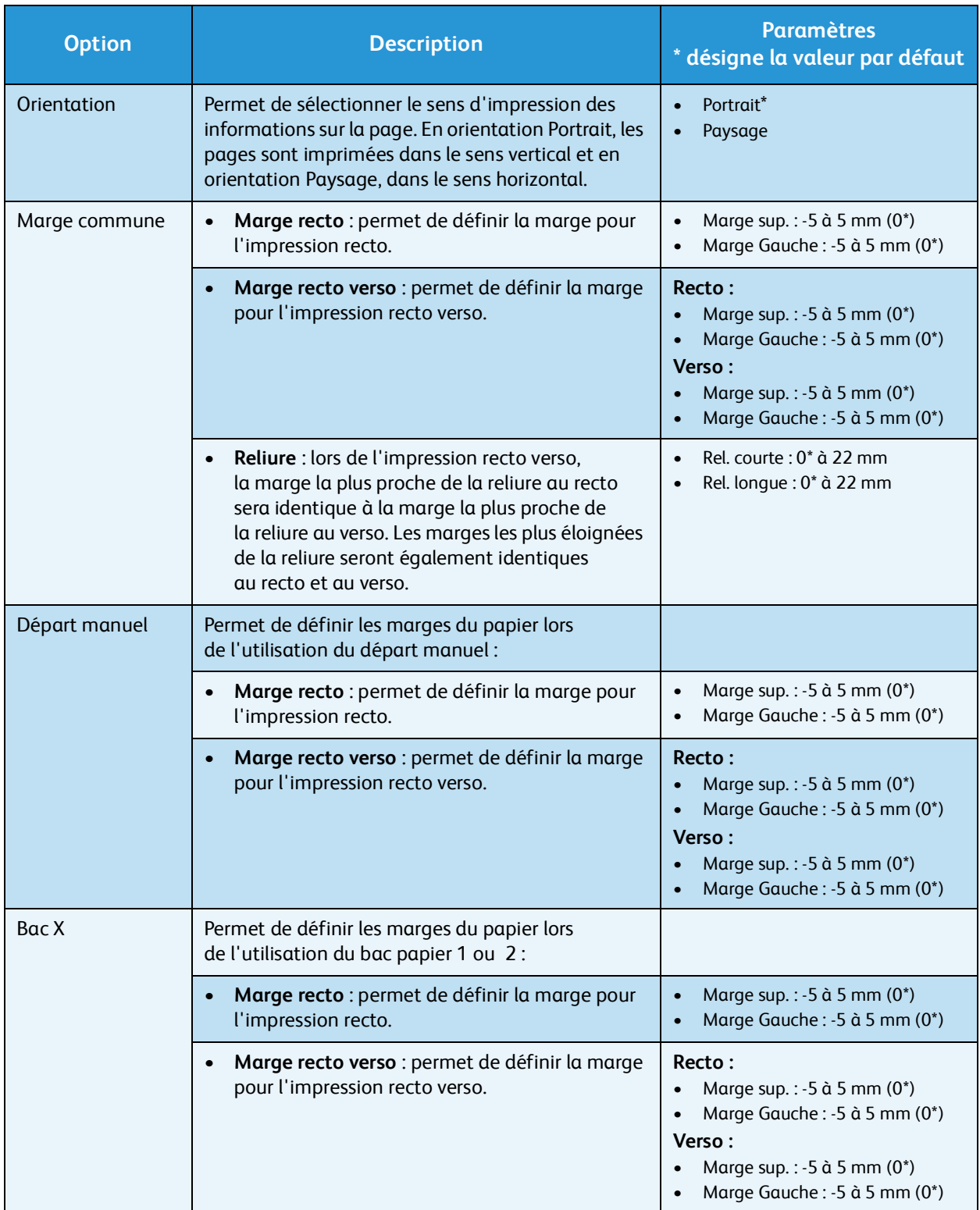

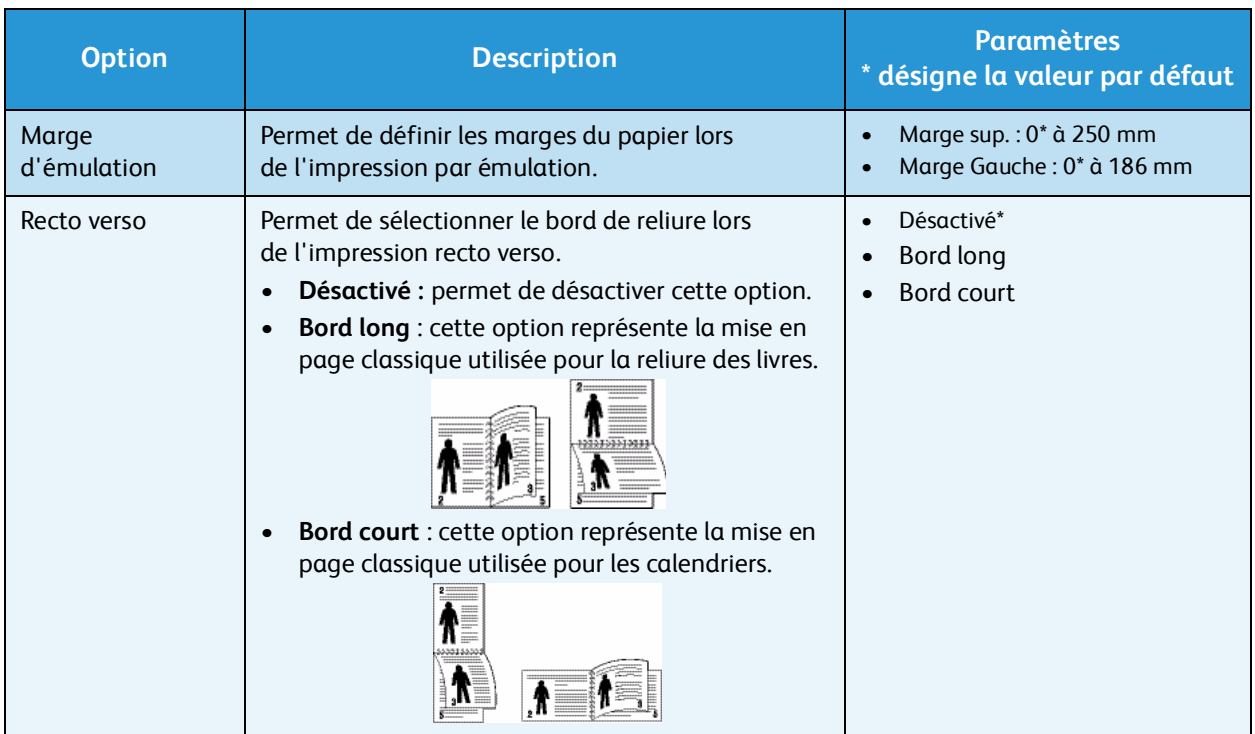

#### Papier

La fonction **Papier** propose les options suivantes :

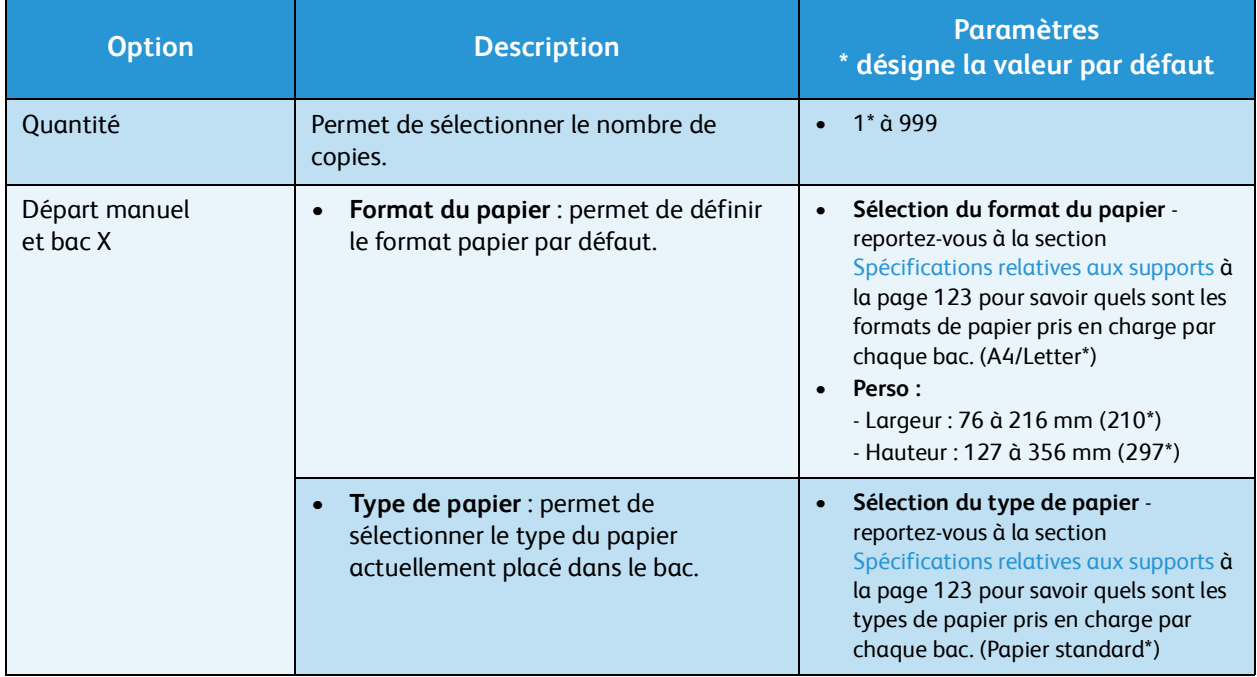

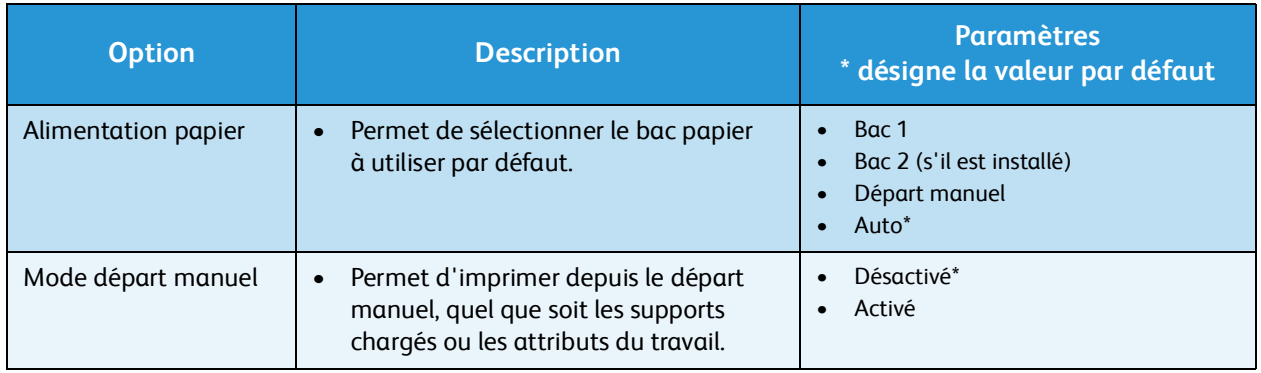

#### Graphiques

La fonction **Graphiques** propose les options suivantes :

- Résolution
- Assombrir le texte

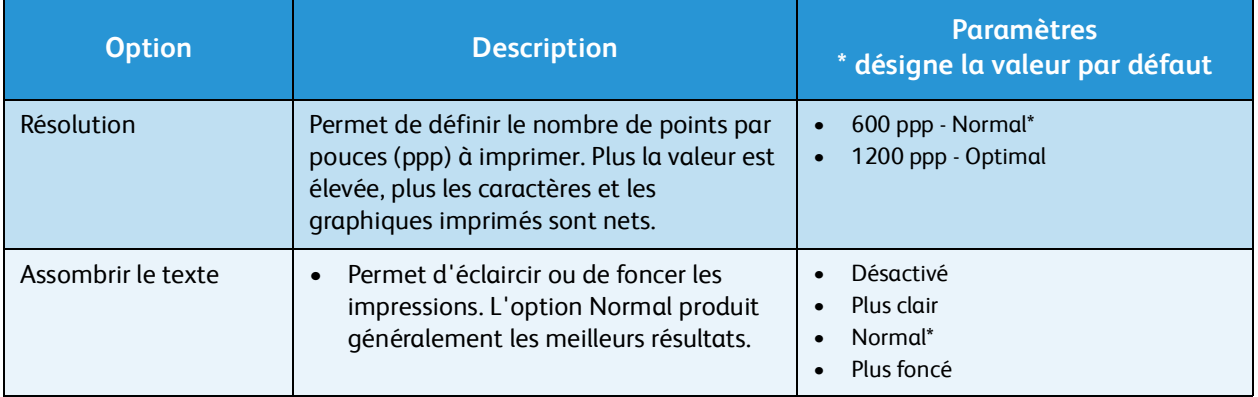

#### Gestion tâches (en option)

Si votre machine est dotée de la mémoire supplémentaire disponible en option, la fonction **Gestion tâches** propose les fonctions suivantes :

- Tâche active
- Tâche enregistrée
- Stratégie de fichiers :

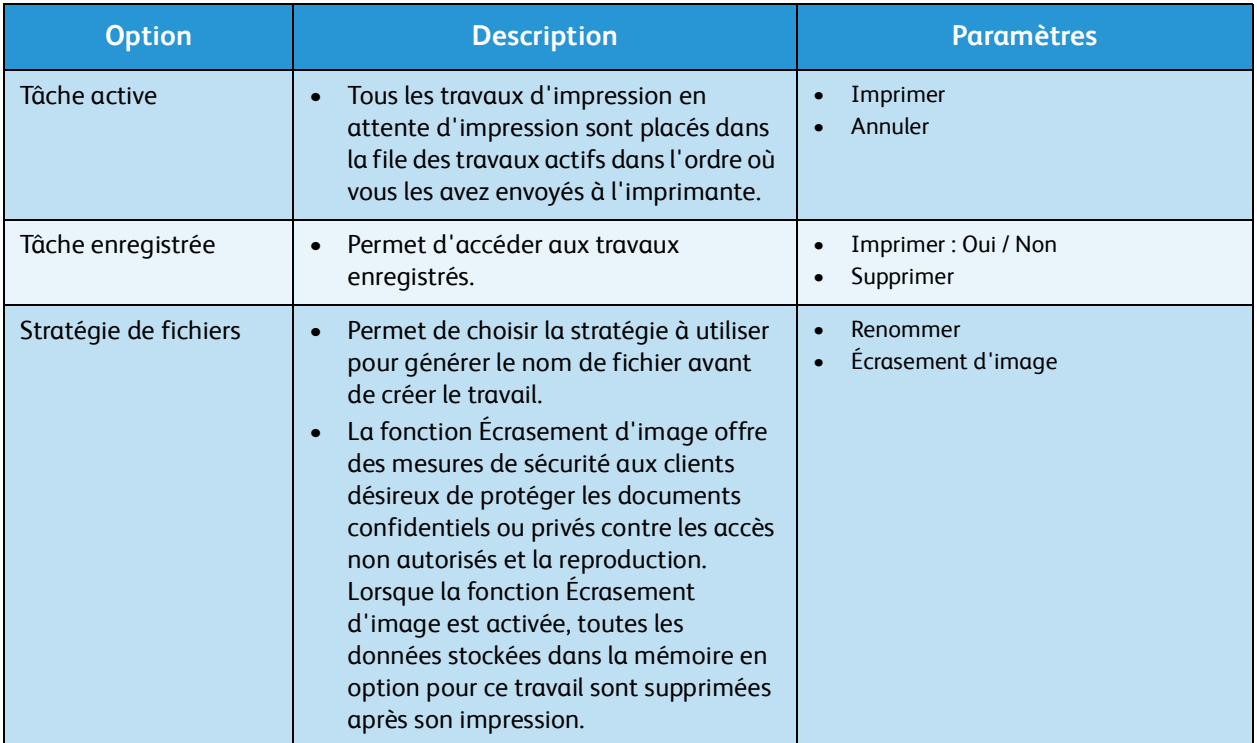

# Options de configuration

Le menu Configuration permet de personnaliser les options relatives à la machine, telles que *Langue* et *Éco. énergie.*, ainsi que les paramètres d'*émulation.* La modification des paramètres de *configuration* peut nécessiter un mot de passe.

Vous pouvez également configurer le réseau via l'écran de la machine. Vous devez avant tout connaître les types de protocoles réseau et le système d'exploitation utilisés. Si vous avez des doutes sur les paramètres à utiliser, demandez à l'*administrateur système* de configurer la machine sur le réseau. La modification des paramètres de *configuration réseau* peut nécessiter un mot de passe.

Les éléments de menu de la fonction Configuration se divisent en plusieurs groupes :

- Config système
- Émulation
- Config réseau

Vous trouverez ci-dessous une description des options disponibles pour chaque fonction.

#### Config système

La fonction **Config système** propose les options suivantes :

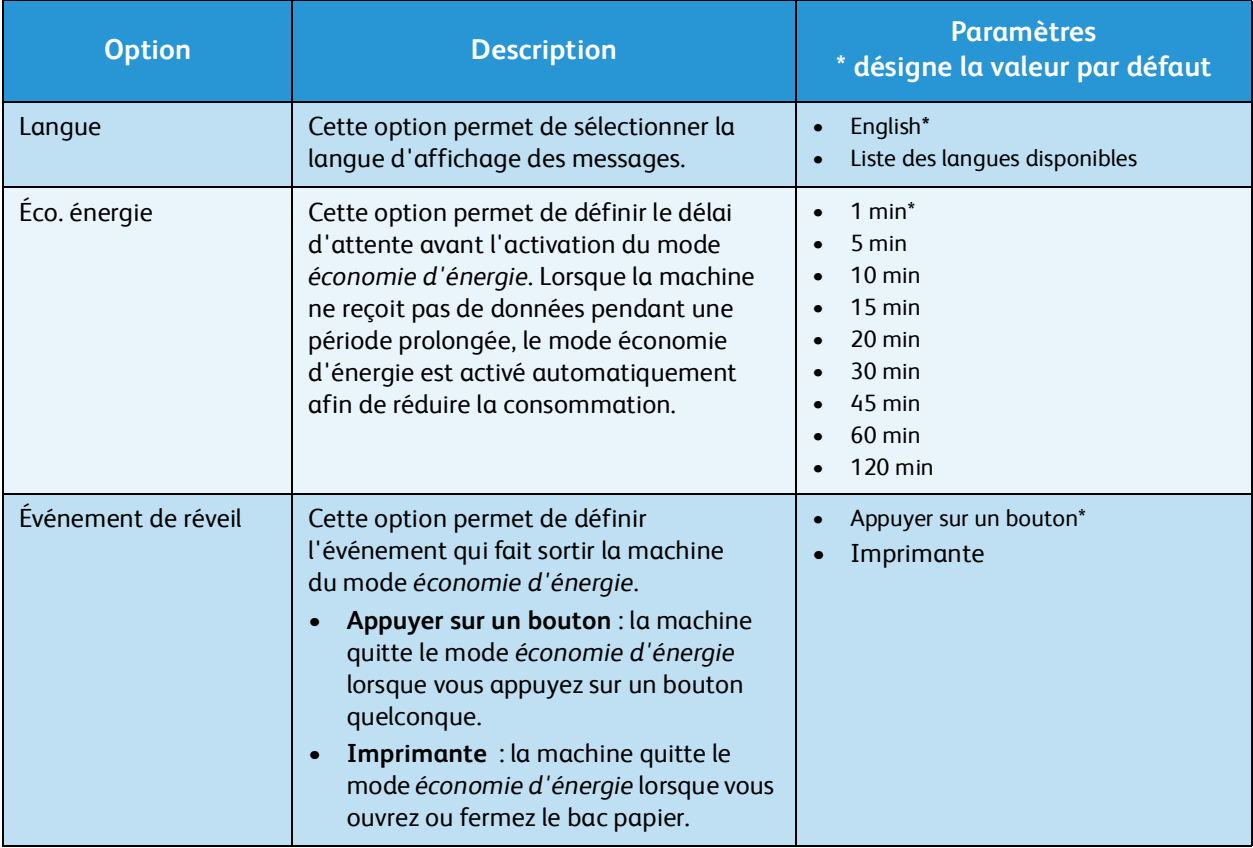

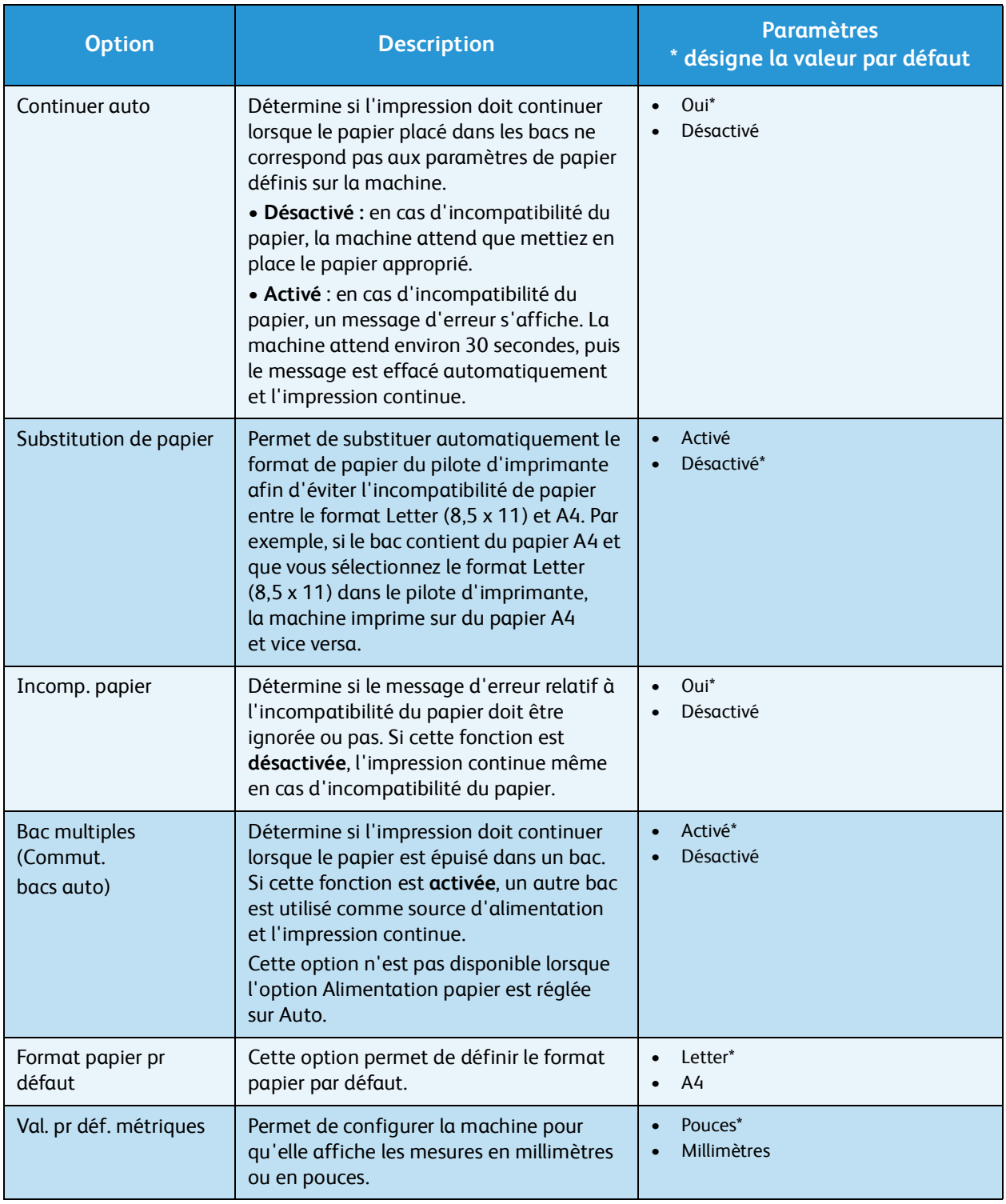

#### Options de configuration

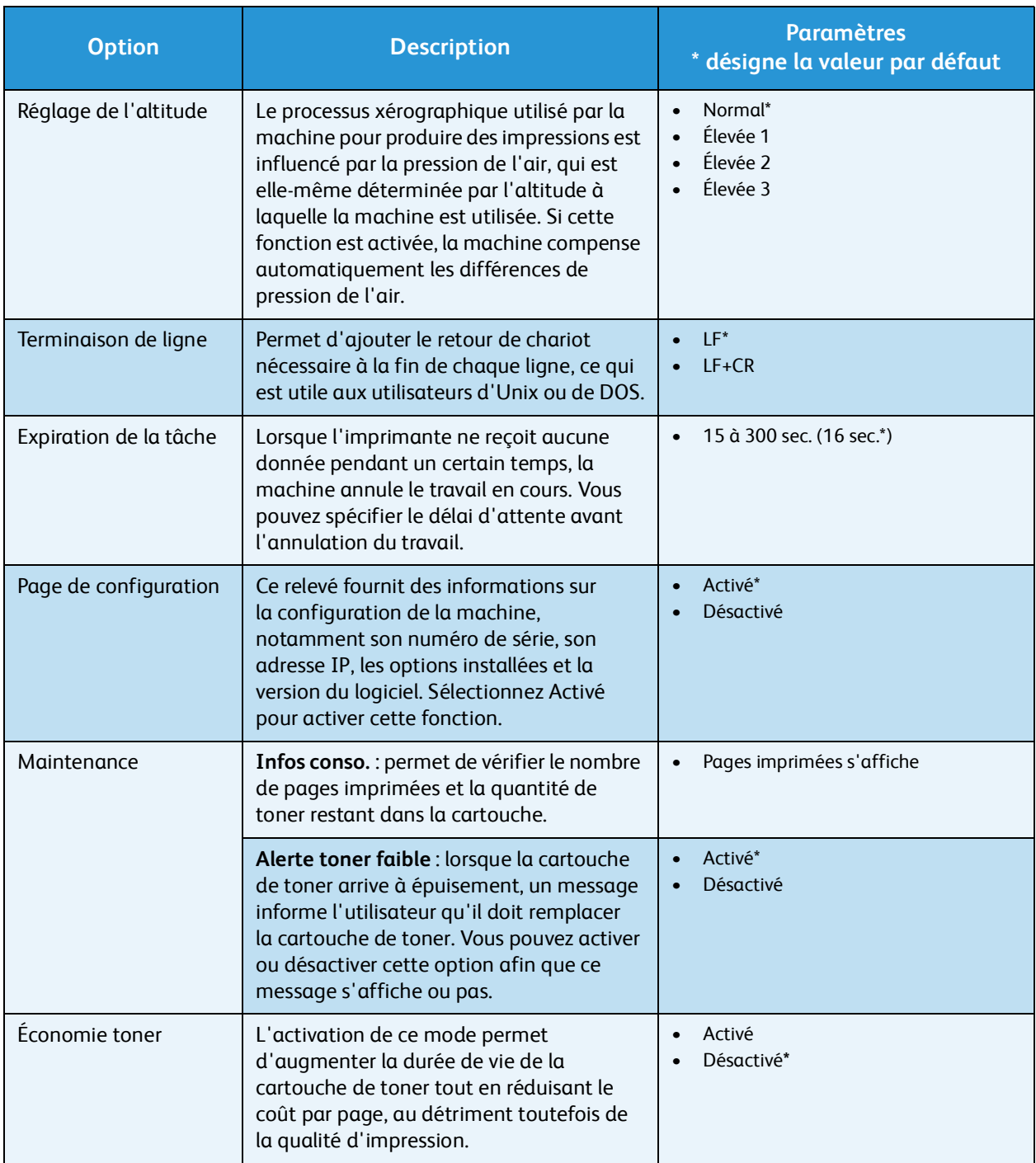

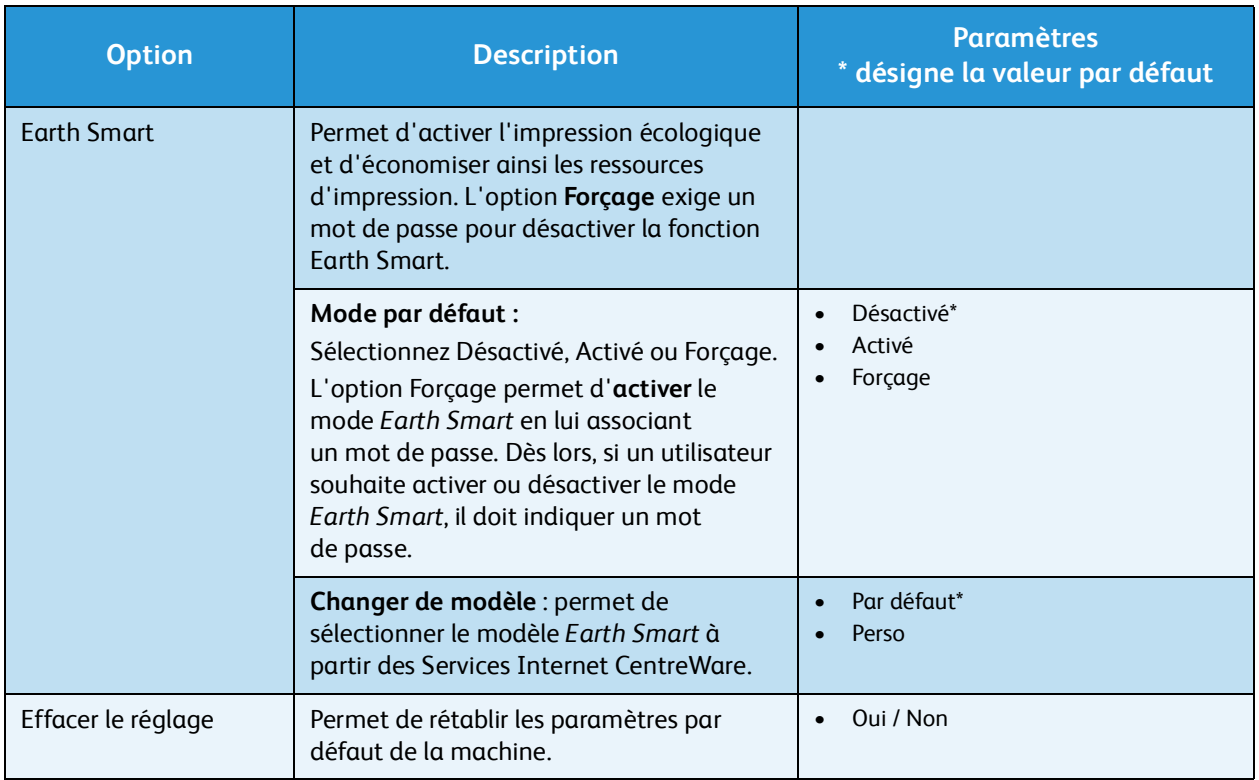

### Émulation

La fonction **Émulation** propose les options suivantes :

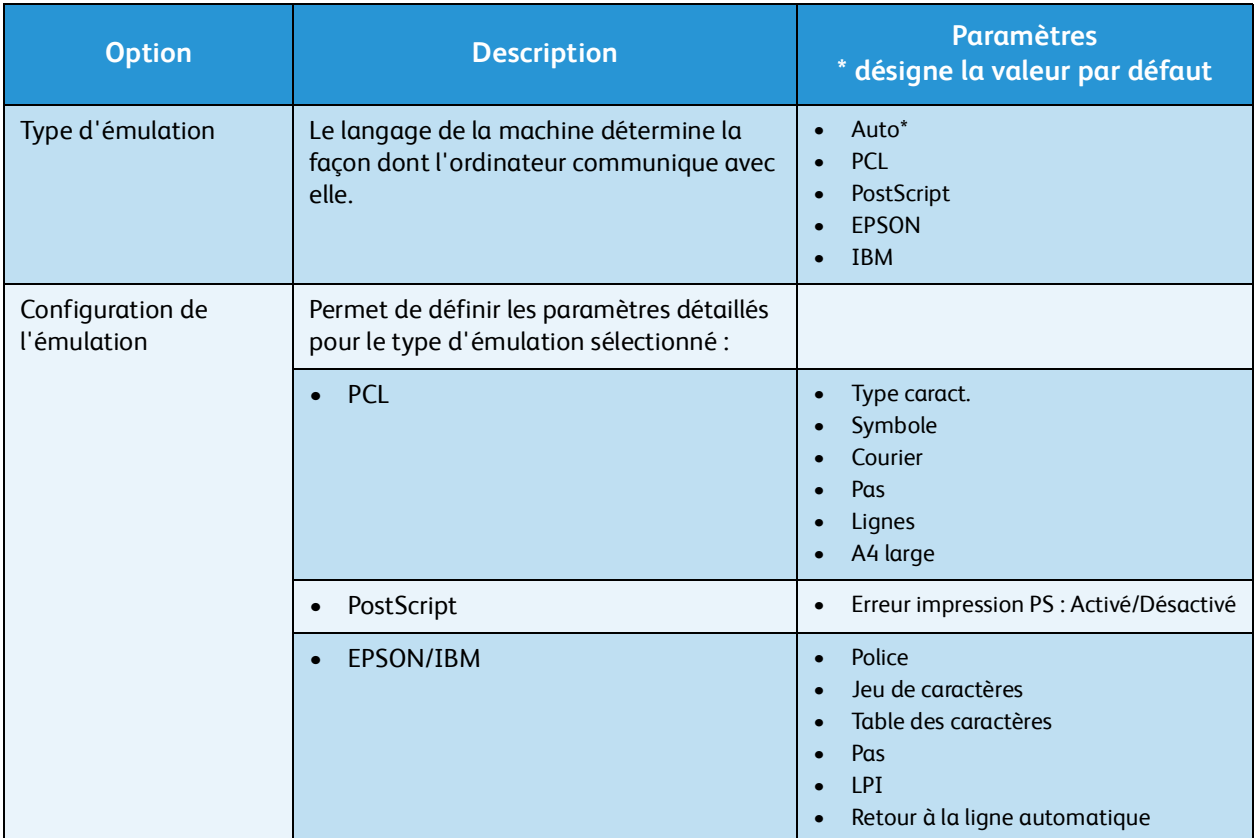

#### Configuration réseau

La fonction **Config réseau** propose les options suivantes :

Pour plus d'informations, reportez-vous au *Xerox Phaser 3320DN/3320DNIGuide de l'administrateur système*.

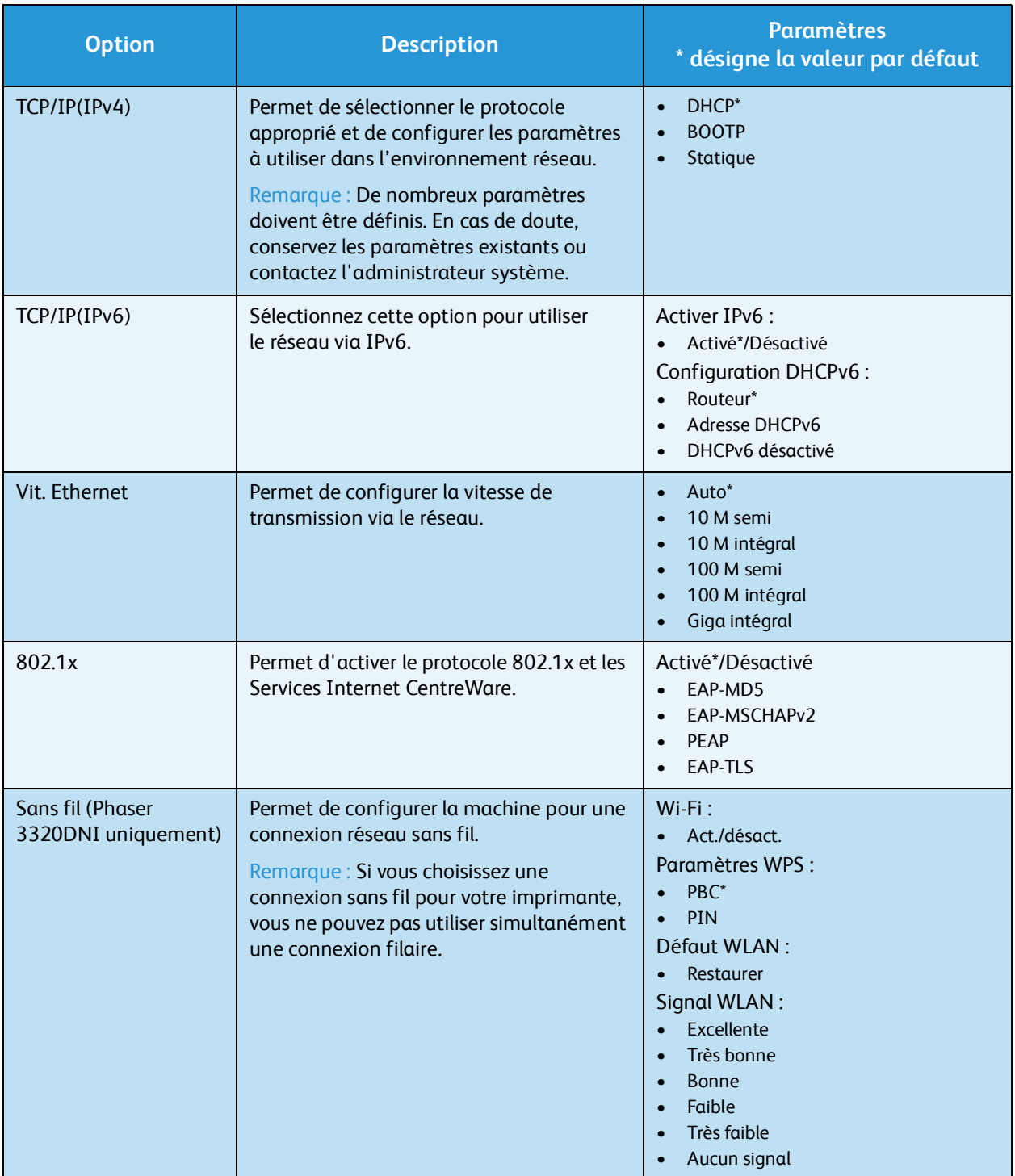

#### Options de configuration

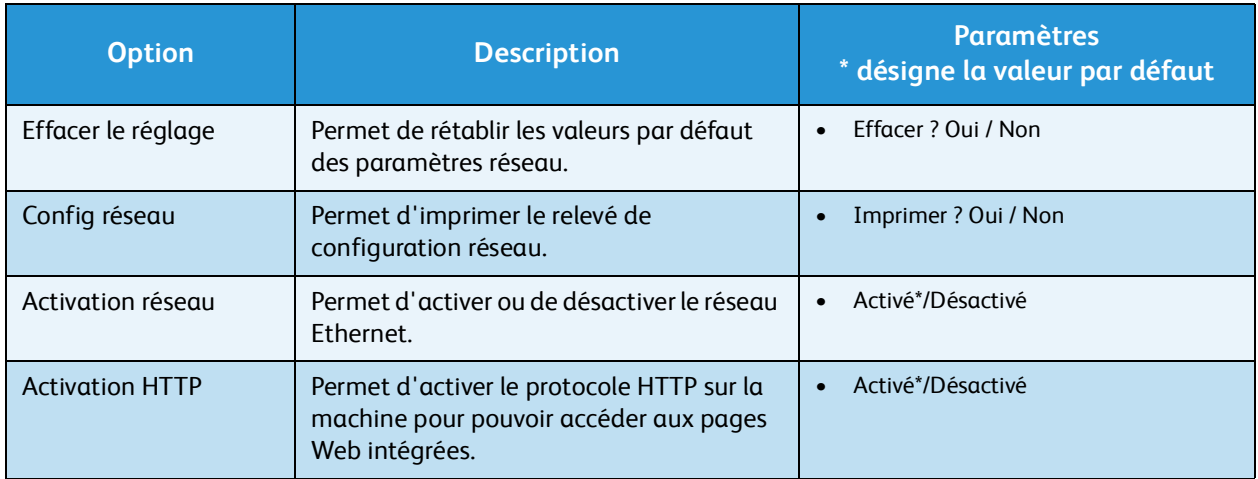

# Généralités d'entretien et de résolution des incidents

Ce chapitre contient les sections suivantes :

- Généralités d'entretien à la page 90
- Résolution des incidents à la page 95
- Assistance complémentaire à la page 120

# Généralités d'entretien

Il n'y a qu'un seul *consommable remplaçable par le client* sur la machine, la *cartouche d'impression*. Pour commander un consommable Xerox, prenez contact avec le représentant Xerox local en précisant le nom de votre société, ainsi que le modèle et le numéro de série de la machine. Vous pouvez également commander des consommables à l'adresse www.xerox.com. Pour plus d'informations, reportez-vous à la section Support à la page 64.

Le numéro de série de la machine se trouve à l'intérieur du *capot avant* ; il figure également dans le *relevé de configuration*. Pour plus d'informations sur l'emplacement du numéro de série, reportezvous à la section Emplacement du numéro de série à la page 120.

#### Cartouche d'impression

Pour éviter les problèmes de qualité d'impression dus à l'usure des pièces et garantir un fonctionnement optimal de la machine, vous devez remplacer la *cartouche d'impression* après avoir imprimé le nombre de pages spécifié ou lorsque la cartouche est épuisée.

Un message s'affiche sur l'écran tactile lorsque la *cartouche de toner* doit être remplacée. Ne remplacez la cartouche que lorsqu'un message le demande explicitement ou lorsque vous y êtes invité par un technicien Xerox. Pour remplacer la *cartouche d'impression*, suivez les instructions qui l'accompagnent ou celles figurant dans le présent guide.

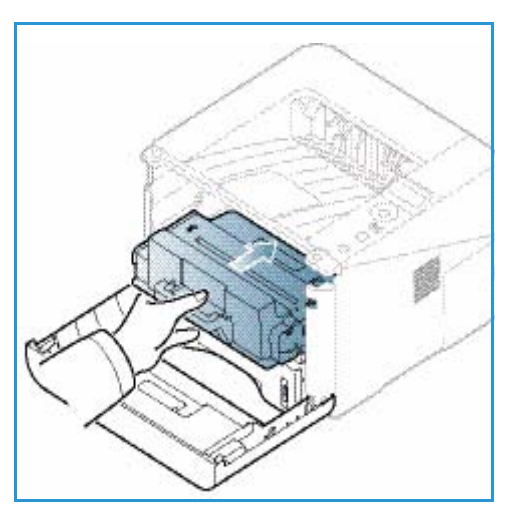

**AVERTISSEMENT :** Lors d'un remplacement, NE retirez PAS les panneaux et les caches fixés à l'aide de vis. Ils

protègent des composants non remplaçables par l'utilisateur. N'exécutez PAS de procédures de maintenance autres que celles spécifiées dans la documentation fournie avec la machine.

#### **Stockage et manipulation**

Suivez les directives suivantes en matière de stockage et de manipulation des unités remplaçables par l'utilisateur :

- Conservez les cartouches dans leur emballage d'origine sans les ouvrir.
- Stockez l'unité dans la position correcte, à l'horizontale (ne le posez pas verticalement sur l'une de ses extrémités).
- Ne stockez pas les consommables :
	- à une température supérieure à 40 °C (104 °F) ;
	- dans un environnement où le taux d'humidité ambiante est inférieur à 20 % et supérieur à 80 % ;
	- dans un environnement soumis à d'importantes variations de température ou d'humidité ;
	- dans un endroit directement exposé à la lumière du soleil ou à l'éclairage de la pièce ;
- dans des endroits poussiéreux ;
- dans un véhicule pendant une durée prolongée ;
- dans un environnement dégageant des gaz corrosifs ;
- dans un environnement iodé.
- Ne stockez pas les consommables à même le sol.
- Ne touchez pas la surface du tambour photoconducteur de la cartouche *d'impression*.
- N'exposez pas la *cartouche de toner* à des vibrations ou à des chocs inutiles.
- Ne faites jamais tourner manuellement le tambour de la *cartouche d'impression*, notamment dans le sens inverse ; cela pourrait provoquer des dommages internes et des fuites de toner.

#### **Remplacement de la cartouche de toner**

La *cartouche d'impression* contient des composants sensibles à la lumière, à la température et à l'humidité. Suivez les recommandations indiquées afin d'optimiser les performances, la qualité et la durée de vie de votre *cartouche d'impression* neuve.

Stockez la cartouche dans le même environnement que celui dans lequel l'imprimante sera utilisée, à savoir dans des conditions de température et d'humidité de bureau contrôlées. Conservez la *cartouche d'impression* dans son emballage d'origine, sans l'ouvrir, jusqu'à sa mise en place. Si vous ne disposez pas de l'emballage d'origine, recouvrez la cartouche d'une feuille de papier et rangez-la dans un placard à l'abri de la lumière. Le déballage de la cartouche trop tôt avant son utilisation réduit considérablement sa durée de fonctionnement.

Lorsque la *cartouche d'impression* est vide, un message s'affiche sur l'écran pour vous inviter à la remplacer. À ce stade, la *cartouche d'impression* doit être remplacée. Si elle ne l'est pas, la machine cesse d'imprimer. Procédez comme suit pour remplacer la *cartouche d'impression* :

- 1. Appuyez sur le verrou situé sur le côté gauche de la machine.
- 2. Ouvrez le *capot avant*.
- 3. Sortez la *cartouche d'impression*.

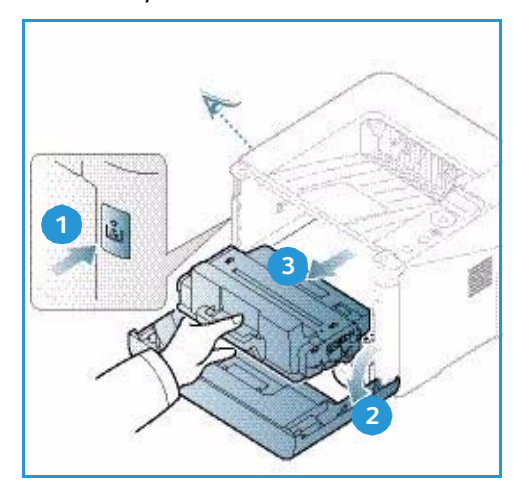

- 4. Retirez la *cartouche d'impression* neuve de son emballage.
- 5. Retirez la feuille de protection de la cartouche ainsi que la poignée en plastique fixée à la feuille de protection. Retirez soigneusement le ruban de protection et le reste de l'emballage.

6. Secouez doucement la cartouche cinq à six fois pour bien répartir le toner.

Remarque : Si vous répandez du toner sur vos vêtements, essuyez-le avec un chiffon sec, puis lavez le vêtement taché à l'eau froide (de l'eau chaude fixerait la tache).

- **AN ATTENTION :** Ne touchez pas la surface inférieure verte de la *cartouche d'impression*. Pour éviter de toucher cette surface, tenez la cartouche par la poignée.
- 7. Saisissez la *cartouche d'impression* par la poignée et insérez-la dans l'emplacement correspondant sur la machine.
- 8. Les languettes situées de part et d'autre de la cartouche et les rainures correspondantes sur la machine guideront la cartouche jusqu'à ce qu'elle s'enclenche en position.
- 9. Refermez le *capot avant*. Assurez-vous que le capot est bien verrouillé.

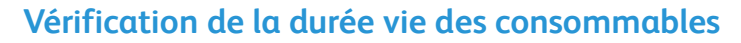

- 1. Appuyez sur la touche **Menu** du *panneau de commande*.
- 2. Appuyez sur les flèches pour sélectionner **Maintenance** et appuyez sur **OK**.
- 3. Appuyez sur les flèches pour sélectionner **Infos conso.** et appuyez sur **OK**.

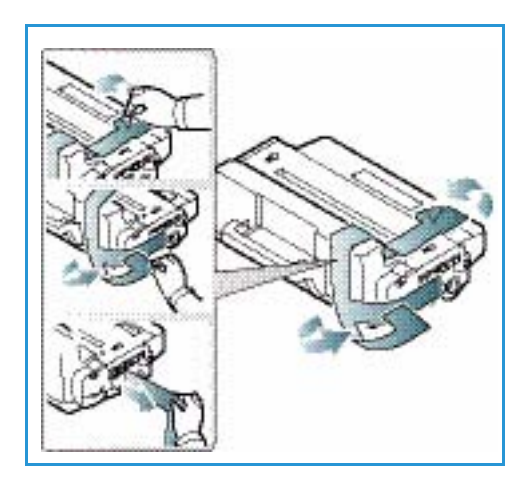

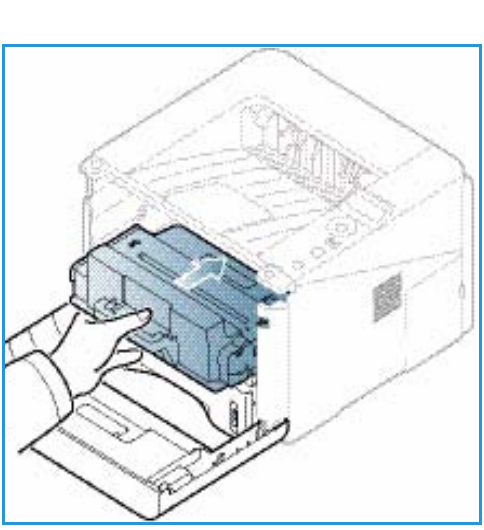

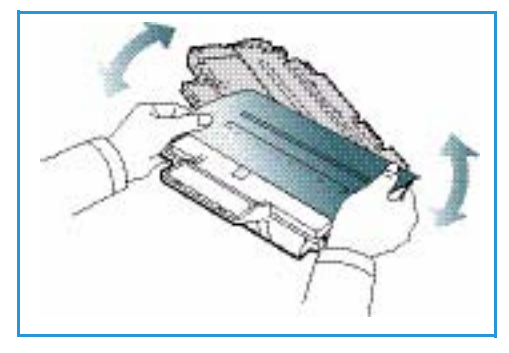

Des informations sur le toner ainsi que le nombre total de pages imprimées s'affichent.

#### Entretien de la machine

**AVERTISSEMENT :** N'utilisez PAS de solvants organiques ou chimiques puissants ni d'aérosols pour nettoyer la machine. NE versez AUCUN liquide directement sur la machine. Utilisez les consommables et produits de nettoyage conformément aux instructions fournies dans cette documentation. Conservez tous les produits d'entretien hors de portée des enfants.

**AVERTISSEMENT :** N'utilisez PAS de produits d'entretien en aérosol sur ou dans cet équipement. Certains de ces produits contenant des mélanges explosifs, leur utilisation dans des applications électriques n'est pas recommandée. Ces produits d'entretien peuvent engendrer un risque d'explosion et d'incendie.

#### **Panneau de commande, bacs papier et bac récepteur**

Il est important de nettoyer régulièrement le *panneau de commande*, l'écran et certaines zones de la machine afin d'éviter toute accumulation de poussière et de salissures.

- 1. Utilisez un chiffon doux non pelucheux légèrement humecté d'eau.
- 2. Nettoyez l'ensemble du *panneau de commande*, y compris l'écran.
- 3. Nettoyez le *bac récepteur*, les *bacs papier* et les autres surfaces extérieures de la machine.
- 4. Éliminez les résidus de produit avec un chiffon propre ou une serviette en papier.

#### **Zones internes**

Lors de l'impression, des particules de papier, de toner et de poussière peuvent s'accumuler à l'intérieur de la machine. Ceci peut entraîner des problèmes de qualité, tels que l'apparition de taches ou de traînées sur les impressions. En nettoyant régulièrement l'intérieur de la machine, vous pouvez éviter ou réduire ce type de problème.

- 1. Mettez la machine hors tension et débranchez le cordon d'alimentation. Attendez que la machine soit complètement refroidie.
- 2. Appuyez sur le verrou situé sur le côté gauche de la machine et ouvrez le *capot avant*.
- 3. Retirez la *cartouche d'impression* et placez-la sur une surface plane parfaitement propre.

#### **ATTENTION :**

- Pour éviter d'endommager la *cartouche d'impression*, ne l'exposez pas à la lumière pendant plus de quelques minutes. Recouvrez-la d'une feuille de papier si nécessaire.
- Ne touchez pas la surface inférieure verte de la *cartouche d'impression*. Pour éviter de toucher cette surface, tenez la cartouche par la poignée.

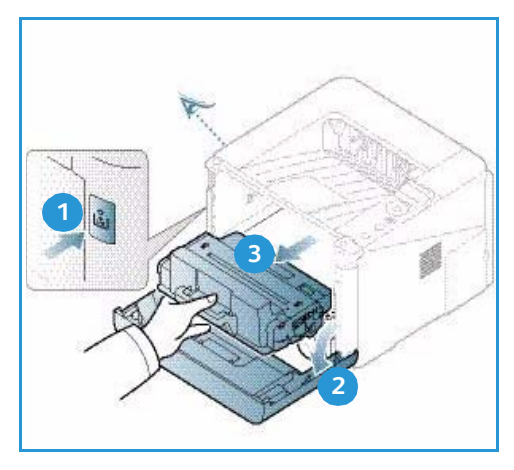

4. À l'aide d'un chiffon doux non pelucheux, éliminez la poussière et les particules de toner tout autour de la *cartouche d'impression*.

**ATTENTION :** Lorsque vous nettoyez l'intérieur de la machine, veillez à ne pas endommager le rouleau de transfert ou tout autre composant interne. N'utilisez pas de solvants tels que du benzène ou un dissolvant quelconque pour nettoyer la machine. Outre les problèmes de qualité d'impression que cela pourrait entraîner, vous risqueriez d'endommager la machine.

- 5. Remettez la *cartouche d'impression* en place. Les languettes situées de part et d'autre de la cartouche et les rainures correspondantes sur la machine guideront la cartouche jusqu'à ce qu'elle s'enclenche en position. Refermez le *capot avant*.
- 6. Branchez le cordon d'alimentation et mettez la machine sous tension.

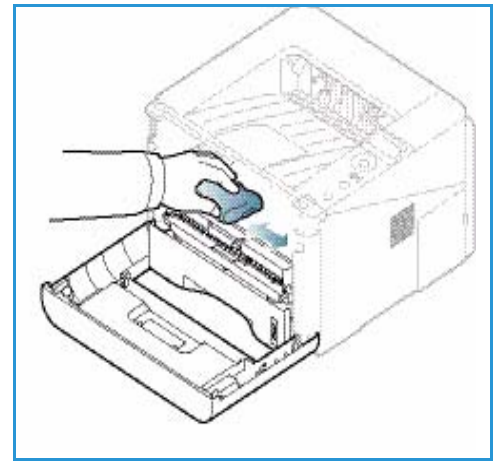

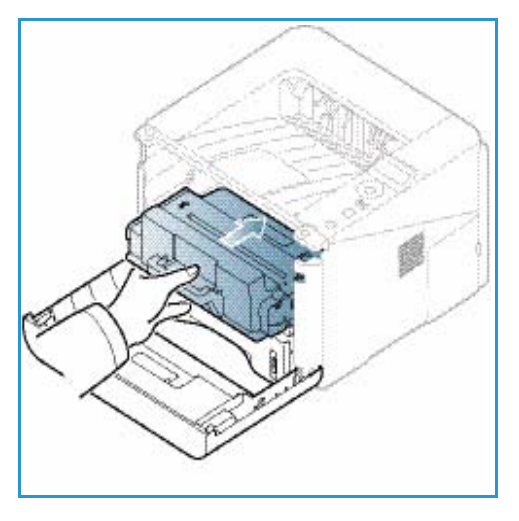

#### Déplacement de la machine

- Lors du déplacement de la machine, veillez à ne pas l'incliner ni la retourner. Du toner risquerait de se répandre à l'intérieur, ce qui pourrait provoquer une dégradation de la qualité d'impression et endommager la machine.
- Le déplacement de la machine nécessite au moins deux personnes.

## Résolution des incidents

Si un problème survient, un message d'erreur s'affiche sur le *panneau de commande*. Dans ce cas, procédez comme suit :

- 1. Lorsqu'une erreur survient, un message s'affiche sur l'écran. Appuyez sur **OK**.
- 2. Vérifiez le message pour déterminer le type d'erreur.

Si plusieurs messages sont affichés, appuyez sur les touches haut/bas pour sélectionner le message correspondant à l'incident que vous voulez résoudre.

- 3. Utilisez les informations suivantes pour résoudre le problème :
	- Répartition du toner à la page 96
	- Bourrages papier à la page 97
	- Messages d'erreur à la page 103
	- Problèmes d'alimentation papier à la page 107
	- Problèmes d'impression à la page 108
- 4. Appuyez sur **OK** sur le *panneau de commande*. Si le message d'erreur est toujours affiché, répétez la procédure.
- 5. Si vous ne parvenez pas à résoudre le problème, mettez la machine hors tension, puis remettez-la sous tension et essayez de relancer le travail.

Si le problème persiste, contactez le Centre Services Xerox. Pensez au préalable à noter le message d'erreur. Vous devrez en effet fournir ces informations lors de l'appel.

#### Voyant État / Sans fil

La couleur des voyants État / Sans fil situés sur le *panneau de commande* permettent de déterminer l'état actuel de la machine. Le tableau suivant décrit les différents voyants.

Remarque : Selon la configuration de la machine, il est possible que certains de ces voyants ne soient pas disponibles.

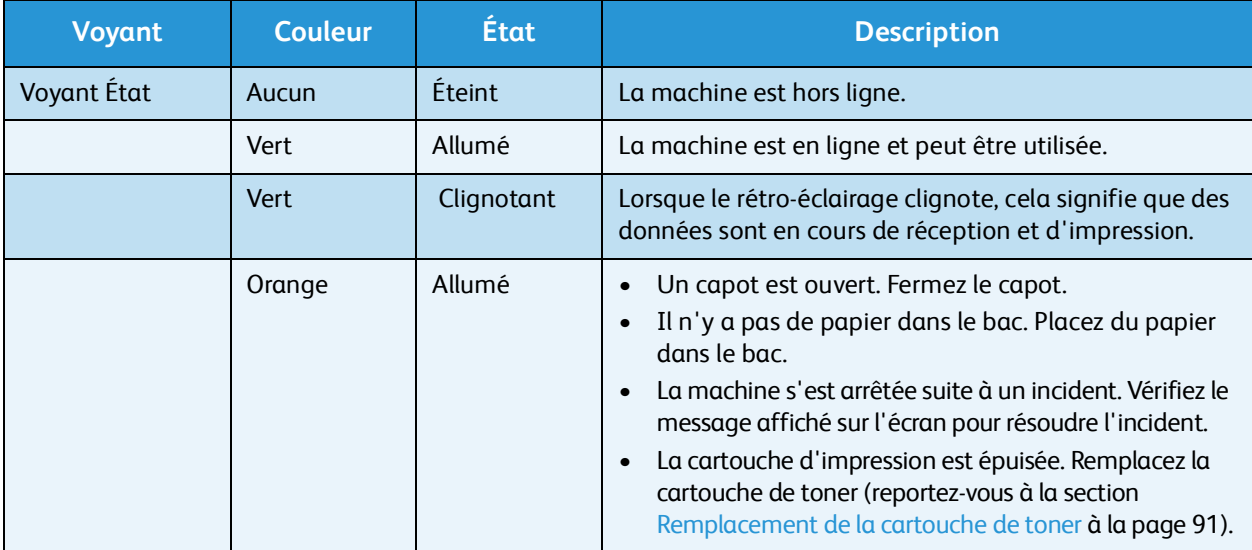

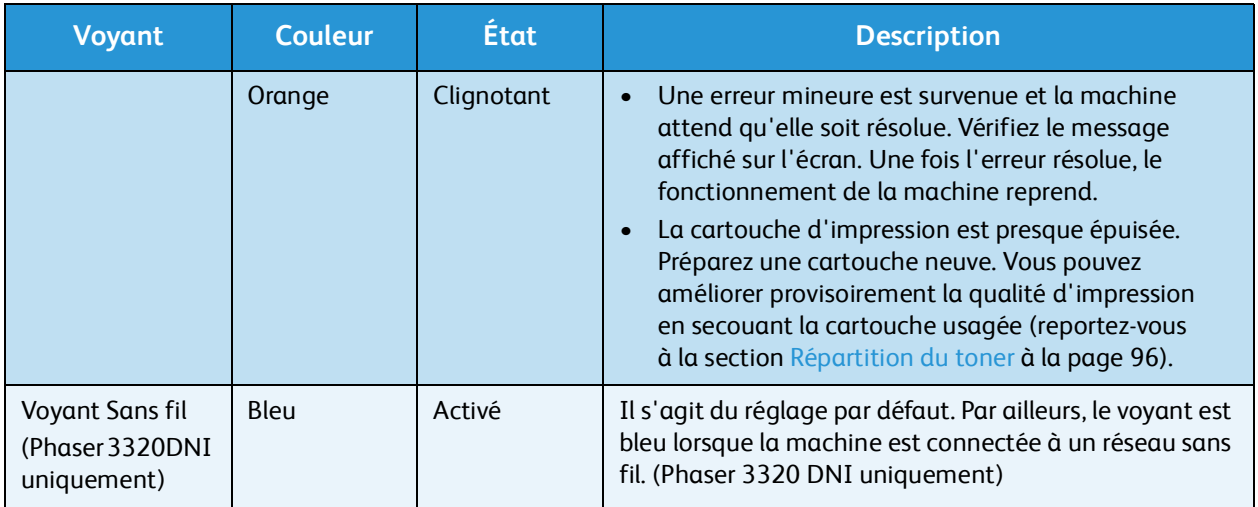

#### Répartition du toner

La *cartouche d'impression* est presque épuisée :

- Des traînées blanches sont visibles sur les impressions ou les impressions sont claires.
- Le message *Préparez une nouvelle cartouche de toner* ou *Remplacer toner* s'affiche sur l'écran.

Si cela se produit, vous pouvez améliorer temporairement la qualité d'impression en secouant la cartouche de toner. Dans certains cas, toutefois, cette mesure ne suffit pas à régler le problème.

- 1. Appuyez sur le verrou situé sur le côté gauche de la machine.
- 2. Ouvrez le *capot avant*.
- 3. Sortez la *cartouche d'impression*.

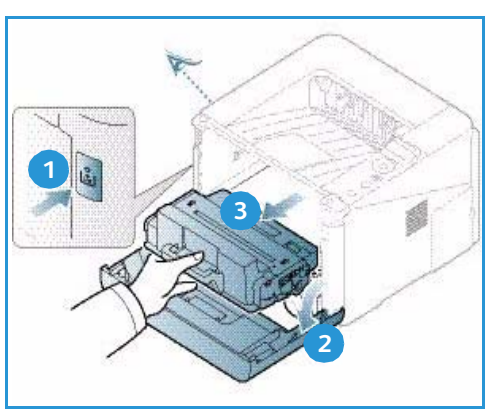

4. Secouez doucement la cartouche cinq à six fois pour bien répartir le toner.

Remarque : Si vous répandez du toner sur vos vêtements, essuyez-le avec un chiffon sec, puis lavez le vêtement taché à l'eau froide (de l'eau chaude fixerait la tache).

**ATTENTION :** Ne touchez pas la surface inférieure verte de la *cartouche d'impression*. Pour éviter de toucher cette surface, tenez la cartouche par la poignée.

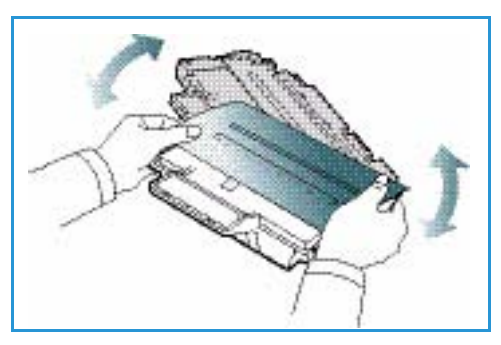

- 5. Saisissez la *cartouche d'impression* par la poignée et insérez-la dans l'emplacement correspondant sur la machine.
- 6. Les languettes situées de part et d'autre de la cartouche et les rainures correspondantes sur la machine guideront la cartouche jusqu'à ce qu'elle s'enclenche en position.
- 7. Refermez le *capot avant*. Assurez-vous que le capot est bien verrouillé.

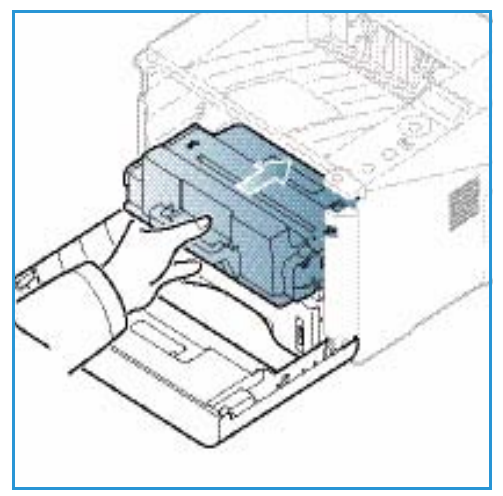

#### Bourrages papier

#### **Astuces pour éviter la tuile du papier**

- 1. Ouvrez le *capot arrière*.
- 2. Laissez le *capot arrière* ouvert. Les impressions seront reçues face imprimée vers le haut.

Remarque : Le *capot arrière* ne doit être utilisé que pour la réception de travaux recto une feuille à la fois. L'impression recto verso avec le capot arrière ouvert provoque en effet des bourrages papier.

Remarque : à utiliser uniquement lorsque le papier présente une tuile supérieure à 20 mm.

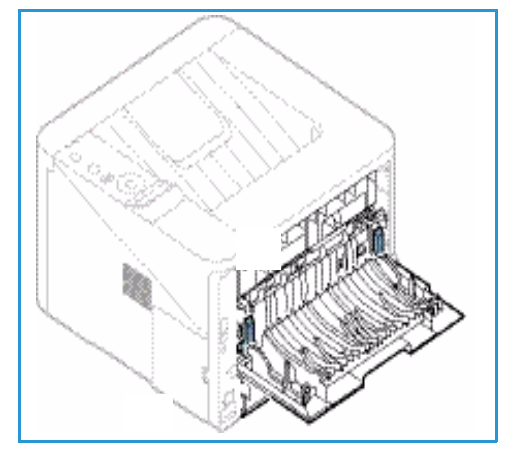

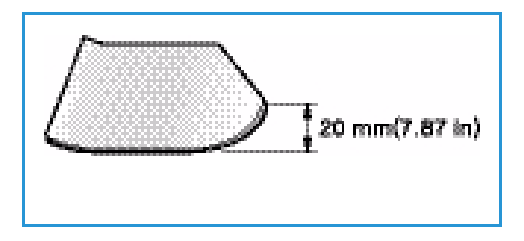

#### **Astuces pour éviter les bourrages papier**

La plupart des bourrages papier peuvent être évités en sélectionnant des types de supports adaptés. En cas de bourrage papier, reportez-vous à la section Bourrages papier à la page 97.

Assurez-vous que les quides papier sont correctement positionnés. (Reportez-vous à la section Mise en place du papier dans le bac 1 et le bac 2 (en option) à la page 66.)

- Ne remplissez pas trop le bac. Vérifiez que le niveau de papier ne dépasse pas le repère de remplissage maximum  $\nabla\nabla$  à l'intérieur du bac.
- Évitez de retirer le papier du bac en cours d'impression.
- Courbez le papier, déramez-le et aplatissez-le bien avant de le placer dans le bac.
- N'utilisez pas de papier froissé, humide ou gondolé.
- Ne mélangez pas différents types de papier dans le bac.
- Utilisez uniquement les supports d'impression recommandés. (Reportez-vous à la section Types de supports à la page 72.)
- Assurez-vous que le support est placé face à imprimer vers le bas dans le bac ou vers le haut dans le *départ manuel*.
- N'imprimez pas de documents recto verso avec le capot arrière ouvert.

Lorsqu'un bourrage papier se produit, un message d'avertissement s'affiche sur l'écran.

**ATTENTION :** Pour éviter que le papier ne se déchire, tirez dessus avec précaution et lentement. Suivez les instructions des sections qui suivent pour éliminer le bourrage.

#### **Bac papier 1**

1. Appuyez sur le verrou situé sur le côté gauche de la machine et ouvrez, puis refermez le *capot avant*. Les feuilles coincées sont éjectées de la machine automatiquement.

Si aucune feuille n'est éjectée, passez à l'étape suivante.

2. Tirez complètement le *bac 1*.

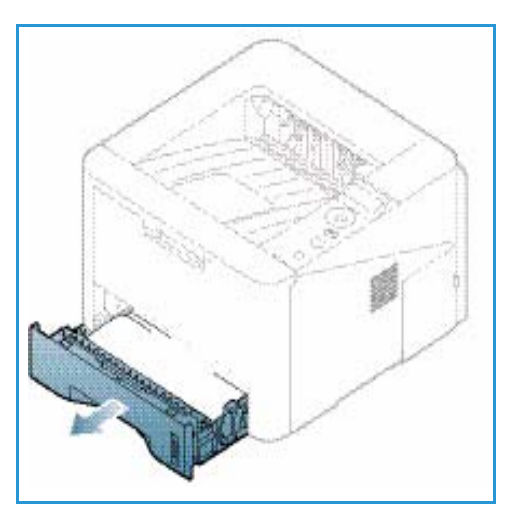

- 3. Retirez la feuille coincée en tirant dessus avec précaution et bien droit.
- 4. Si la feuille ne bouge pas lorsque vous tirez dessus ou qu'aucune feuille n'est visible dans cette zone, vérifiez la zone autour de la *cartouche d'impression*. Reportezvous à la section À l'intérieur de la machine à la page 100.
- 5. Repoussez le bac 1 dans la machine jusqu'à ce qu'il s'enclenche. L'impression reprend automatiquement.

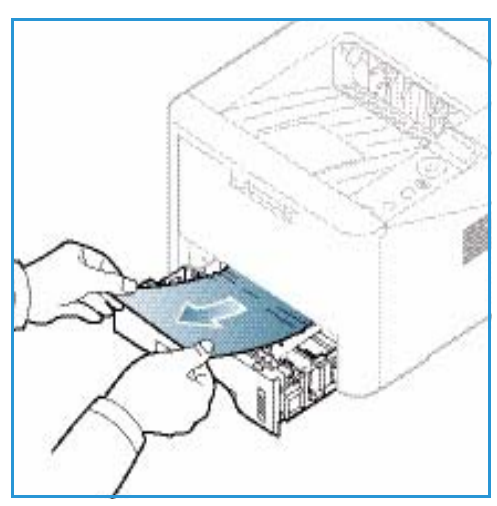

#### **Bac papier 2**

- 1. Tirez complètement le bac 2.
- 2. Retirez la feuille coincée.

Si la feuille ne bouge pas lorsque vous tirez dessus ou qu'aucune feuille n'est visible dans cette zone, passez à l'étape suivante. Si vous avez réussi à retirer la feuille coincée, repoussez le bac 2 dans la machine jusqu'à ce qu'il s'enclenche. L'impression reprend automatiquement.

3. Tirez le bac 1 jusqu'à mi-course.

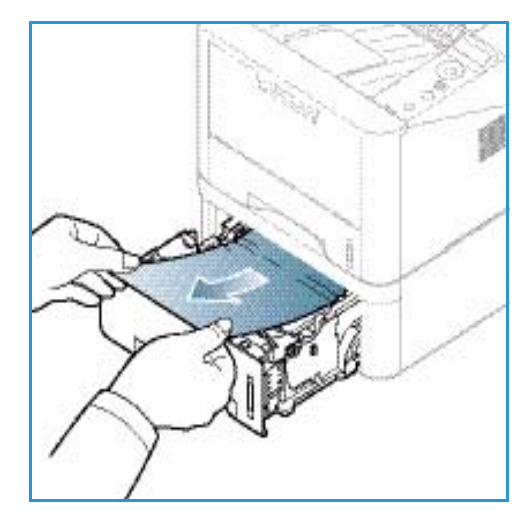

- 4. Tirez la feuille coincée vers le haut pour la retirer.
- 5. Repoussez les bacs dans la machine. L'impression reprend automatiquement.

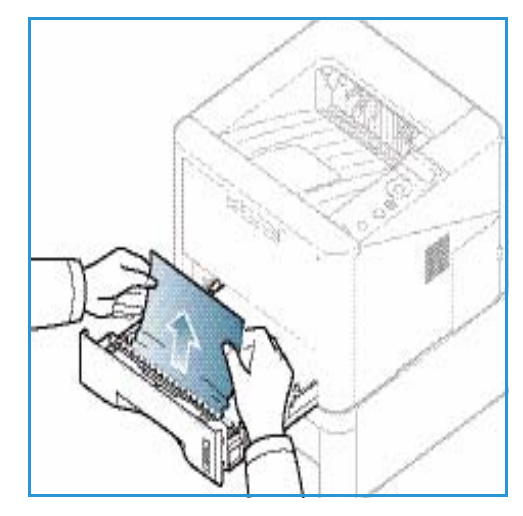

#### **Départ manuel**

- 1. Si le papier ne s'alimente pas correctement, retirez-le de la machine.
- 2. Appuyez sur le verrou situé sur le côté gauche de la machine et ouvrez, puis refermez le *capot avant*.
- 3. Remettez le papier dans le *départ manuel* pour reprendre l'impression.

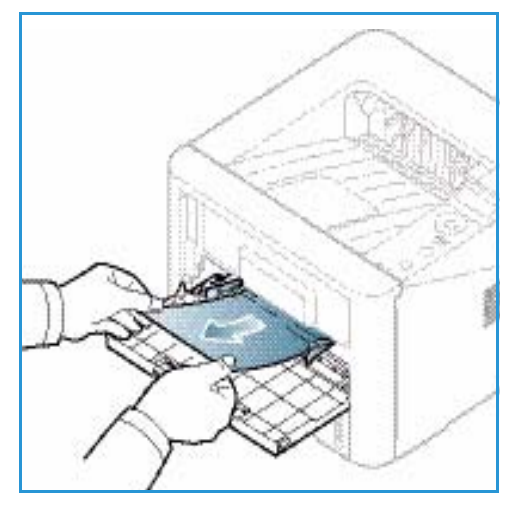

#### **À l'intérieur de la machine**

**ATTENTION :** la zone du module four est extrêmement chaude. Procédez avec prudence lorsque vous retirez le papier coincé dans la machine.

- 1. Appuyez sur le verrou situé sur le côté gauche de la machine.
- 2. Ouvrez le *capot avant*.
- 3. Sortez la *cartouche d'impression* en la relevant légèrement à l'avant. **<sup>1</sup>**

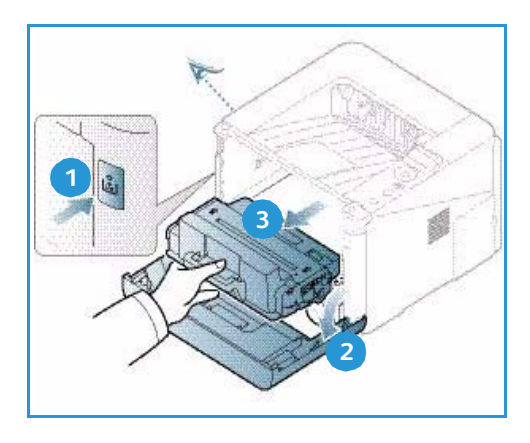

- 4. Retirez le papier coincé en tirant dessus avec précaution et bien droit.
- 5. Remettez la *cartouche de toner* en place. Les languettes situées de part et d'autre de la cartouche et les rainures correspondantes sur la machine guideront la cartouche jusqu'à ce qu'elle s'enclenche en position. Refermez le *capot avant*. L'impression reprend automatiquement.

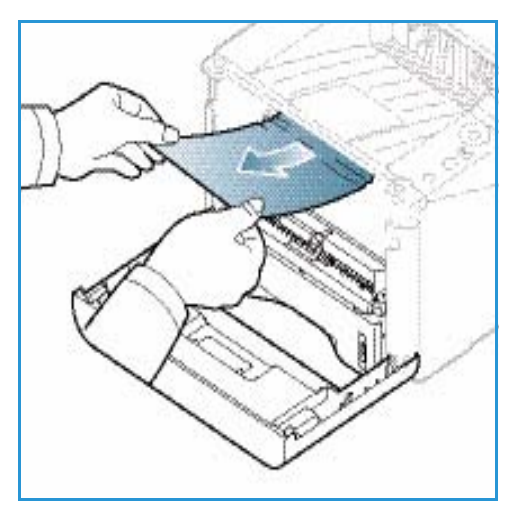

#### **Zone de réception**

1. Appuyez sur le verrou situé sur le côté gauche de la machine et ouvrez, puis refermez le *capot avant*. La feuille coincée est éjectée de la machine automatiquement.

Si aucune feuille n'est éjectée et que vous ne voyez pas de papier coincé dans cette zone, passez à l'étape suivante.

2. Sortez la feuille du *bac récepteur* en tirant dessus avec précaution.

Si vous ne voyez pas la feuille coincée ou que vous sentez une résistance lorsque vous tirez dessus, cessez de tirer et passez à l'étape suivante.

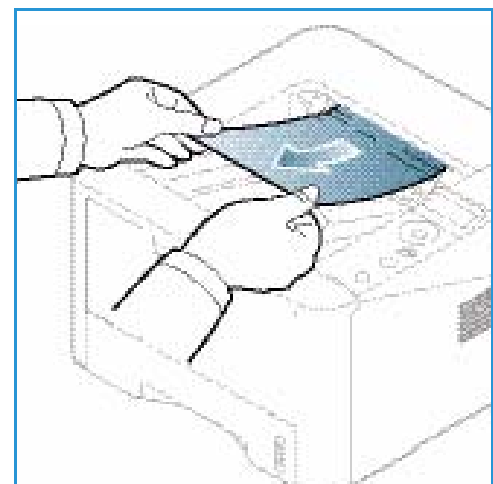

- 3. Appuyez sur le bouton de déverrouillage <sup>1</sup> et ouvrez le *capot arrière*. <sup>2</sup>.
- 4. Si vous voyez la feuille coincée, abaissez de 90 degrés environ les leviers de pression situés de part et d'autre de la feuille et retirez-la. <sup>3</sup>.

Si vous ne voyez toujours pas la feuille coincée, passez à l'étape 1 de la section suivante ; sinon, fermez le capot arrière. L'impression reprend automatiquement.

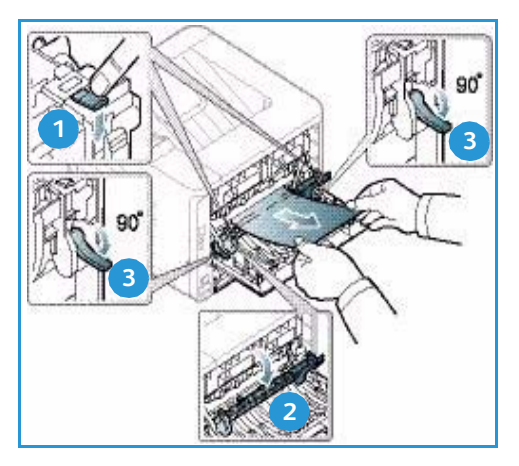

#### **Zone recto verso**

Si l'*unité recto verso* n'est pas insérée correctement, un bourrage papier risque de se produire. Pour éviter les bourrages papier, insérez l'*unité recto verso* dans la machine en alignant les bords de l'unité sur les rainures correspondantes à l'intérieur de la machine. L'*unité recto verso* se trouve à l'arrière de la machine.

- 1. Retirez l'*unité recto verso* de la machine.
- 2. Retirez les feuilles coincées dans l'*unité recto verso*. Si aucune feuille n'est coincée dans l'*unité recto verso*, passez à l'étape suivante.

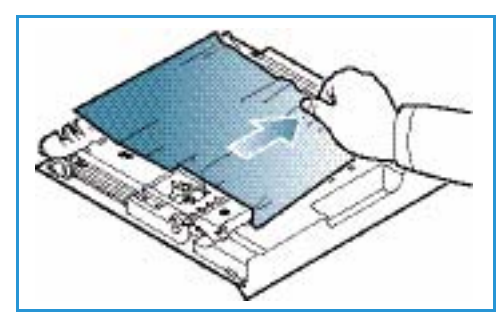

3. Retirez les feuilles coincées en bas de la machine.

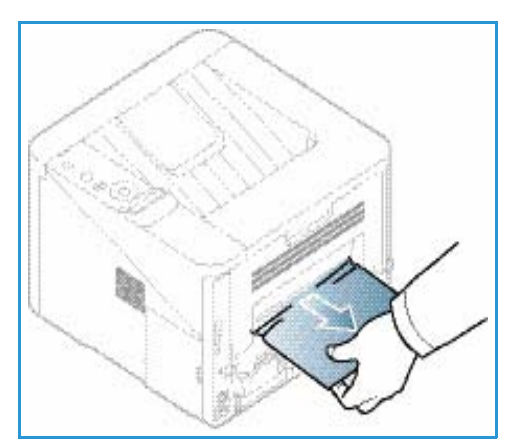

- 4. Insérez l'*unité recto verso* dans la machine en alignant les bords de l'unité sur les rainures correspondantes à l'intérieur de la machine. Vérifiez que l'*unité recto verso* est insérée à fond.
- 5. S'il reste des feuilles coincées, passez à l'étape suivante.

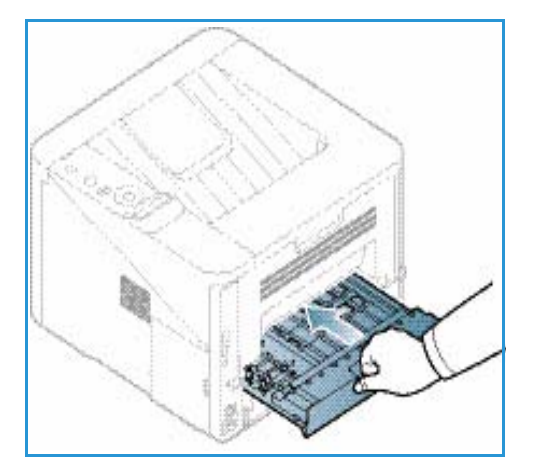

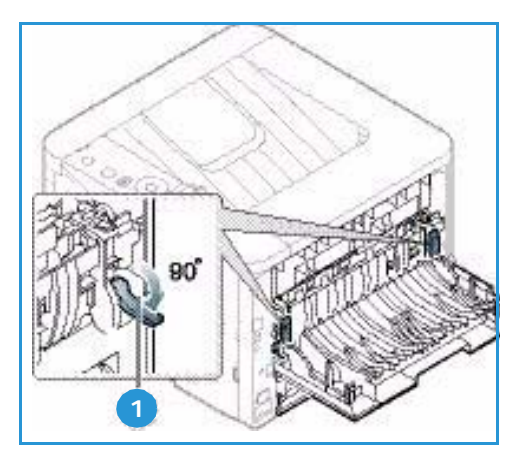

- 6. Ouvrez le *capot arrière*. Si vous voyez la feuille coincée, abaissez de 90 degrés environ les leviers de pression situés de part et d'autre de la feuille et retirez celle-ci.. **1**
- 7. Refermez le *capot arrière*. L'impression reprend automatiquement.

#### Messages d'erreur

Des messages s'affichent sur l'écran du panneau de commande pour indiquer l'état de la machine ou décrire les erreurs éventuelles. Pour une explication de ces messages et la solution à appliquer, reportez-vous à la liste ci-dessous, le cas échéant.

#### Remarques :

- Si un message ne figure pas dans ce tableau, redémarrez la machine et essayez d'imprimer à nouveau le travail. Si le problème persiste, contactez le Centre Services Xerox.
- Pensez au préalable à noter le message d'erreur. Vous devrez en effet fournir ces informations lors de l'appel.
- Selon les modèles et les options installées, il est possible que certains messages n'apparaissent pas à l'écran.

#### **Messages relatifs à un bourrage papier**

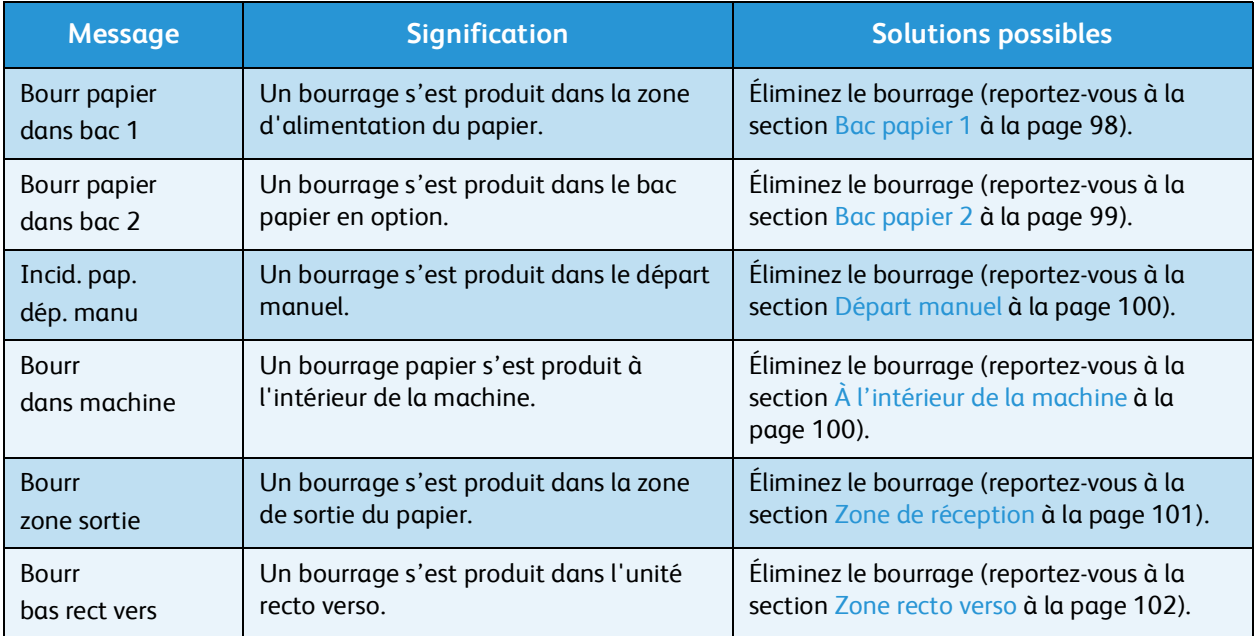

#### **Messages relatifs à la cartouche d'imprimante**

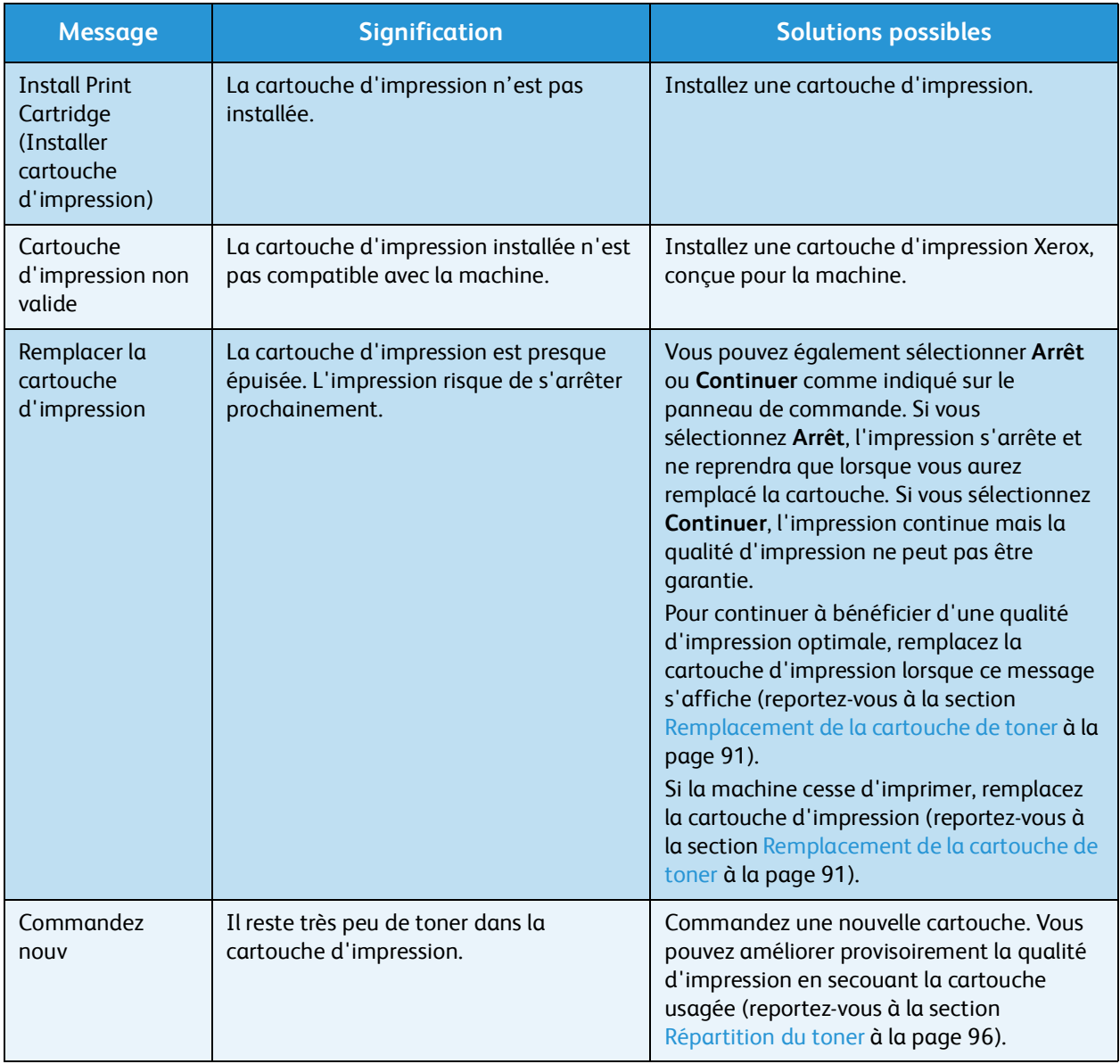

#### **Messages relatifs aux bacs papier**

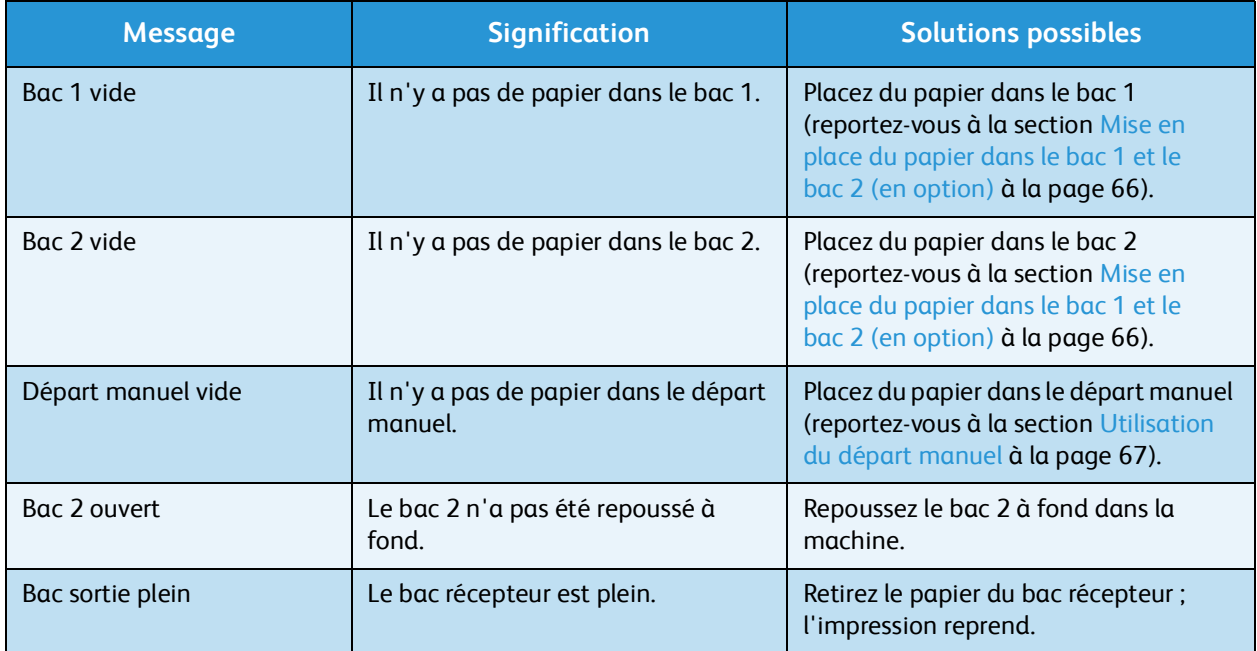

#### Messages relatifs au réseau

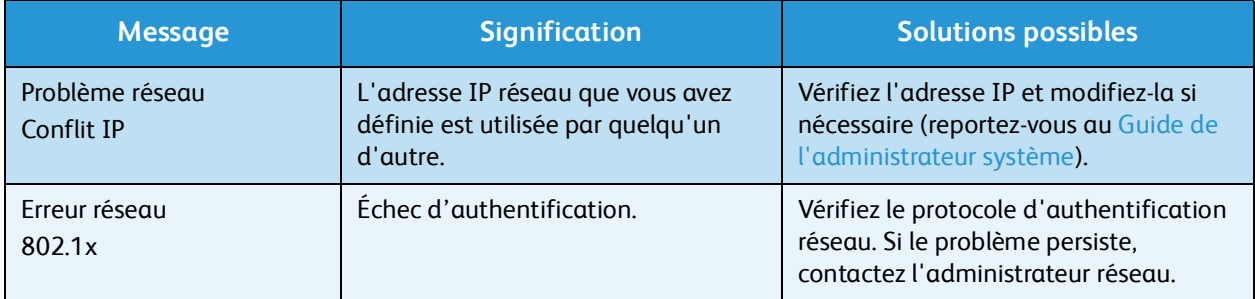

#### **Messages divers**

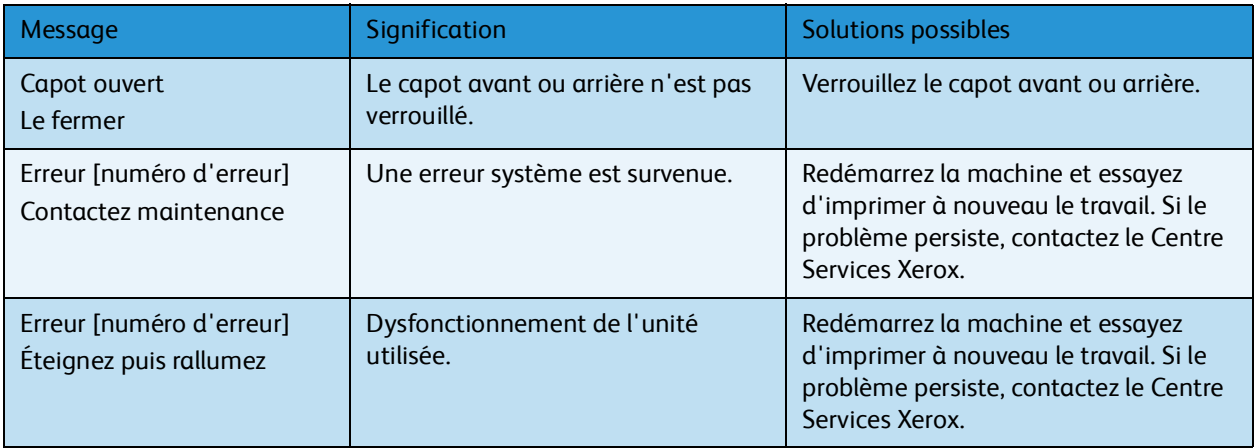

#### Problèmes courants

Le tableau suivant dresse la liste des problèmes que vous pouvez rencontrer et des solutions recommandées correspondantes. Appliquez les solutions proposées jusqu'à ce que le problème soit résolu. Si le problème persiste, contactez le Centre Services Xerox.

#### **Problèmes d'alimentation papier**

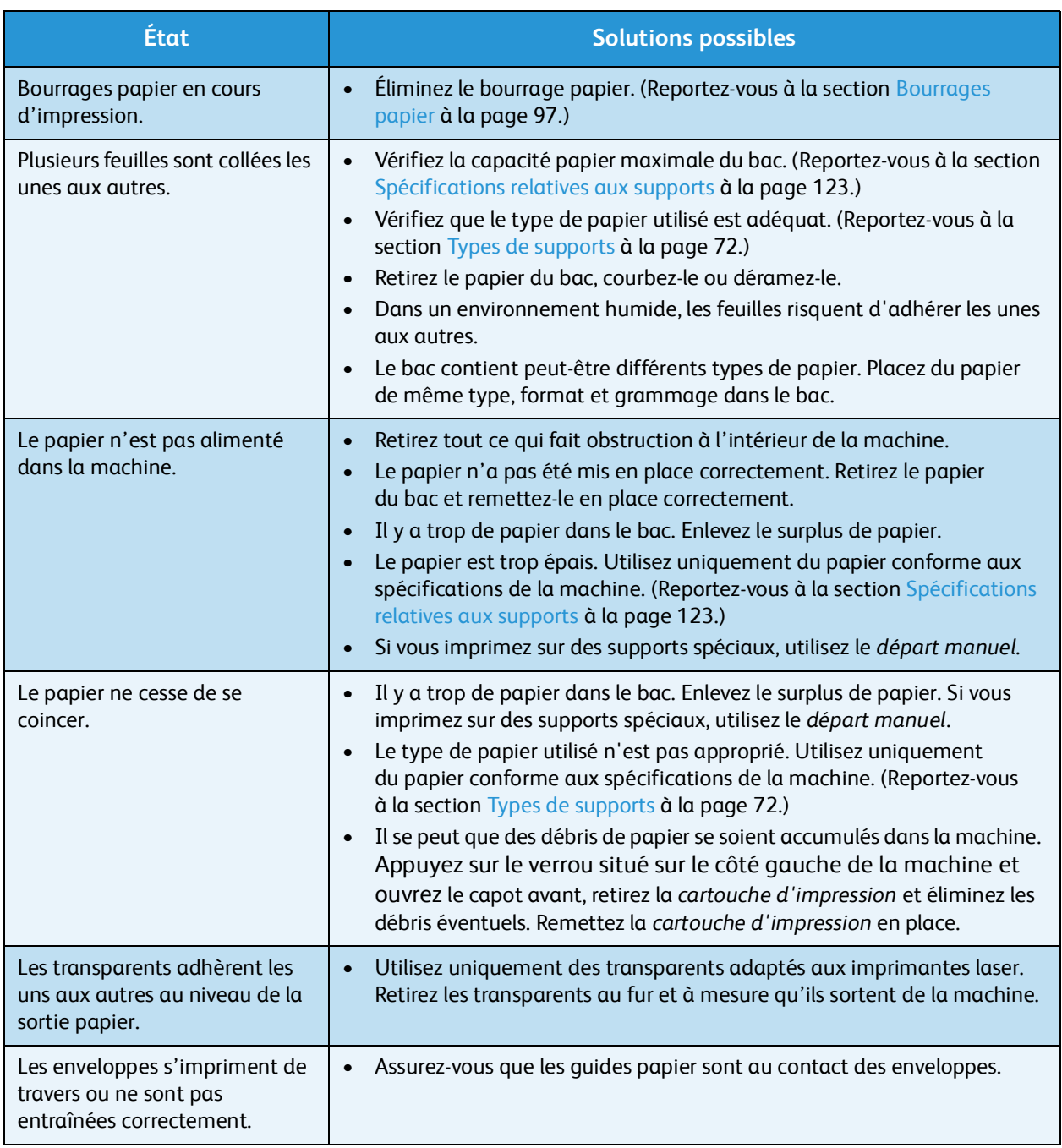

#### **Problèmes d'impression**

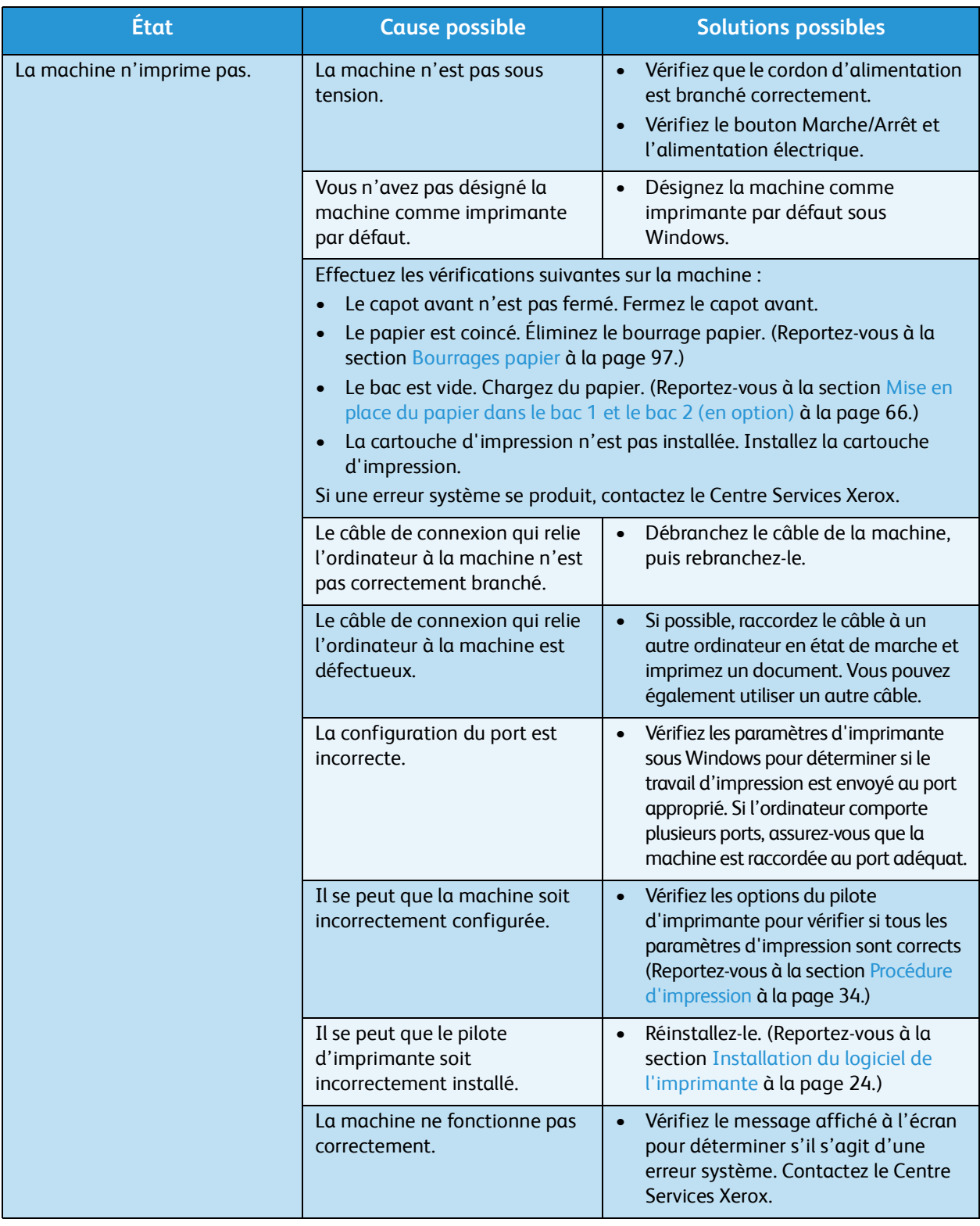
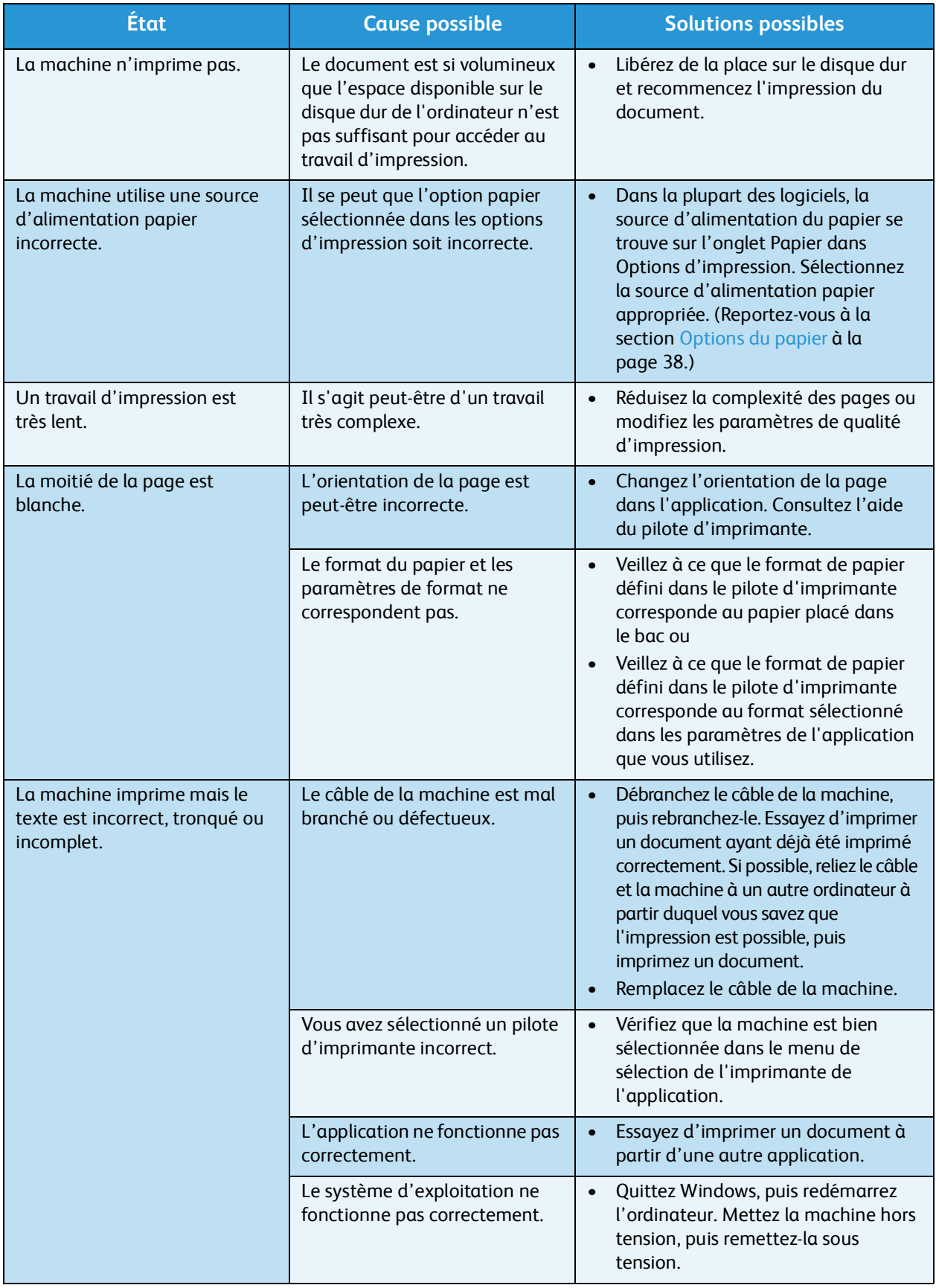

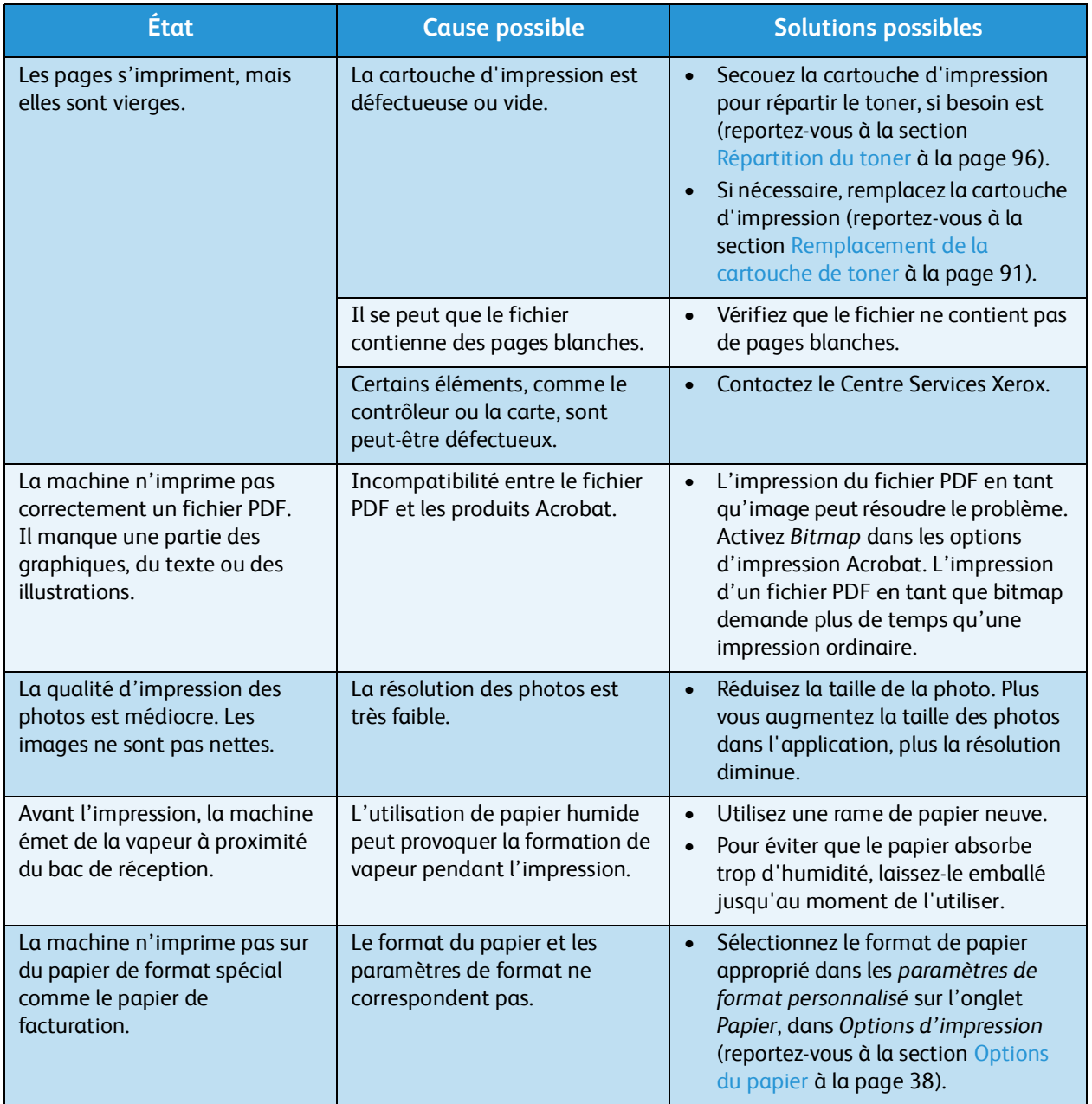

## **Problèmes de qualité d'impression**

Si l'intérieur de la machine est encrassé ou si le papier a été mal chargé, la qualité d'impression peut se dégrader. Reportez-vous au tableau ci-dessous pour résoudre le problème.

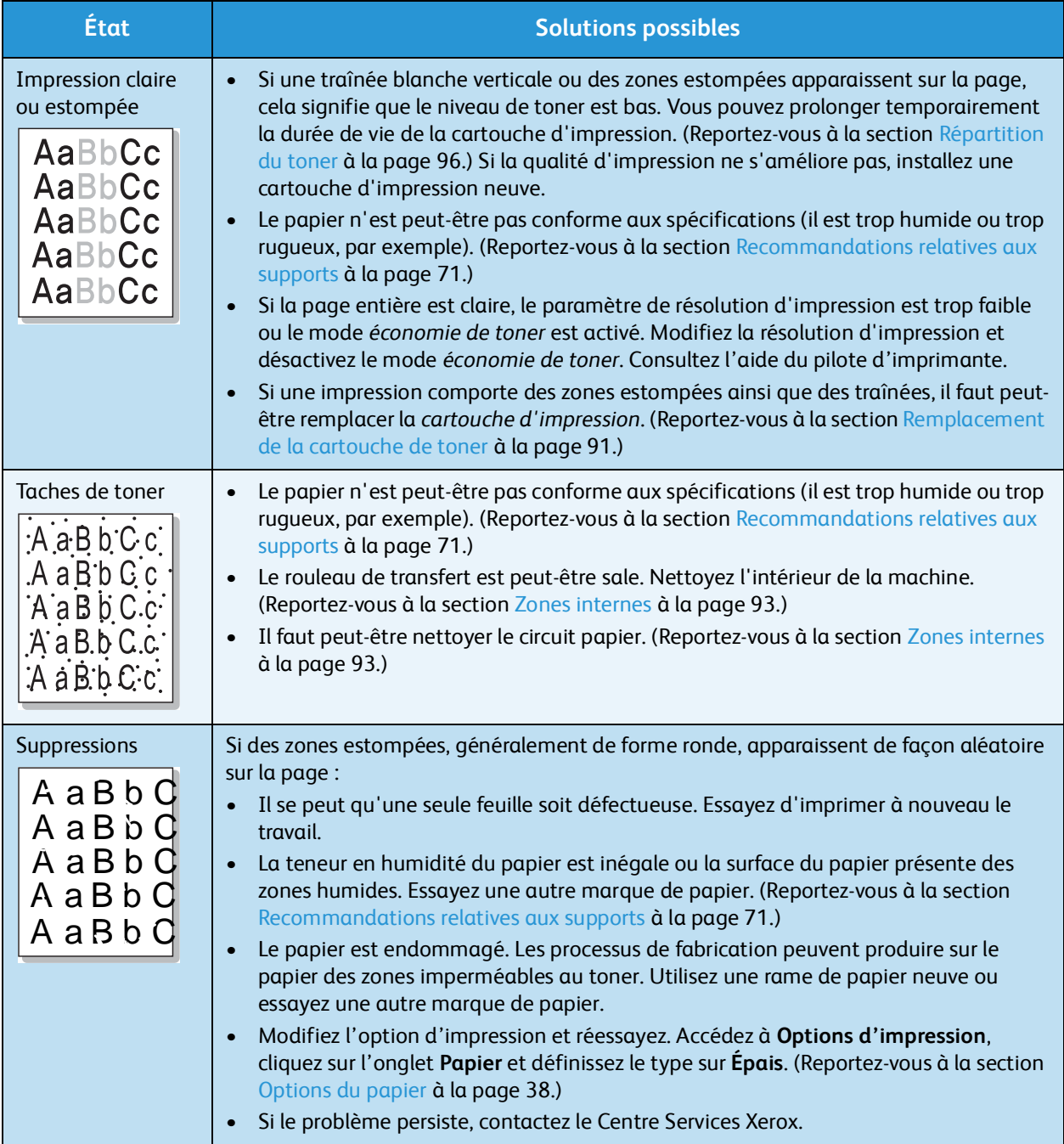

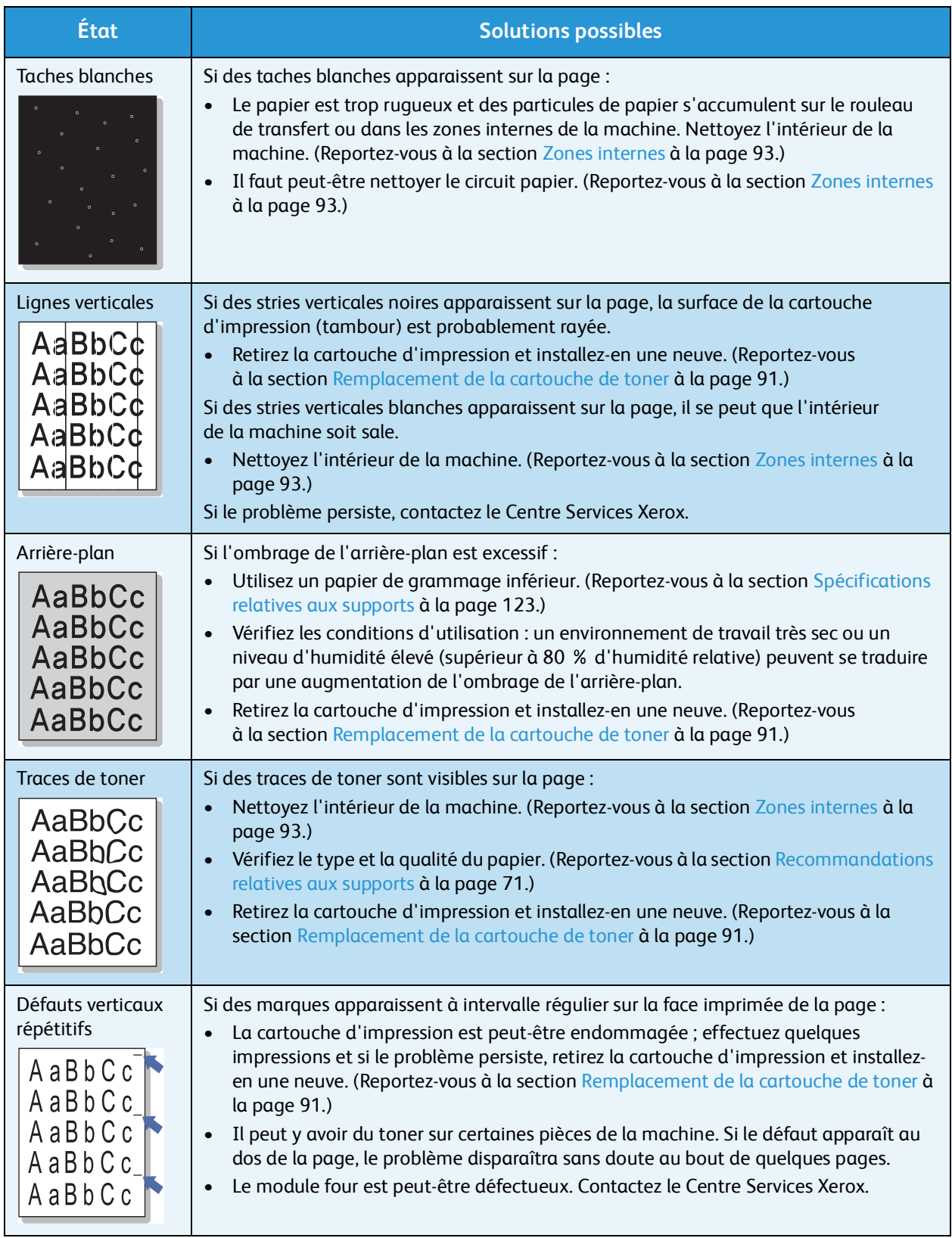

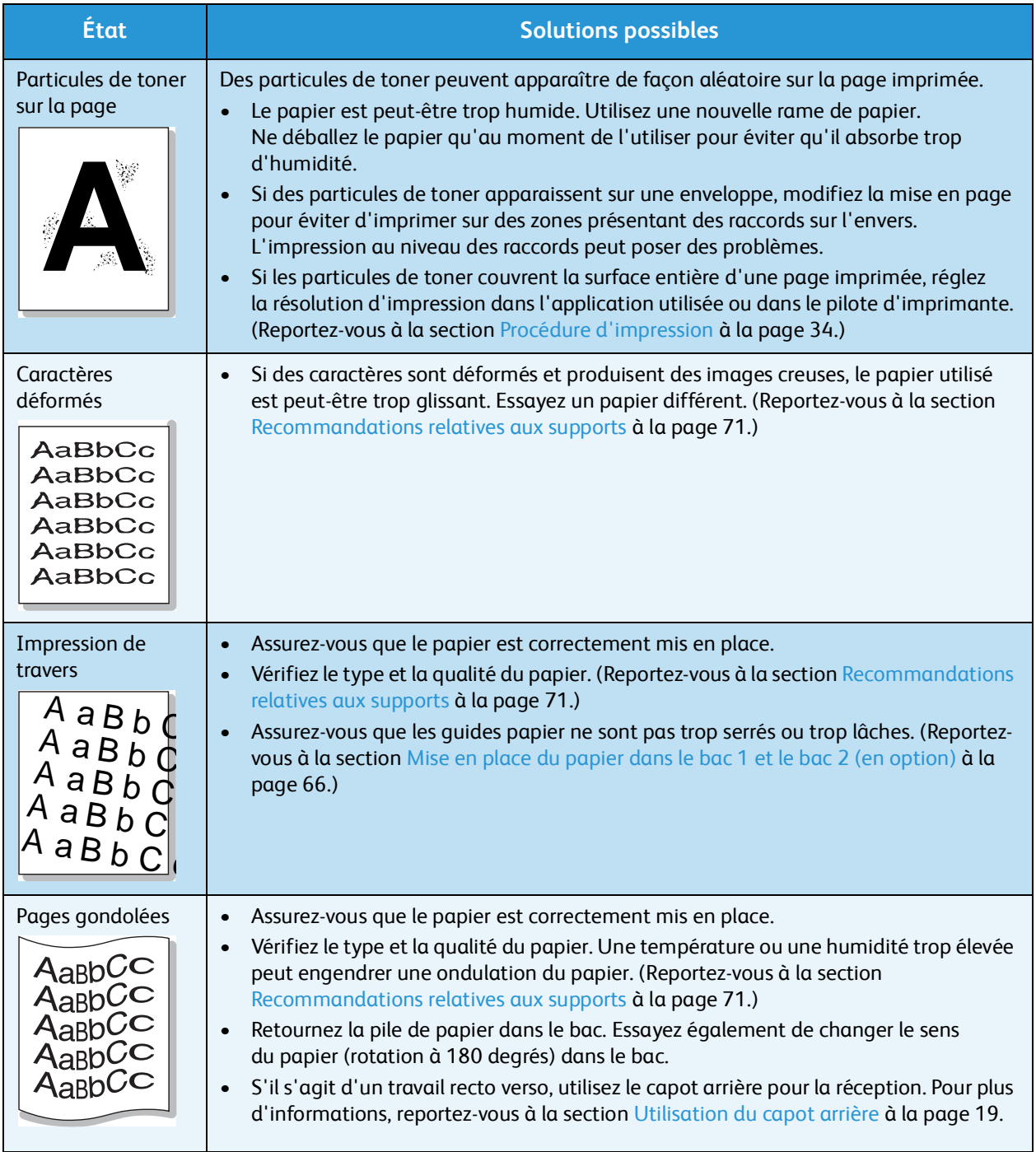

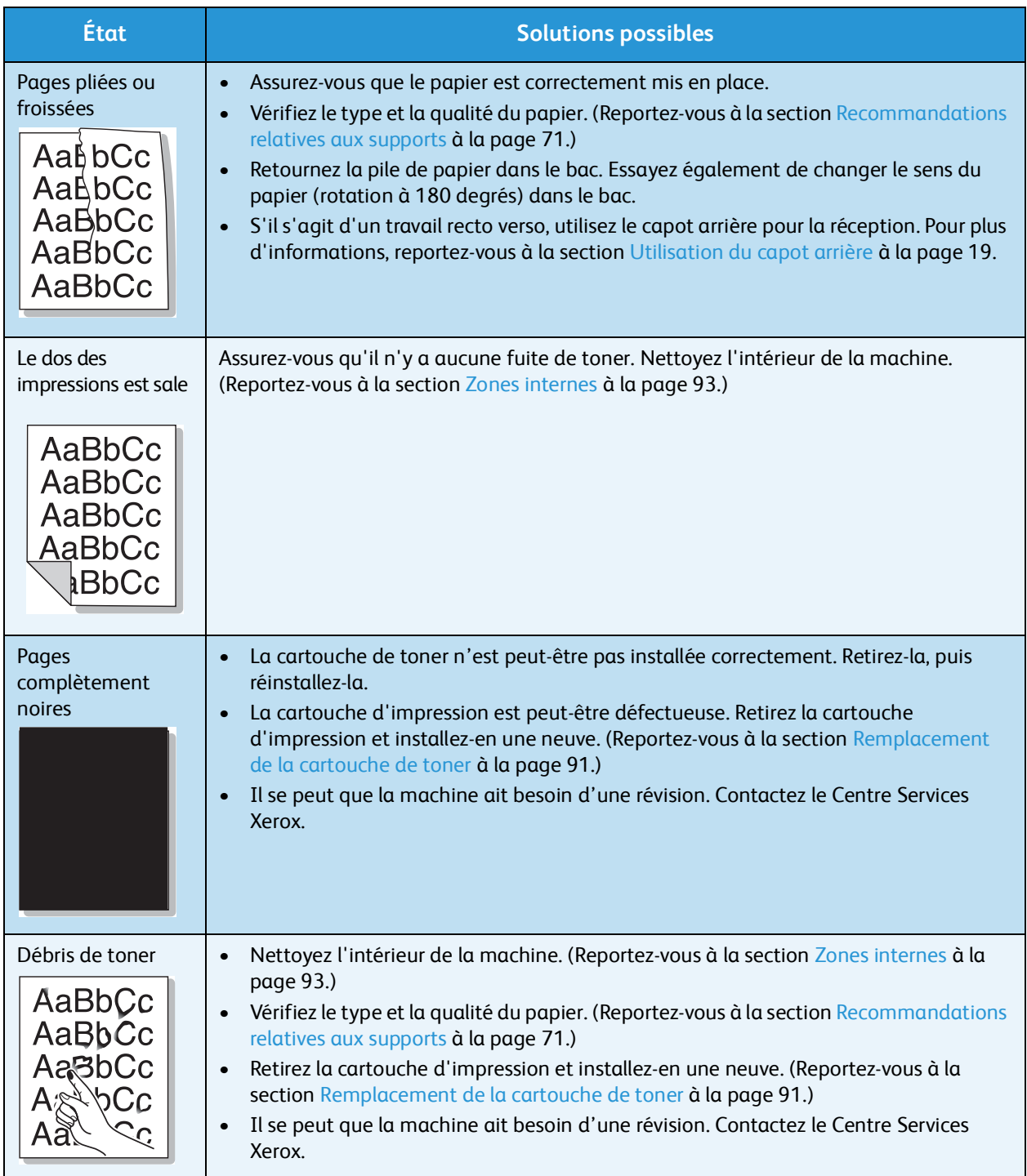

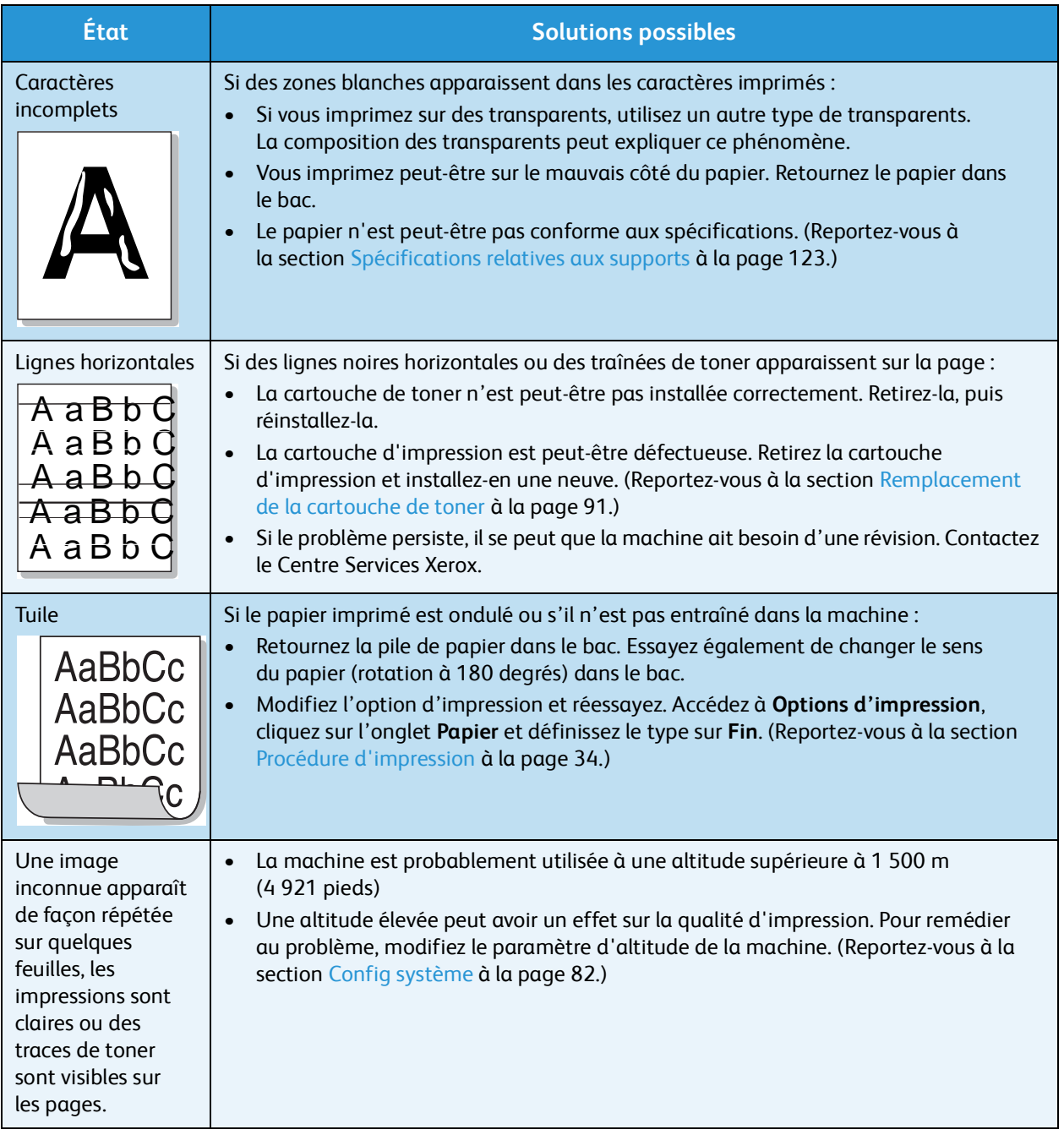

#### **Problèmes Windows courants**

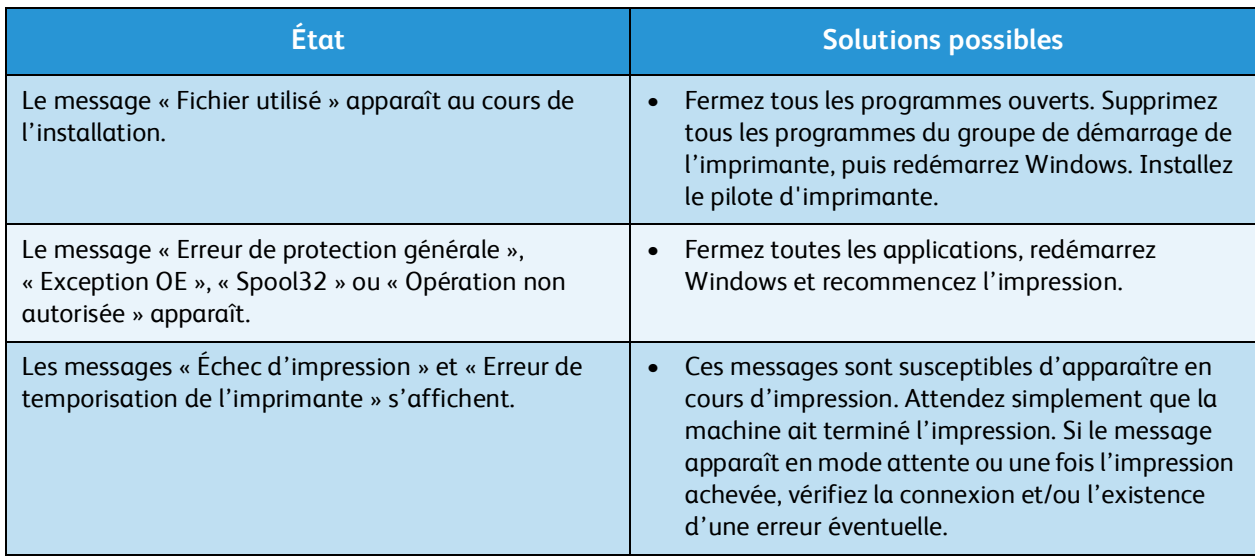

Remarque :Pour plus d'informations sur les messages d'erreur Windows, reportez-vous au Guide de l'utilisateur de Microsoft Windows livré avec votre ordinateur.

#### **Problèmes Macintosh courants**

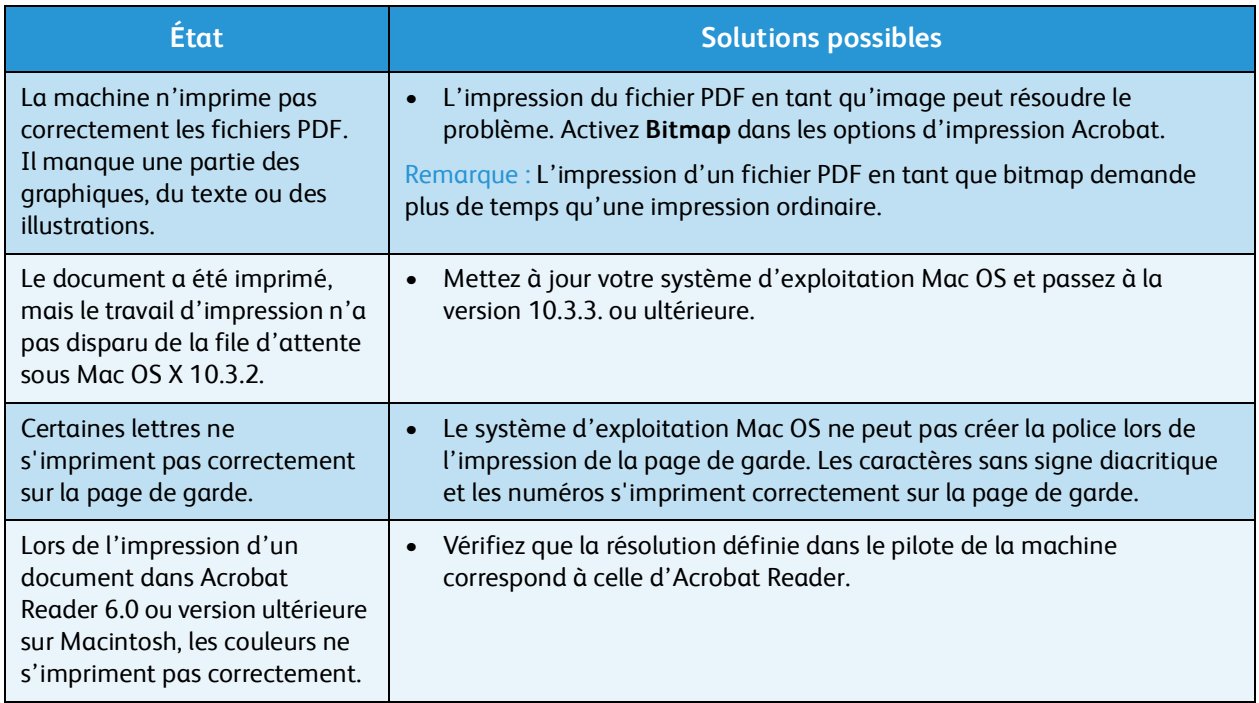

Remarque : Pour plus d'informations sur les messages d'erreur Macintosh , reportez-vous au Guide de l'utilisateur livré avec votre ordinateur.

#### **Problèmes Linux courants**

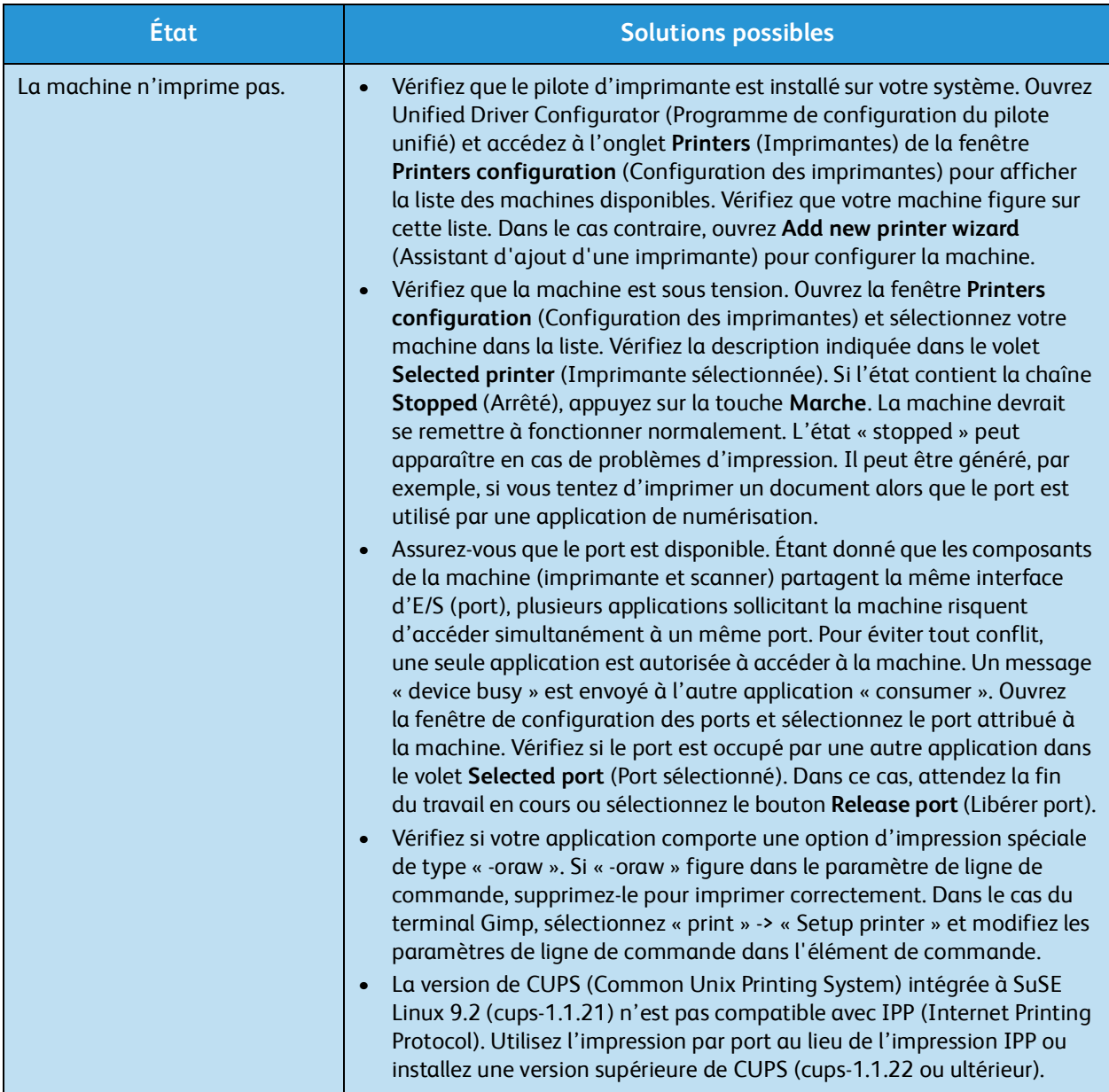

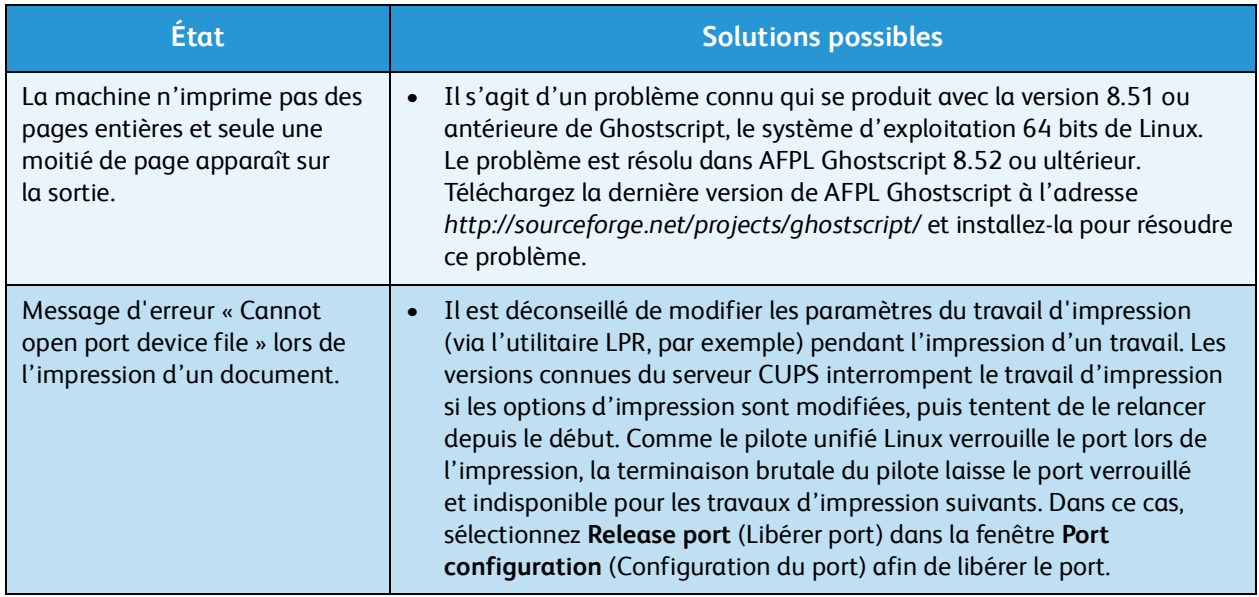

Remarque : Pour plus d'informations sur les messages d'erreur Linux, reportez-vous au Guide de l'utilisateur de Linux livré avec votre ordinateur.

#### **Problèmes PostScript courants**

Les problèmes présentés ci-dessous sont propres au langage PostScript et peuvent survenir lors de l'utilisation simultanée de plusieurs langages d'impression.

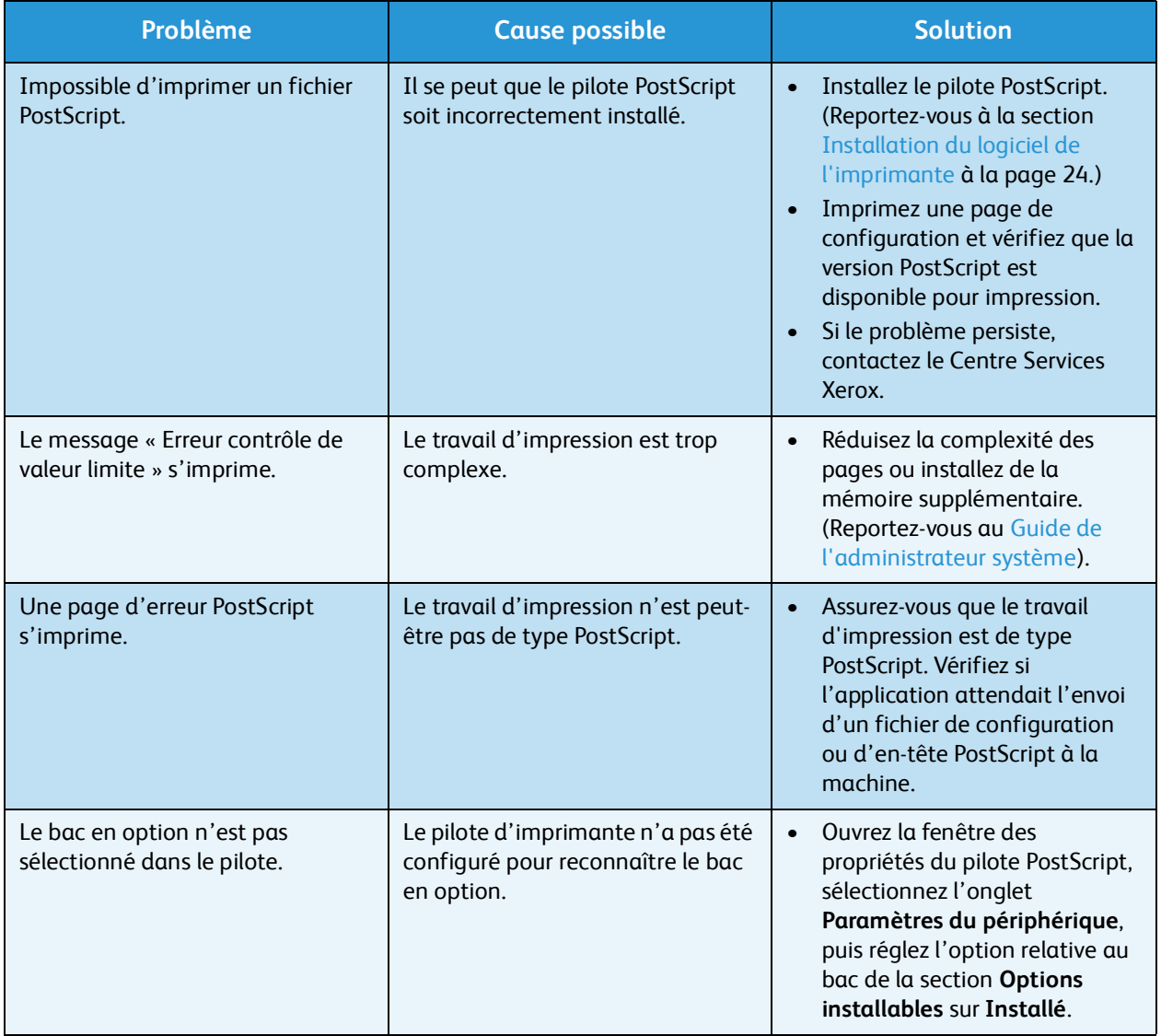

# Assistance complémentaire

Pour toute aide supplémentaire, consultez notre site Web www.xerox.com ou contactez le *Centre Services Xerox* en mentionnant le numéro de série de la machine.

## Centre Services Xerox

S'il est impossible de résoudre un problème en suivant les instructions qui s'affichent, reportez-vous à la section Messages d'erreur à la page 103. Si le problème persiste, prenez contact avec le *Centre Services Xerox*. Le *Centre Services Xerox* voudra connaître la nature du problème, le numéro de série de la machine, le code incident (le cas échéant) et le nom et l'adresse de votre société.

# Emplacement du numéro de série

Le numéro de série se trouve à l'intérieur du *capot avant* de la machine.

Le numéro de série figure également dans le relevé de *configuration*. Pour imprimer ce relevé, procédez comme suit.

# Impression d'un relevé de configuration

Vous pouvez imprimer le relevé de configuration de la machine, qui contient des informations sur la configuration de la machine, notamment son numéro de série, son adresse IP, les options installées et la version du logiciel.

- 1. Appuyez sur la touche **Menu** du *panneau de commande*.
- 2. Appuyez sur les flèches pour sélectionner **Informations** et appuyez sur **OK**.
- 3. Appuyez sur les flèches pour sélectionner **Configuration** et appuyez sur **OK**.
- 4. Appuyez sur les flèches pour sélectionner **Oui** à l'invite **Impression ?** et appuyez sur **OK**.

Vous pouvez utiliser les *Services Internet CentreWare* pour imprimer le relevé de configuration de la machine ou accéder aux informations d'état. Ouvrez le navigateur Web de votre ordinateur en réseau puis saisissez l'adresse IP de votre machine. Lorsque les *Services Internet CentreWare* s'ouvrent, cliquez sur **Imprimer informations** sur l'onglet **État**. Reportez-vous à la section État à la page 59.

# Spécifications 7

## Ce chapitre contient les sections suivantes :

- Spécifications de la machine à la page 122
- Spécifications électriques à la page 125
- Spécifications d'impression à la page 126
- Configuration système minimale requise à la page 127
- Environnement réseau à la page 129

#### Xerox Phaser 3320DN/3320DNI Guide de l'utilisateur 121

# Spécifications de la machine

# Configurations de la machine

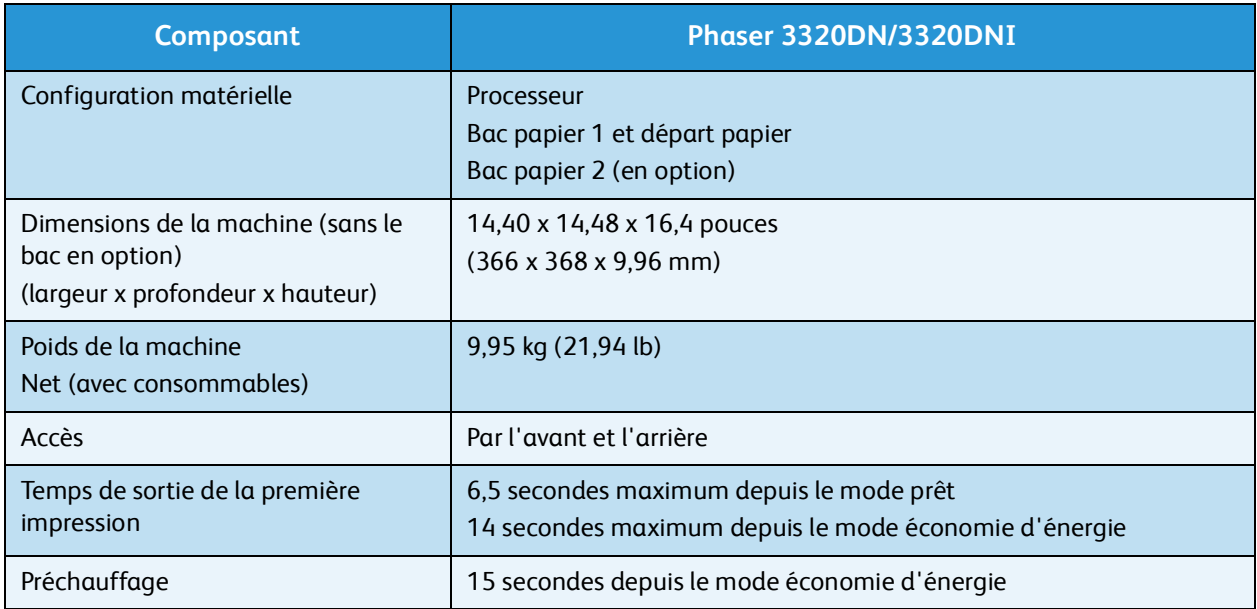

# Spécifications relatives aux supports

## **Bacs papier 1 et 2 (en option)**

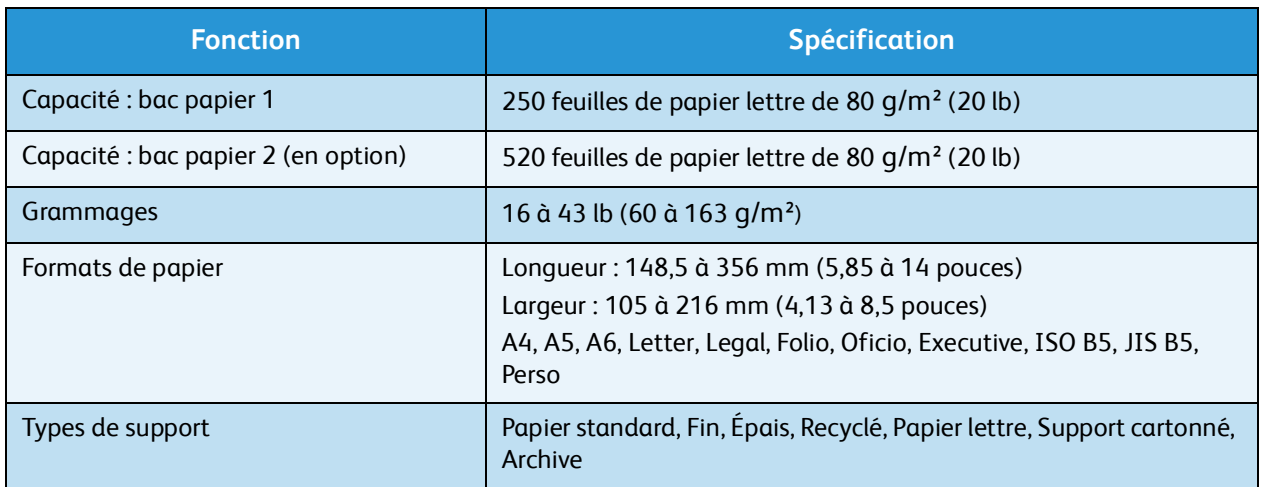

#### **Départ manuel**

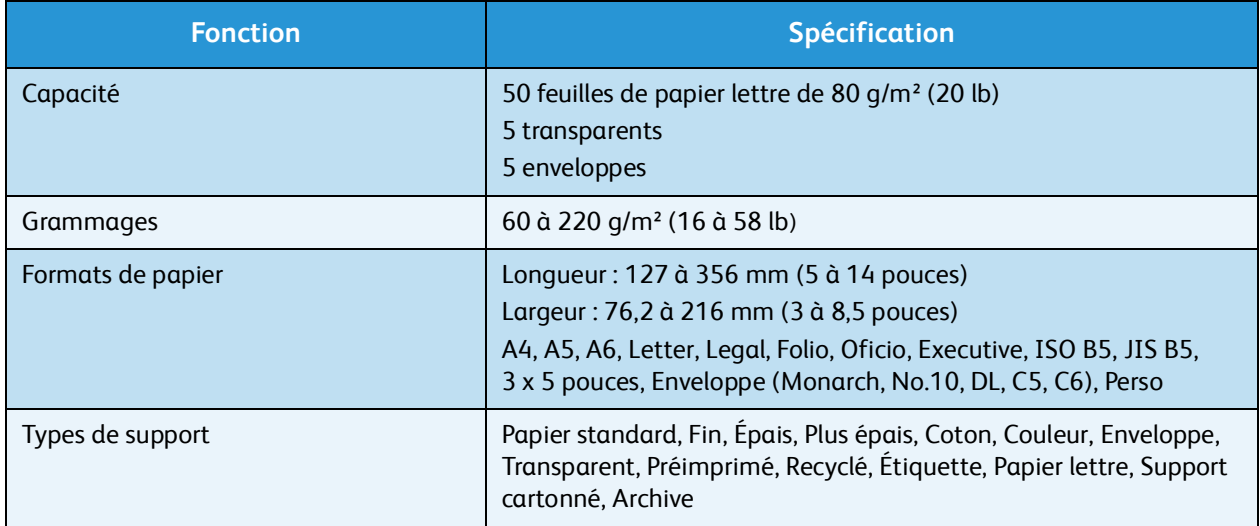

Remarque : La hauteur de la pile de papier ne doit pas dépasser 10 mm (0,4 pouces).

### **Unité recto verso**

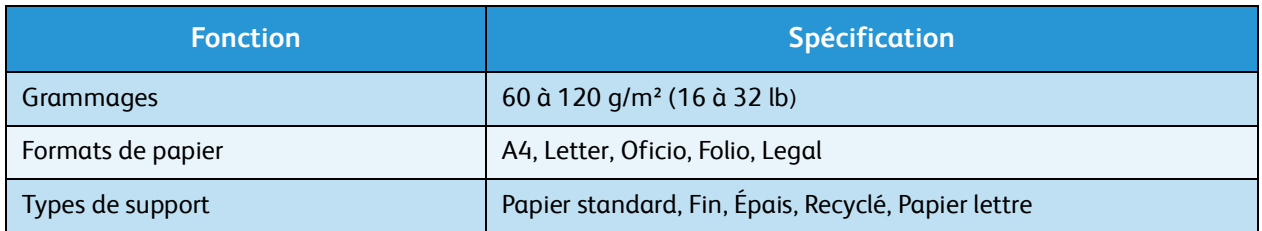

# **Bac récepteur**

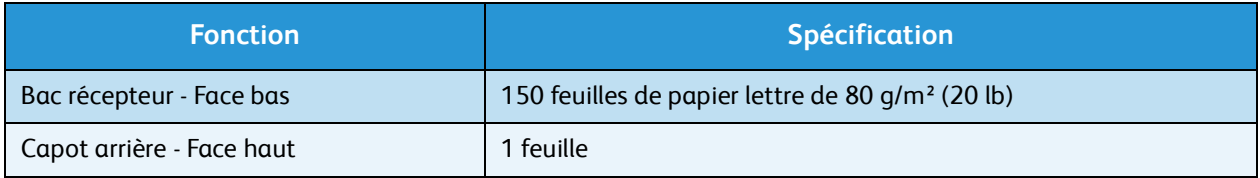

# Spécifications électriques

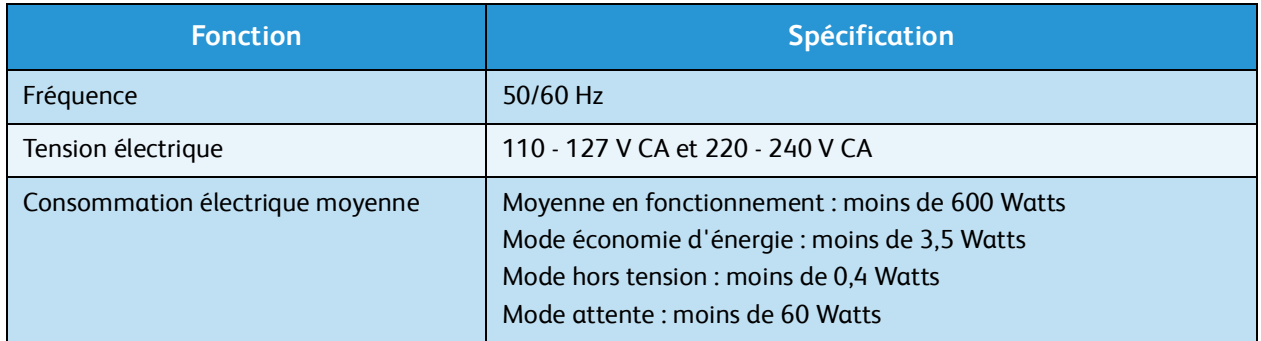

# Spécifications d'impression

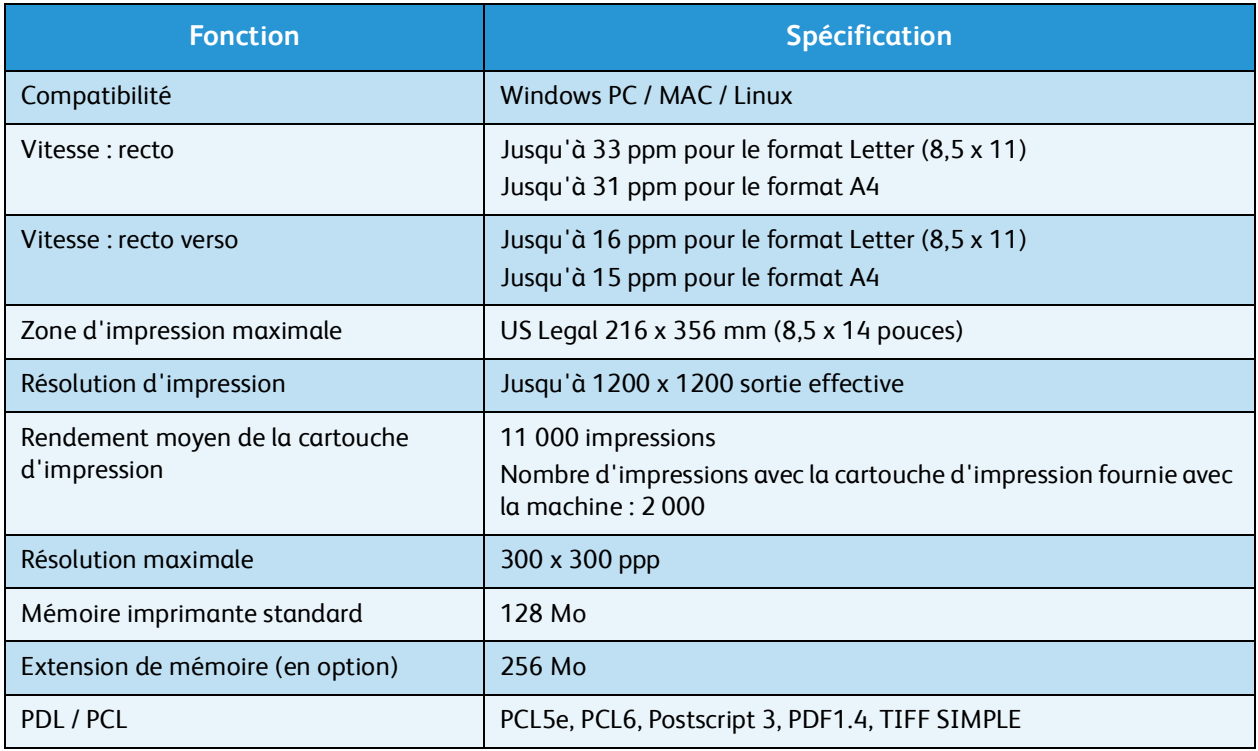

# Configuration système minimale requise

# Microsoft® Windows®

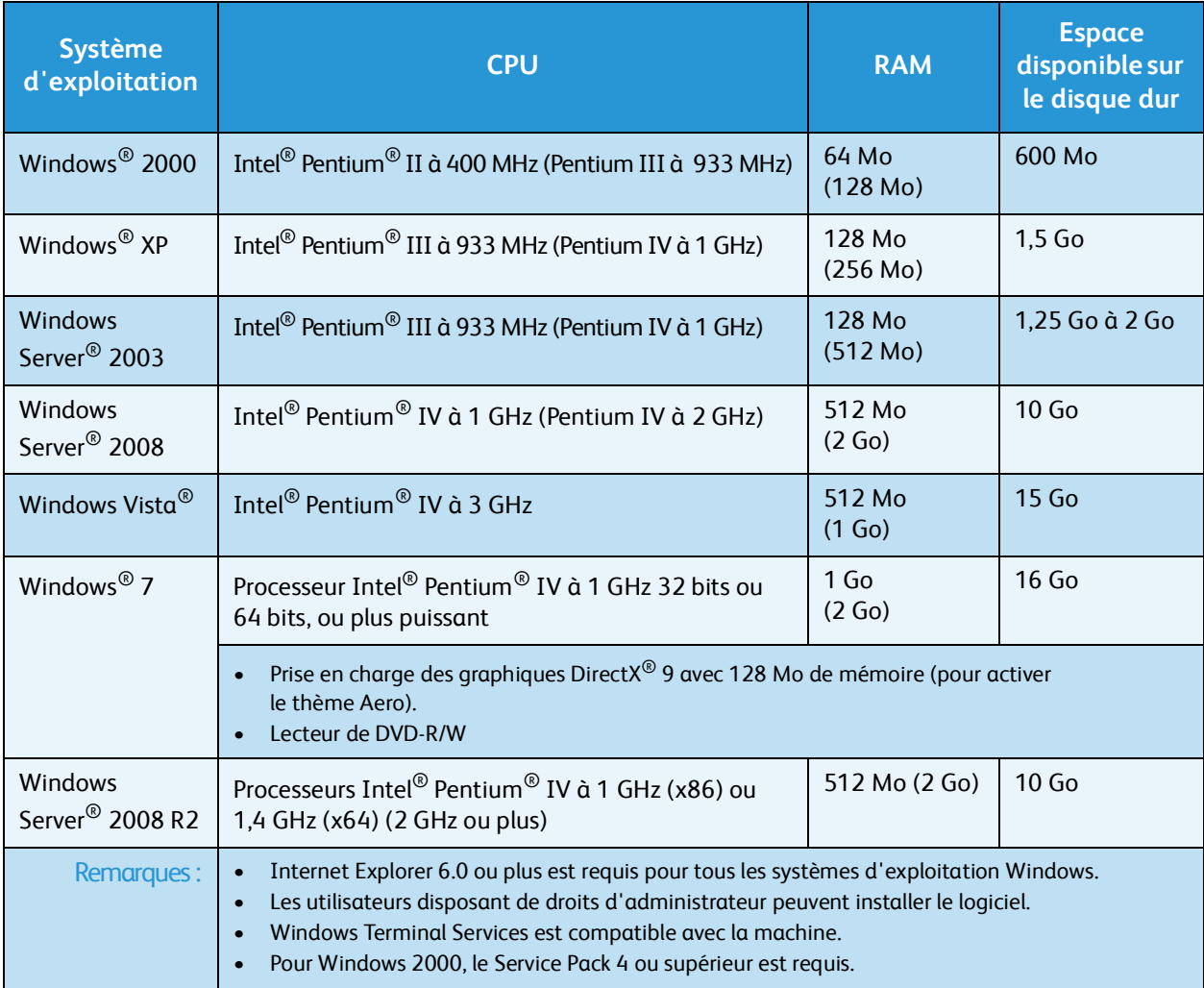

# Macintosh

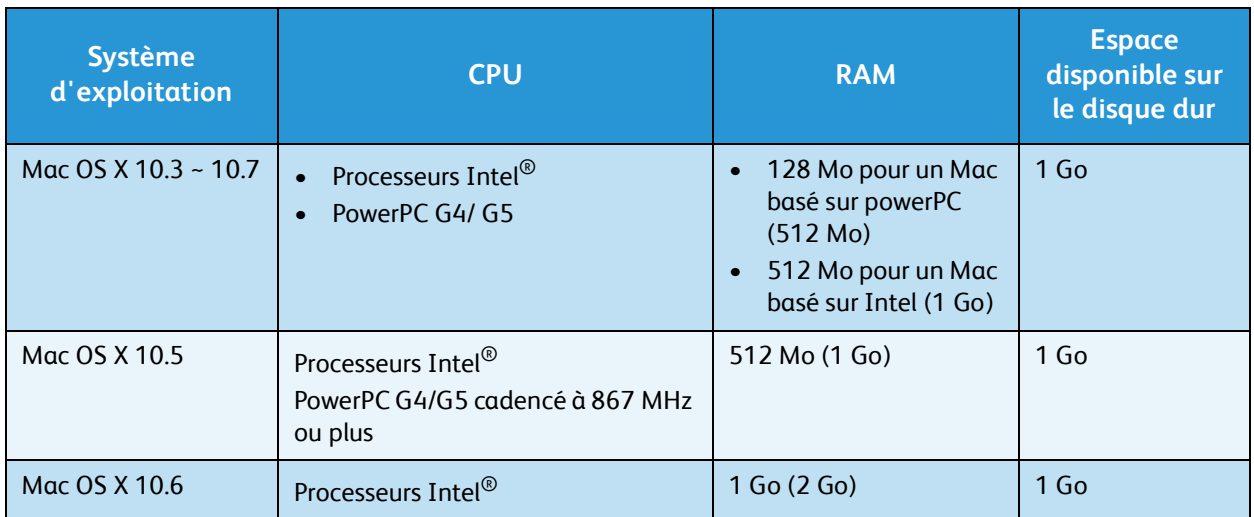

## Linux

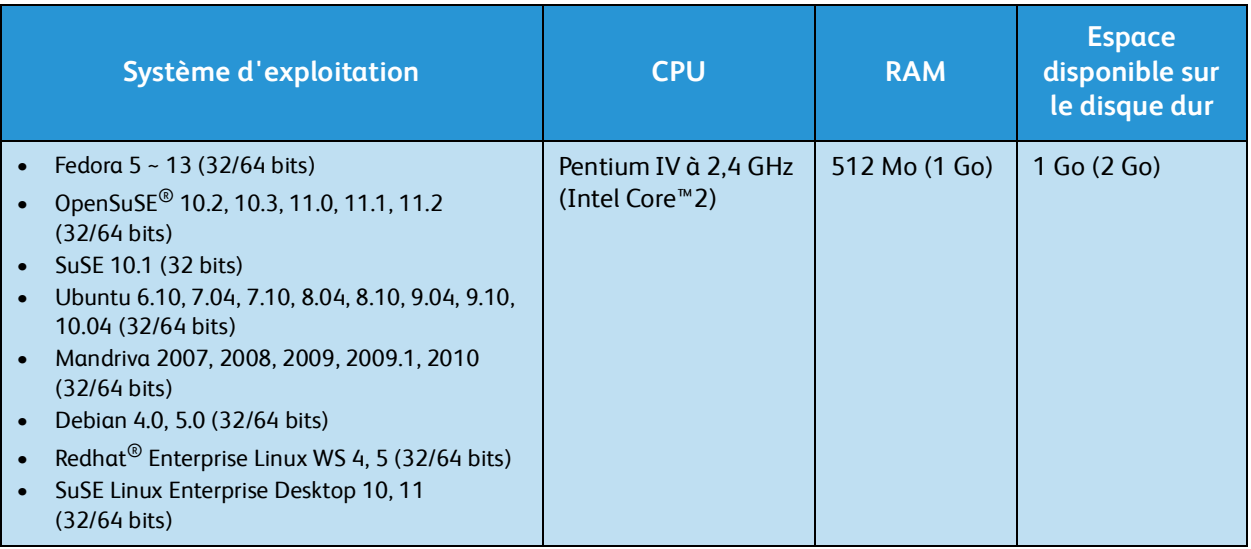

# Unix

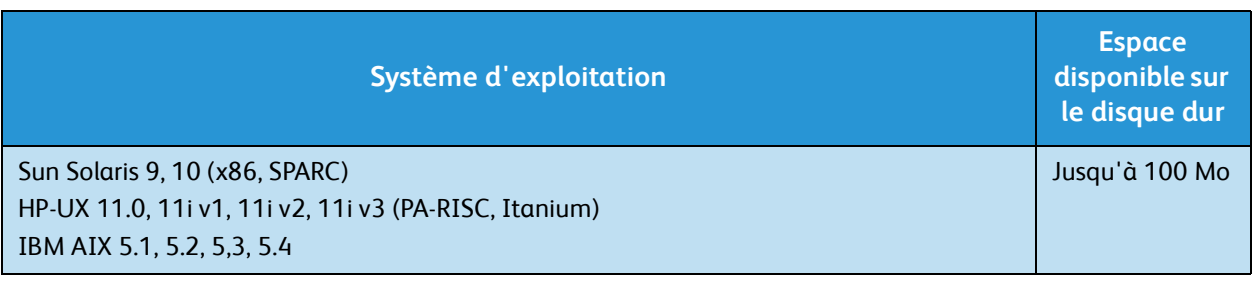

# Environnement réseau

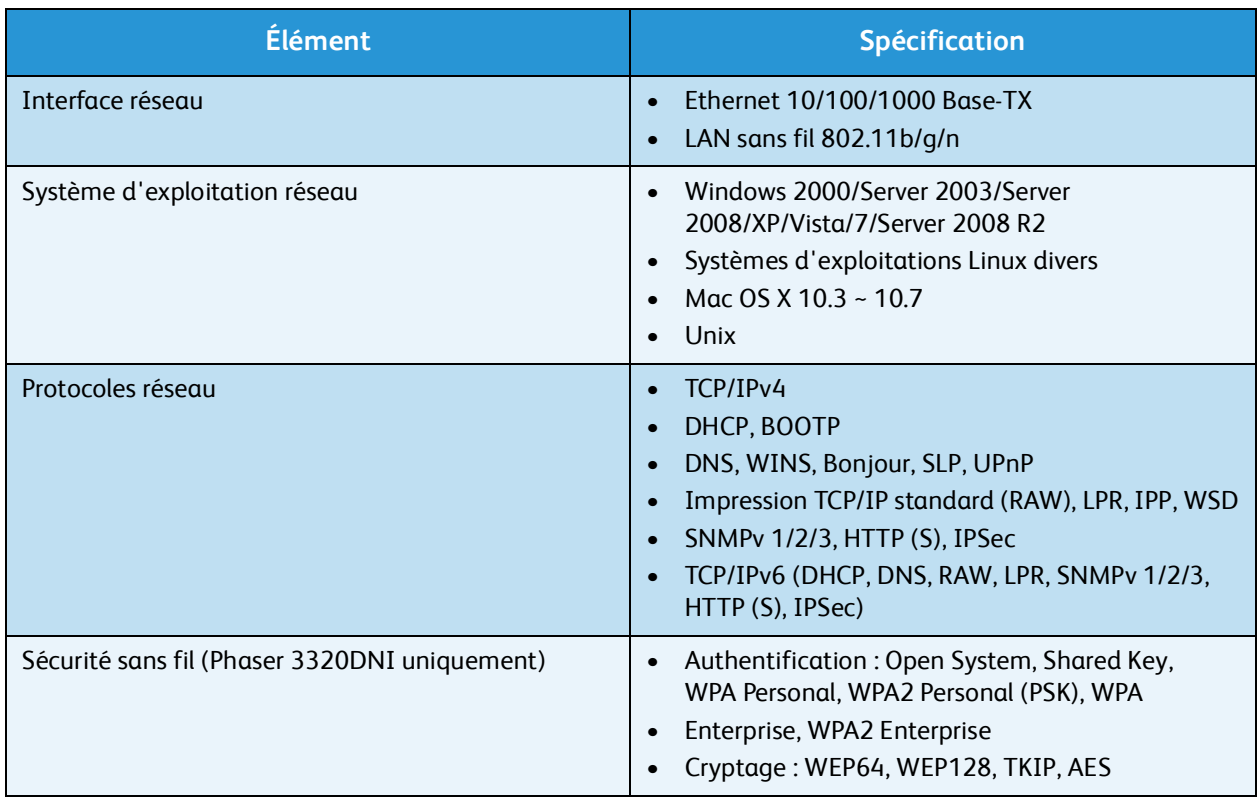

Environnement réseau

# Sécurité  $8$

Ce chapitre contient les sections suivantes :

- Avis et sécurité à la page 132
- Étiquettes et symboles de sécurité à la page 133
- Précautions générales à la page 134
- Réglementation de base à la page 138
- Données de sécurité produit à la page 142
- Recyclage et mise au rebut du produit à la page 143
- Conformité au programme d'économie d'énergie à la page 145
- Contact pour toute information sur l'environnement, la santé et la sécurité à la page 146

# Avis et sécurité

Veuillez lire attentivement les instructions suivantes avant d'utiliser la machine et vous y reporter si nécessaire pour assurer le fonctionnement continu et sécurisé de votre machine.

Cette machine Xerox et ses consommables ont été conçus et testés pour répondre aux normes de sécurité les plus strictes. Celles-ci incluent l'évaluation et la certification par l'agence de sécurité et la conformité aux réglementations électromagnétiques et aux normes environnementales établies.

La sécurité, l'adéquation à l'environnement et les performances de cette machine ont été testées à l'aide de consommables Xerox uniquement.

**AVERTISSEMENT :** Toute modification non autorisée, notamment l'ajout de nouvelles fonctions ou la connexion à des appareils tiers, peut affecter la certification de la machine. Pour plus d'informations, contacter Xerox.

# Étiquettes et symboles de sécurité

Suivez toujours tous les avertissements et instructions figurant sur, ou accompagnant, la machine.

Cet AVERTISSEMENT identifie les zones de la machine présentant un danger potentiel pour l'utilisateur.

Cet AVERTISSEMENT identifie les zones de la machine présentant des surfaces brûlantes qui ne doivent pas être touchées.

Cet AVERTISSEMENT informe les utilisateurs qu'ils ne doivent entreprendre aucune action non autorisée susceptible d'exposer les composants à la lumière.

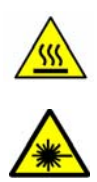

# Précautions générales

Cette machine Xerox et ses consommables ont été conçus et testés pour répondre aux normes de sécurité les plus strictes. Ils ont notamment été examinés, approuvés et certifiés conformes aux normes environnementales établies. Pour garantir le fonctionnement continu en toute sécurité de cette machine Xerox, respectez les consignes de sécurité suivantes à tout moment :

# Alimentation électrique

Cette section contient des consignes de sécurité importantes relatives à l'alimentation électriques. Lisez-la avant d'installer ou d'utiliser le périphérique.

Lisez les sections suivantes :

- Consignes de sécurité relatives à la prise électrique à la page 134
- Consignes de sécurité relatives au cordon d'alimentation à la page 134
- Sécurité laser à la page 135
- Sécurité du périphérique à la page 135
- Mise hors tension d'urgence à la page 136
- Dispositif de déconnexion à la page 136

#### **Consignes de sécurité relatives à la prise électrique**

Ce périphérique doit être branché sur une alimentation électrique correspondant au type indiqué sur la plaque signalétique située sur le capot arrière. En cas de doute concernant l'alimentation électrique, consultez un électricien agréé ou la compagnie d'électricité locale.

La prise secteur doit être proche du périphérique et facile d'accès.

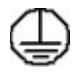

**AVERTISSEMENT :** Ce périphérique doit être branché sur une prise mise à la terre. Il est pourvu d'un connecteur avec broche de mise à la terre. Ce connecteur ne peut être branché que sur une prise avec mise à la terre. Il s'agit là d'un dispositif de sécurité. Si le connecteur ne rentre pas dans la prise, faites remplacer celle-ci par un électricien agréé. Branchez toujours le périphérique sur une prise électrique avec mise à la terre. En cas de doute, faites vérifier la prise par un électricien qualifié. Le branchement incorrect du connecteur peut provoquer des chocs électriques.

#### **Consignes de sécurité relatives au cordon d'alimentation**

- Utilisez toujours le cordon d'alimentation livré avec le périphérique.
- Branchez le cordon d'alimentation directement à une prise électrique mise à la terre. N'utilisez pas de rallonge. Si vous ne savez pas si une prise est mise à la terre, consultez un électricien qualifié.
- Ne placez pas le périphérique à un endroit où des personnes sont susceptibles de marcher ou de trébucher sur le câble d'alimentation.
- Ne placez pas d'objets sur le cordon d'alimentation.
- Xerox Phaser 3320DN/3320DNI Guide de l'utilisateur 134

#### **Sécurité laser**

**AVERTISSEMENT :** L'exécution de procédures ou l'utilisation de commandes ou de réglages autres que ceux spécifiés dans la documentation peuvent entraîner une exposition dangereuse aux rayons laser.

Ce périphérique est conforme aux normes définies par les organismes gouvernementaux, nationaux et internationaux pour les produits laser de classe 1. Elle n'émet pas de radiations dangereuses, le faisceau laser étant confiné pendant toutes les phases d'utilisation et de maintenance.

#### **Sécurité du périphérique**

Ce périphérique a été conçu de sorte que l'opérateur puisse accéder uniquement aux zones ne présentant aucun danger. Les zones susceptibles de présenter un danger sont protégées par des capots ou des panneaux qui ne peuvent être retirés qu'au moyen d'un outil. Ne jamais retirer les capots ni les panneaux qui protègent les zones potentiellement dangereuses.

#### **Consignes de sécurité relatives au périphérique - À faire**

- Toujours respecter les avertissements et les instructions apposés sur ou fournis avec ce périphérique.
- Avant de nettoyer ce périphérique, débrancher le câble de la prise murale. Toujours utiliser les produits conçus spécifiquement pour ce périphérique ; l'emploi d'autres produits peut altérer les performances de la machine et être à l'origine de situations dangereuses.
- Manipuler le périphérique avec précaution lorsqu'il est nécessaire de le déplacer. Contactez votre revendeur Xerox local pour organiser le déplacement du périphérique hors du bâtiment où il se trouve.
- Toujours placer le périphérique sur une surface plane et résistante (pas sur une moquette ou un tapis épais) capable de supporter son poids.
- Installer le périphérique dans un endroit suffisamment ventilé et spacieux afin de faciliter les opérations de maintenance.
- Toujours débrancher le périphérique de la prise électrique avant de procéder à son nettoyage.

Remarque : Le périphérique dispose de fonctions d'économie d'énergie qui permettent de réduire considérablement la consommation électrique en cas d'inactivité. Il peut rester allumé en permanence.

#### **Consignes de sécurité relatives au périphérique - À ne pas faire**

**AVERTISSEMENT :** Ne pas utiliser pas de nettoyants aérosols. Ces derniers peuvent être explosifs ou inflammables dans certaines conditions.

- Ne jamais utiliser d'adaptateur avec mise à la terre pour brancher ce périphérique sur une prise électrique dépourvue de borne de mise à la terre.
- Ne tenter aucune procédure de maintenance non décrite spécifiquement dans la présente documentation.
- Ne jamais bloquer les ouvertures de ventilation. Elles évitent la surchauffe de la machine.
- Ne jamais retirer les panneaux ni les caches fixés à l'aide de vis. Les zones qu'ils protègent ne contiennent aucun élément remplaçable par l'opérateur.
- Ne jamais placer la machine à proximité d'un radiateur ou d'une autre source de chaleur.
- Ne jamais insérer d'objets de quelque sorte que ce soit dans les ouvertures de ventilation.
- Ne jamais tenter de désactiver ou de contourner les verrous électriques ou mécaniques.
- Ne pas placer le périphérique à un endroit où il est possible de marcher ou de trébucher sur son cordon d'alimentation.
- Ne pas placer le périphérique dans une pièce ne disposant pas d'un système de ventilation adéquat.

Contactez le revendeur local agréé pour de plus amples informations.

#### **Mise hors tension d'urgence**

Lorsque l'une des conditions suivantes se présente, mettre immédiatement le périphérique hors tension et le débrancher de la prise secteur. Appeler un technicien du Centre Services Xerox pour résoudre le problème.

- Le périphérique émet des odeurs inhabituelles ou produit des bruits étranges.
- Le cordon d'alimentation est endommagé.
- Un disjoncteur mural ou un fusible a sauté ou autre appareil de sécurité a été déclenché.
- Du liquide s'est répandu dans l'appareil.
- Le périphérique a été exposé à de l'eau ou un liquide quelconque.
- L'un des composants du périphérique est endommagé.

#### **Dispositif de déconnexion**

Le cordon d'alimentation constitue le dispositif de déconnexion de ce périphérique. Il est raccordé à l'arrière de la machine au moyen d'un connecteur. Pour couper l'alimentation électrique du périphérique, débrancher le cordon d'alimentation de la prise électrique.

#### Informations relatives à la sécurité ozone

Ce périphérique dégage de l'ozone en fonctionnement normal. L'ozone est plus lourd que l'air et son volume dépend du nombre de copies produites. Le respect des normes indiquées dans les instructions d'installation Xerox assure des degrés de concentration conformes aux limites autorisées.

Pour toute information supplémentaire sur l'ozone, demandez la publication Xerox correspondante en composant le 1-800-828-6571 (États-Unis et Canada). Dans les autres pays, prenez contact avec Xerox.

## **Maintenance**

**AVERTISSEMENT :** Ne pas utiliser pas de nettoyants aérosols. Ces derniers peuvent être explosifs ou inflammables dans certaines conditions.

- Les procédures de maintenance de la machine par l'opérateur sont décrites dans la documentation utilisateur fournie avec le produit.
- N'effectuer aucune opération de maintenance sur ce périphérique qui ne soit pas décrite dans la documentation client.
- N'utiliser les consommables et produits d'entretien que conformément aux instructions fournies dans la documentation utilisateur.
- Ne pas retirer les panneaux et les caches fixés à l'aide de vis. Les composants situés derrière ces protections ne sont pas remplaçables par l'utilisateur.

## **Consommables**

- Stocker tous les consommables conformément aux instructions fournies sur l'emballage.
- Conserver tous les consommables hors de portée des enfants.
- Ne jamais approcher le toner, les *cartouches d'impression* ou tout autre réceptacle contenant du toner d'une flamme nue.

## Homologations relatives à la sécurité du produit

Ce périphérique a été certifié conforme aux normes de sécurité indiquées ci-après par les organismes suivants.

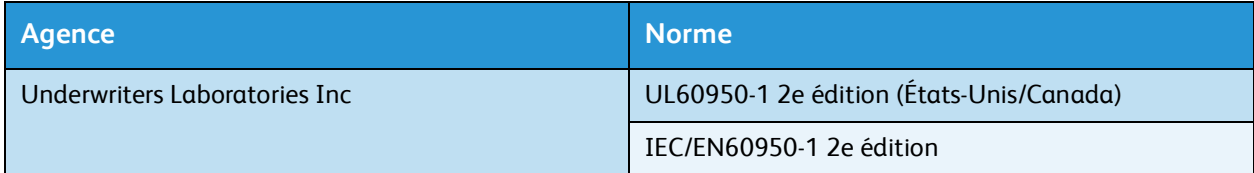

Ce périphérique a été fabriquée conformément au système qualité ISO9001.

# Réglementation de base

Xerox a testé ce périphérique et certifie qu'il est conforme aux normes d'émission et d'immunité électromagnétiques. Ces normes ont pour but de limiter les interférences générées ou subies par ce périphérique dans un environnement bureautique classique.

# États-Unis (réglementation FCC)

Ce périphérique a été testé et satisfait aux limites s'appliquant aux appareils numériques de classe A, en vertu des dispositions de l'alinéa 15 de la réglementation FCC. Ces limites visent à assurer une protection raisonnable contre les interférences en zone commerciale. Ce périphérique émet et utilise des fréquences radioélectriques. Il peut provoquer des interférences avec des communications radio s'il n'est pas installé ou utilisé conformément aux instructions. L'utilisation de ce périphérique en zone résidentielle est susceptible de générer des interférences radio. Dans ce cas, l'utilisateur devra prendre les mesures nécessaires pour les éliminer, ce à ses propres frais.

Si l'utilisateur constate des interférences lors de la réception d'émissions de radio ou de télévision (il lui suffit pour cela d'éteindre et d'allumer successivement le périphérique), il devra prendre les mesures nécessaires pour y remédier. Pour cela, il devra :

- Réorienter ou déplacer l'antenne de réception.
- Eloigner le périphérique du récepteur.
- Brancher le périphérique sur un circuit autre que celui du récepteur.
- S'adresser au fournisseur du poste de radio ou de télévision ou à un technicien expérimenté dans ce domaine.

Toute modification du matériel effectuée sans l'autorisation expresse de Xerox est de nature à interdire l'usage du périphérique. Pour assurer la conformité avec le paragraphe 15 de la réglementation FCC, l'utilisation de câbles d'interface blindés est nécessaire.

#### **Informations relatives aux réglementations concernant le module LAN sans-fil 2,4 GHz**

Ce produit contient un module émetteur radio de 2,4 GHz conforme aux exigences spécifiées dans la réglementation FCC, partie 15, Industrie du Canada RSS-210 et à la directive du Conseil européen 99/5/CE.

Le fonctionnement de ce dispositif est soumis aux deux conditions suivantes : (1) ce dispositif ne peut pas provoquer d'interférences dangereuses et (2) ce dispositif doit accepter toute interférence reçue, notamment les interférences qui peuvent provoquer un fonctionnement non souhaité.

Toute modification à ce dispositif non approuvée spécifiquement par la société Xerox est de nature à interdire l'usage du matériel à l'utilisateur.

# Canada (réglementation)

Cet appareil numérique de la classe A est conforme à la norme ICES-003 du Canada.

Cet appareil numérique de la classe A est conforme à la norme NMB-003 du Canada.

# Union européenne

**AVERTISSEMENT :** Ceci est un produit de classe A. Dans un environnement domestique, ce périphérique peut générer des interférences radio, auquel cas il appartient à l'utilisateur de prendre des mesures adéquates.

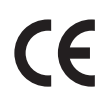

Le symbole CE figurant sur ce périphérique est garant de la conformité du matériel Xerox aux directives de l'Union Européenne entrant en vigueur aux dates indiquées :

- 12 décembre 2006 : directive basse tension 2006/95/CEE Rapprochement des législations des Etats membres concernant les équipements à basse tension.
- 15 décembre 2004 : directive 2004/108/CE concernant le rapprochement des législations des États membres relatives à la compatibilité électromagnétique.
- 9 mars 1999 : directive 1999/5/CE concernant les équipements hertziens et les équipements terminaux de télécommunications.

S'il est utilisé conformément aux instructions utilisateur, ce périphérique ne présente aucun danger pour le consommateur ni pour l'environnement.

Pour garantir la compatibilité avec les réglementations de l'Union européenne, utilisez des câbles d'interface blindés.

Un exemplaire signé de la garantie de conformité de ce périphérique peut être obtenu sur simple demande auprès de Xerox.

# Union européenne - Informations environnementales dans le cadre de l'accord sur les appareils de traitement d'images (Lot 4)

#### **Informations environnementales visant à fournir des solutions environnementales et à réduire les coûts**

#### **Introduction**

Les informations suivantes ont été établies dans le but d'aider les utilisateurs et sont publiées dans le cadre de la directive de l'Union européenne sur les produits liés à l'énergie, en particulier l'étude Lot 4 sur les appareils de traitement d'images. Cette directive exige que les fabricants améliorent les performances environnementales des produits concernés et soutiennent le plan d'action de l'Union européenne dans le domaine de l'efficacité énergétique.

Les produits concernés sont les équipements domestiques et bureautiques répondant aux critères suivants :

- Produits monochromes de formats standard avec une vitesse maximale inférieure à 66 images A4 par minute.
- Produits couleur de formats standard avec une vitesse maximale inférieure à 51 images A4 par minute.

#### **Bénéfices environnementaux de l'impression recto verso**

La plupart des produits Xerox sont dotés d'une fonction d'impression recto verso. Ainsi, vous pouvez imprimer automatiquement sur les deux faces du papier et donc aider à diminuer l'utilisation de ressources précieuses en réduisant votre consommation de papier. L'accord sur les équipements de traitement d'images Lot 4 exige que sur les modèles de vitesses supérieures ou égales à 40 ppm en couleur ou 45 ppm en noir et blanc, la fonction recto verso soit activée lors de l'installation du pilote. Sur certains modèles Xerox à vitesses inférieures, les paramètres d'impression recto verso sont également activés par défaut au moment de l'installation. En continuant à utiliser la fonction recto verso, vous diminuerez l'impact environnemental de votre travail. Cependant, si vous avez besoin d'une impression recto, vous pouvez modifier les paramètres d'impression dans le pilote d'imprimante.

#### **Types de support**

Ce produit peut être utilisé pour imprimer sur du papier recyclé et non recyclé, approuvé par un programme de préservation de l'environnement, conforme à la norme EN1 2281 ou autre norme de qualité similaire. Des papiers plus fins (60 g/m<sup>2</sup>), contenant moins de matériaux bruts et donc utilisant moins de ressources par impression, peuvent être utilisés pour certaines applications. Nous vous recommandons de vérifier s'ils peuvent être appropriés à vos besoins en impression.

#### **ENERGY STAR**

#### **Consommation électrique et durée d'activation**

La quantité d'électricité consommée par un produit dépend de la façon dont il est utilisé. Ce produit est conçu et configuré pour vous permettre de réduire vos coûts d'électricité. Après la dernière impression, il passe en mode *Prêt*. Dans ce mode, il est prêt à imprimer immédiatement si nécessaire. Si ce produit n'est pas utilisé pendant un certain temps, il passe en mode d'économie d'énergie. Dans ces modes, seules les fonctions essentielles restent actives afin de réduire la consommation électrique du produit.

Lors de la sortie du mode d'économie d'énergie, la première impression prend un peu plus de temps qu'en mode *Prêt*. Ce délai s'explique par le fait que le système « se réveille » et il est courant parmi la plupart des produits de traitement d'images du marché.

Si vous souhaitez définir un temps d'activation plus long ou désactiver complètement le mode d'économie d'énergie, ce périphérique peut passer à un niveau énergétique inférieur après un délai plus long ou ne pas passer à ce niveau du tout.

Pour en savoir plus sur la participation de Xerox à des initiatives liées à la durabilité, veuillez consulter notre site web : www.xerox.com/about-xerox/environment/enus.html

## Allemagne

#### **Blendschutz**

Das Gerät ist nicht für die Benutzung im unmittelbaren Gesichtsfeld am Bildschirmarbeitsplatz vorgesehen. Um störende Reflexionen am Bildschirmarbeitsplatz zu vermeiden, darf dieses Produkt nicht im unmittelbaren Gesichtsfeld platziert werden.

#### **Larmemission**

Maschinenlärminformatians-Verordnung3 . GPSGV: Der höchste Schalldruckpegel beträgt 70 dB(A) oder weniger gemäß EN I S 0 7779.

#### **Importeur**

Deutschland Xerox GmbH Hellersbergstraße 2-4 41460 Neuss

# Réglementation RoHS en Turquie

Conformément à l'Article 7 (d), nous certifions que

« Cet appareil est conforme à la réglementation EEE ».

« EEE yönetmeliğine uygundur »

## Canada

Ce périphérique a été testé et est conforme à la spécification CS03, version 9, amendements 1, 2 et 3.

Ce produit est conforme aux spécifications techniques applicables à l'industrie du Canada.

Toute réparation d'un équipement certifié doit être coordonnée par un représentant désigné par le fournisseur. Des réparations ou altérations effectuées par l'utilisateur, ou des dysfonctionnements du périphérique, pourraient conduire l'opérateur téléphonique à exiger que l'utilisateur débranche le périphérique.

Pour leur propre protection, les utilisateurs doivent s'assurer que les connexions électriques de mise à la terre des installations électriques, des lignes téléphoniques et des systèmes de tuyauterie métallique destinée à l'eau, si elles existent, soient reliées ensemble. Cette précaution peut être vitale dans les zones rurales.

**ATTENTION :** Les utilisateurs ne doivent en aucun cas tenter d'effectuer ces connexions eux-mêmes ; ils doivent s'adresser à un électricien qualifié ou à l'organisme d'inspection électrique approprié, selon le cas.

# Données de sécurité produit

Pour obtenir les fiches de données de sécurité du matériel relatives à votre imprimante, consultez les pages Web suivantes :

Amérique du Nord : www.xerox.com/msds

Union européenne : www.xerox.com/environment\_europe

Pour obtenir le numéro de téléphone du Centre Services Xerox, accédez à la page www.xerox.com/office/worldcontacts.

# Recyclage et mise au rebut du produit

# États-Unis et Canada

Xerox met en œuvre un programme international de reprise ou réutilisation/recyclage des équipements. Contactez Xerox (1-800-ASK-XEROX) afin de déterminer si ce périphérique fait partie de ce programme. Pour plus d'informations sur les programmes de respect de l'environnement Xerox, visitez www.xerox.com/environment.html.

Si vous devez gérer la mise au rebut de ce périphérique Xerox, tenez compte du fait que ce dernier peut contenir du plomb, du mercure, du perchlorate et d'autres substances dont la mise au rebut peut être réglementée pour des raisons écologiques. La présence de ces substances est parfaitement conforme aux réglementations mondiales en vigueur au moment de la commercialisation du périphérique. Pour plus d'informations sur le recyclage et la mise au rebut, contactez les autorités locales. Les clients résidant aux États-Unis peuvent consulter le site Web de Electronic Industries Alliance à l'adresse suivante *: http://www.eiae.org/.*

# Union européenne

## **Directive 2002/96/CE DEEE**

#### **Recyclage et mise au rebut du produit (environnement professionnel/commercial)**

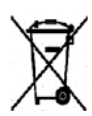

L'application de ce symbole sur votre équipement est une confirmation que vous devez mettre celui-ci au rebut en conformité avec les procédures nationales agréées. Conformément à la législation européenne, tout équipement électrique et électronique en fin de vie et destiné au rebut, doit être manipulé selon les procédures convenues.

#### **(Directive européenne relative aux piles/batteries)**

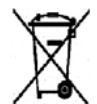

La présence de ce symbole sur les produits et/ou les documents qui les accompagnent signifie que les piles et produits électriques et électroniques usagés ne doivent pas être mis au rebut avec les déchets ménagers.

Veuillez déposer les piles et produits usagés auprès des points de collecte prévus à cet effet pour permettre leur traitement, leur récupération et leur recyclage, conformément à la législation nationale et aux directives 2002/96/EC et 2006/66/EC.

En suivant la procédure correcte pour vous défaire de ces piles et produits usagés, vous contribuerez à préserver des ressources précieuses et à éviter les risques potentiels pour la santé et l'environnement qui pourraient découler d'une gestion inadaptée de ces déchets.

Pour plus d'informations sur la collection et le recyclage des anciens produits et des batteries usagées, veuillez contacter votre municipalité, le service de mise au rebut des déchets ou le point de vente d'où provient votre équipement. Une mise au rebut incorrecte de ces déchets peut être sanctionnée par une amende, conformément à la législation nationale.

#### **Avis destiné aux entreprises dans l'Union européenne**

Si vous souhaitez vous défaire d'équipements électriques et électroniques, prenez contact avec votre revendeur ou votre fournisseur pour de plus amples informations.

#### **Informations sur la mise au rebut et le recyclage dans des pays hors Union européenne**

Ces symboles sont valides dans l'Union européenne uniquement. Si vous souhaitez vous défaire de produits de ce type, prenez contact avec vos autorités locales ou votre revendeur pour connaître la procédure correcte de mise au rebut.

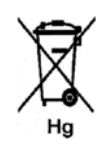

#### **Remarque concernant le symbole applicable aux piles**

Ce symbole représentant une poubelle sur roues peut être utilisé en conjonction avec un symbole chimique, indiquant par-là la conformité aux exigences définies par la Directive.
# Conformité au programme d'économie d'énergie

# Tous les marchés

# **ENERGY STAR**

ENERGY STAR est un programme volontaire visant à promouvoir le développement et l'acquisition de modèles faisant preuve d'efficacité énergétique, qui aident à réduire l'impact environnemental. Pour plus d'informations sur le programme ENERGY STAR et les modèles répondant aux exigences du programme ENERGY STAR, consultez le site Web suivant :

www.energystar.gov/index.cfm?fuseaction=find\_a\_product.showProductGroup&pgw\_code=IEQ

En tant que partenaire ENERGY STAR®, Xerox Corporation a déterminé que ce périphérique satisfait les exigences du programme ENERGY STAR en matière d'économie d'énergie.

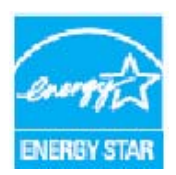

ENERGY STAR et le symbole ENERGY STAR sont des marques enregistrées aux États-Unis. Le programme relatif aux équipements de bureau ENERGY STAR reflète la volonté conjointe des gouvernements américain, européens et japonais, ainsi que des fabricants de matériel de bureau, de promouvoir des copieurs, imprimantes, télécopieurs, machines multifonctions, ordinateurs personnels et moniteurs efficaces sur le plan énergétique. La réduction de la consommation d'énergie permet de combattre le smog, les pluies acides et les changements climatiques à long terme, grâce à la diminution des émissions inhérentes à la production d'énergie électrique.

Le matériel Xerox ENERGY STAR est préréglé en usine de sorte à passer en mode économie d'énergie dans un délai prédéfini après la dernière impression. Pour le Xerox Phaser 3320DN/3320DNI, ce délai est fixé par défaut à 30 minutes. Vous trouverez une description plus détaillée de cette fonction dans le présent guide. Reportez-vous à la section Config système à la page 82 pour plus d'informations sur la modification du paramètre **Économie d'énergie**.

# Contact pour toute information sur l'environnement, la santé et la sécurité

Pour plus d'informations sur les questions d'environnement, d'hygiène et de sécurité relatives à ce périphérique Xerox et à ses consommables, appeler le Centre Services Xerox aux numéros suivants :

États-Unis : 1-800 828-6571 Canada : 1-800 828-6571

Europe : +44 (0) 1707 353434

Les informations relatives à la sécurité de ce périphérique sont également disponibles sur le site Web de Xerox :

*www.xerox.com/about-xerox/environment*

# Index

# A

À l'intérieur de la machine, 100 Accès au menu, 76 Accès aux fonctions et aux options de configuration, 76 Aide, 21, 120 Alimentation de la machine, 8 Alimentation électrique, 134 Alimentation électrique, spécifications, 125 Alimentation papier, problèmes, 107 Appeler le Centre Services Xerox, 21, 120 Arrêt, touche, 9 Assistance, 21, 120 Assistance complémentaire, 21, 120 Astuces pour éviter la tuile du papier, 97 Astuces pour éviter les bourrages papier, 97

#### B

Bac 1, 98 Bac papier 1, 6, 98 Bac papier 2 (en option), 6 Bac récepteur, 6, 18 Bacs papier, 65 Bourrages papier, 97 Astuces pour éviter la tuile du papier, 97

# $\subset$

Canada (réglementation), 139 Capot arrière, 7, 19 Capot arrière du bac papier, 7 Capot avant, 6 Capot de la carte de commande, 6 Cartouche d'impression, 90 Niveau de toner, 92 Stockage et manipulation, 90 Cartouche d'impression, niveau de toner, 92 Cartouche d'impression, remplacement, 91 Cartouche d'imprimante, 20 Centre Services Xerox, 21, 120 Certification de sécurité du produit, 137 Composants de la machine, 6, 7

Compteur, 77 Compteur util., 77 Compteurs facturation, 77 Config réseau, 87 Config système, 82 Configuration de l'émulation, 86 Configuration système minimale requise, 127 Linux, 128 Macintosh, 128 Unix, 128 Windows, 127 Configuration, menu, 11 Configuration, relevé, 12, 120 Configurations de la machine, 122 Matériel, 122 Vitesse, 126 Configurations de produit, 7 Conformité au programme d'économie d'énergie, 145 Connecteur parallèle IEEE 1284 (en option), 7 Consignes de sécurité relatives à la prise électrique, 134 Consommable remplaçable par l'utilisateur, 20, 90 Cartouche d'impression, 91 Stockage et manipulation, 90 Consommables, sécurité, 137 Consommation électrique, 125 Coordonnées (environnement, hygiène et sécurité), 146

# D

Définition du format et du type de papier, 70 Dépannage, 95 Départ manuel, 6, 67, 100 Guides de largeur, 6 Mise en place du papier, 15 Rallonge, 6 Déplacement de la machine, 94 Dimensions de la machine, 122 Directive 2002/96/CE DEEE, 143 Données de sécurité produit, 142

# E

Économie d'énergie, touche, 9 Économie de toner, 39 Écrasement d'image, 81 Emplacement du numéro de série, 120 ENERGY STAR, 145 Entretien, 90 Entretien de la machine, 20, 93 Bac récepteur, 93 Bacs papier, 93 Panneau de commande, 93 Zones internes, 93 Entretien et résolution des incidents, 89 Environnement réseau, 129 Environnement, hygiène et sécurité (coordonnées), 146 Envoi d'un travail d'impression, 23, 34 Erreur, messages, 103 État, Services Internet CentreWare, 59 États-Unis (réglementation FCC), 138 Étiquettes et symboles de sécurité, 133

#### F

Filigrane, 41 Flèches, 9 Fonctions de la machine et réglages, 75 Format et type de papier, 70

#### G

Gestion tâches (en option) Tâche active, tâche enregistrée, 81

## I

Image, écrasement, 81 Impression, 23 Économie de toner, 39 Filigrane, 41 Gestionnaire d'imprimantes, 45 Impression Macintosh, 49 Impression Windows, 24 Imprimante locale, 24 Installation du logiciel, 24 Linux, impression, 52 Nombre de copies, 38 Onglet Avancé, 40 Onglet de base, 35 Onglet Earth Smart, 43 Onglet Graphiques, 39 Onglet Papier, 38 Onglet Xerox, 44 Options de mise à l'échelle, 38 Options de mise en page, 36

Options de sortie, 43 Options du papier, 38 Orientation, 36 Police/Texte, 39 Recto verso, 37 Surimpression, 42 Unix, impression, 54 Impression d'un relevé de la machine, 120 Impression des relevés, 120 Impression N en 1 Macintosh, 50 Impression, problèmes, 108 Impression, Services Internet CentreWare, 62 Impression, spécifications, 126 Imprimante locale, 24 Incident, résolution, 95 Incidents, 95 À l'intérieur de la machine, 100 Alimentation papier, 107 Bac 1, 98 Bac papier 1, 98 Bourrages papier, 97 Départ manuel, 100 Impression, 108 Impression Windows, 116 Linux, 117 Macintosh, 116 Messages d'erreur, 103 PostScript, problèmes, 119 Qualité d'impression, 111 Zone de réception, 101 Indicateurs de niveau de papier, 6 Informations, 77 Informations sur les fonctions, 75 Infos conso.., 12 Initiation, 5 Installation du logiciel de l'imprimante, 24

#### L

Linux Configuration système minimale requise, 128 Linux, impression, 52 Problèmes, 117 Propriétés de l'imprimante, 53 Liste de polices EPSON, 12 Liste de polices PS, 12 Logiciel, 13 Logiciel d'imprimante, 24

#### M

Machine, déplacement, 94 Machine, dimensions, 122 Machine, entretien, 90, 93 Machine, numéro de série, 120 Machine, poids, 122 Machine, relevé, 120 Machine, spécifications, 121, 122 Macintosh Configuration système minimale requise, 128 Fonctions, 50 Graphiques, 49 Impression N en 1, 50 Mise en page, 49 Mode Économie de toner, 50 Papier, 50 Paramètres d'imprimante, 49 Recto verso, 50 Résolution, 50 Maintenance, 90, 137 Maintenance, sécurité, 137 Marche, touche, 9 Menu Config réseau, 87 Config système, 82 Émulation, 86 Fonctions, 10 Graphiques, 80 Informations, 77 Mise en page, 78 Options des fonctions, 77 Papier, 79 Réglages, 11 Saisie de caractères, 10 Sélection d'éléments, 10 Menu des fonctions, 10 Menu, touche, 9 Messages d'erreur, 103 Messages d'incident, 103 Mise en place du papier, 14, 65, 66 Bacs 1 et 2, 14, 66 Départ manuel, 15, 67 Enveloppes, 68 Format et type de papier, 70 Spécifications relatives aux supports, 71 Types de support, 72 Mise sous/hors tension, 8 Mode d'impression, 37 Mode Économie de toner, 50

Mode Enveloppes, 68 Modification des paramètres d'imprimante Macintosh, 49 Mot de passe, 76 Mot de passe administrateur, 76

#### N

Niveau de toner, 92 Nombre d'exemplaires, 77 Nombre de copies, 38 Numéro de série de la machine, 120

#### $\Omega$

OK, touche, 9 Onglet Avancé, 40 Onglet de base, 35 Onglet Earth Smart, 43 Onglet Graphiques, 39 Onglet Papier, 38 Onglet Xerox, 44 Options de configuration, 82 Options de mise à l'échelle, 38 Options de mise en page, 36, 78 Options de sortie, 43 Options des fonctions, 77 Options du papier, 38 Options Graphiques, 80 Options papier, 79 Orientation, 36

#### P

Page d'accueil, Services Internet CentreWare, 58 Page démo, 12 Panneau de commande, 6, 9 Papier et supports, 65 Papier, mise en place, 14, 66 Bacs 1 et 2, 66 Départ manuel, 67 Enveloppes, 68 Format et type de papier, 70 Préparation, 66 Spécifications relatives aux supports, 71 Types de supports, 72 Papier, spécifications Bacs 1 et 2, 123 Départ manuel, 123 Paramètres d'imprimante

Macintosh, 49 Poids de la machine, 122 Police/Texte, 39 Polices PCL, 12 Port réseau, 7 Port USB, 7 Précautions générales, 134 Préchauffage, 122 Préparation du papier préalablement à sa mise en place, 66 Présentation de la machine, 6 Présentation du menu, 10 Prise d'alimentation, 7 Problèmes À l'intérieur de la machine, 100 Alimentation papier, 107 Bac 1, 98 Bac papier 1, 98 Départ manuel, 100 Impression, 108 Impression Windows, 116 Linux, 117 Macintosh, 116 Messages d'incident, 103 PostScript, 119 Qualité d'impression, 111 Zone de réception, 101 Problèmes courants Linux, 117 Macintosh, 116 PostScript, 119 Windows, 116 Problèmes de qualité d'impression, 111 Problèmes Macintosh courants, 116 Procédure d'impression, 34 Programme de configuration sans fil, 46 Propriétés de l'imprimante Linux, 53 Propriétés, Services Internet CentreWare, 63

## $\Omega$

Qualité d'impression, problèmes, 111

# R

Réception Bac récepteur, 18 Capot arrière, 18 Recto verso (Macintosh), 50

Recto verso, impression, 37 Recyclage et mise au rebut du produit, 143 Réglages, 75 Réglementation, 131 Canada, 139 États-Unis, 138 États-Unis - Réglementation FCC, 138 Turquie - Réglementation RoHS, 141 Union européenne, 139 Réglementation de base, 138 Réglementation de l'Union européenne, 139 Réglementation FCC, 138 Relevé de compteur, 77 Relevés, 12, 120 Infos conso.., 12 Liste de polices EPSON, 12 Liste de polices PS, 12 Page démo, 12 Polices PCL, 12 Relevé de configuration, 12, 120 Struct. menus, 12 Remplaçable, consommable, 20, 90 Remplacement de la cartouche, 20, 90 Remplacement de la cartouche de toner, 91 Renommer un fichier, 81 Résolution Macintosh, 50 Résolution des incidents, 89, 95 Retour, touche, 9

# S

Saisie d'un mot de passe, 76 Sécurité, 131 Alimentation électrique, 134 Certification, 137 Consommables, 137 Coordonnées, 146 Dispositif de déconnexion, 136 Informations relatives l'ozone, 136 Mise hors tension d'urgence, 136 Réglementation de base, 138 Sécurité d'utilisation, 131 Sécurité du périphérique, 135 Services Internet, 57 État, 59 Impression, 62 Page d'accueil, 58 Propriétés, 63 Travaux, 60

Services Internet CentreWare, 57 État, 59 Impression, 62 Page d'accueil, 58 Propriétés, 63 Support, 64 Téléchargement de fichier, 62 Travaux, 60 SetIP, 48 Sous/hors tension, 8 Spécifications, 121 Bacs 1 et 2, 123 Configurations de la machine, 122 Consommation électrique, 125 Départ manuel, 123 Électriques, 125 Fonctions d'impression, 126 Machine, 122 Supports, 123 Tension électrique, 125 Spécifications relatives aux supports, 71 Spécifications techniques, 121 Stratégie de fichiers, 81 Struct. menus, 12 Support du bac récepteur, 6 Support, Services Internet CentreWare, 64 Supports, 65 Supports spéciaux, 72 Supports, spécifications, 123 Surimpression, 42

#### T

Tâche active, 81 Tâche enregistrée, 81 Téléchargement de fichier, Services Internet CentreWare, 62 Temps de sortie de la première impression, 122 Tension électrique, 125 Total impr. et copies, 77 Travaux, Services Internet CentreWare, 60 Turquie - Réglementation RoHS, 141 Types de supports, 72

#### $\cup$

Unité recto verso, 7, 16 Réglage du format, 16 Unix Configuration système minimale requise, 128 Unix, impression, 54 Utilisation de la machine, 5 Utilisation du départ manuel, 67

#### V

Vérification de la durée vie des consommables, 92 Vitesse de la machine, 126 Voyant État/Sans fil, 9

# W

Windows Configuration système minimale requise, 127 Impression, 24 Windows, problèmes, 116

# X

Xerox, Gestionnaire d'imprimantes, 45

# Z

Zone de réception, 101 Zones internes, 93

Xerox Phaser 3320DN/3320DNI Guide de l'utilisateur 152